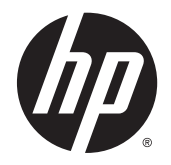

HP DeskJet Ink Advantage 4530 All-in-One series

# **Obsah**

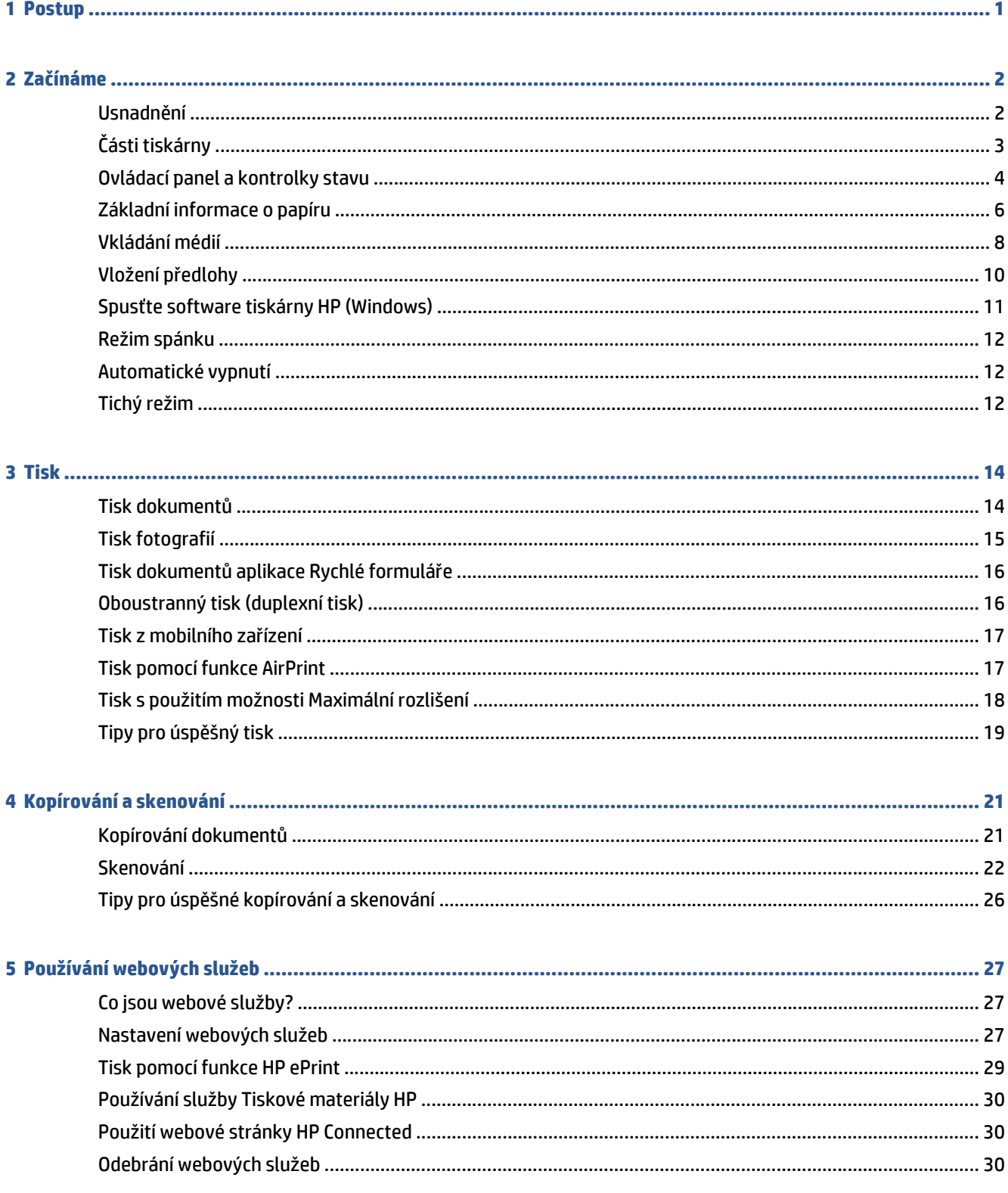

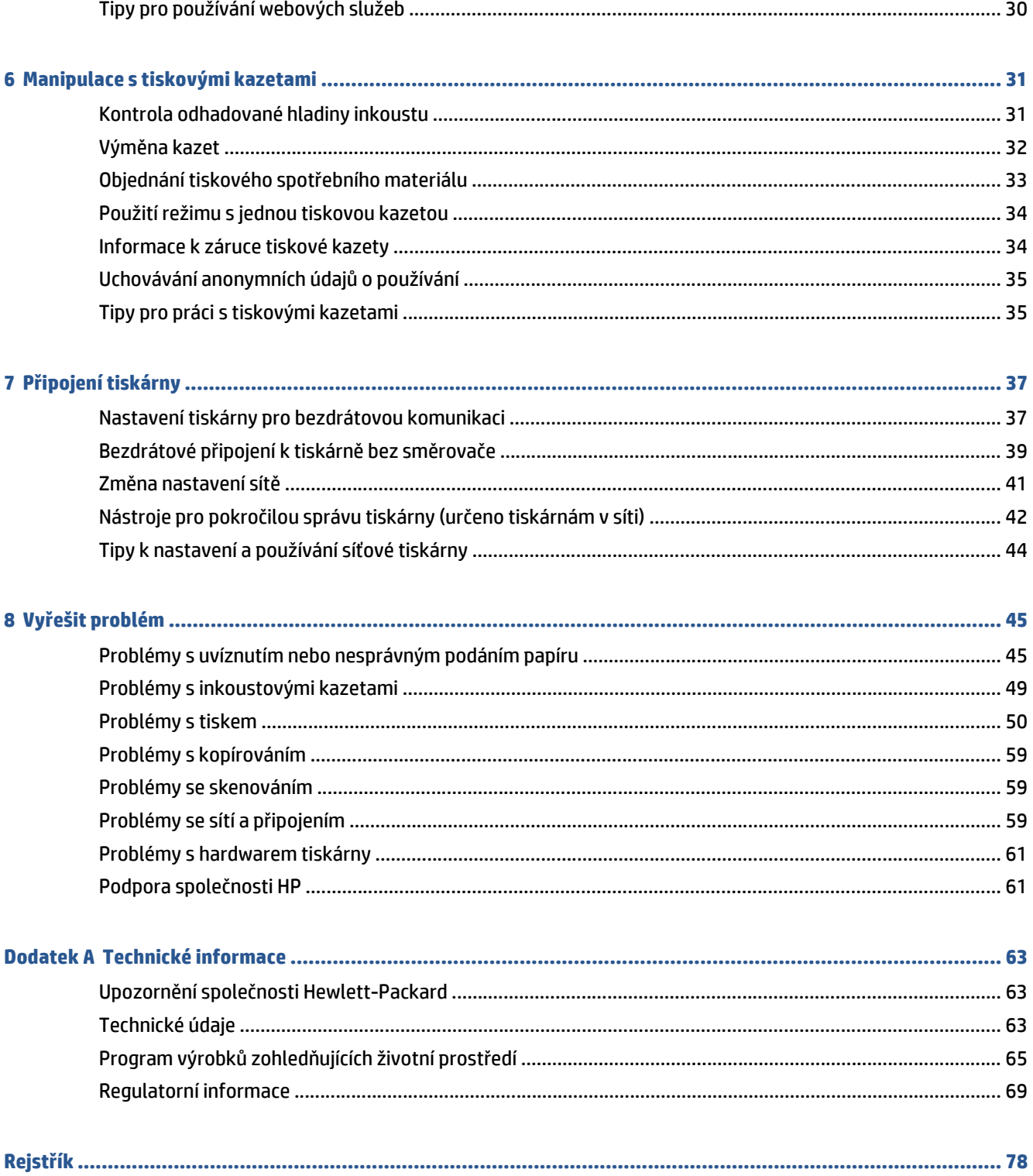

# <span id="page-4-0"></span>**1 Postup**

Jak používat vaše zařízení HP DeskJet Ink Advantage 4530 series

- Zač[ínáme na stránce 2](#page-5-0)
- [Tisk na stránce 14](#page-17-0)
- [Používání webových služeb na stránce 27](#page-30-0)
- [Kopírování a skenování na stránce 21](#page-24-0)
- [Manipulace s tiskovými kazetami na stránce 31](#page-34-0)
- Př[ipojení tiskárny na stránce 37](#page-40-0)
- [Technické informace na stránce 63](#page-66-0)
- Vyř[ešit problém na stránce 45](#page-48-0)

# <span id="page-5-0"></span>**2 Začínáme**

Tato část obsahuje následující témata:

- Usnadnění
- Č[ásti tiskárny](#page-6-0)
- [Ovládací panel a kontrolky stavu](#page-7-0)
- [Základní informace o papíru](#page-9-0)
- [Vkládání médií](#page-11-0)
- [Vložení p](#page-13-0)ředlohy
- Spusť[te software tiskárny HP \(Windows\)](#page-14-0)
- [Režim spánku](#page-15-0)
- [Automatické vypnutí](#page-15-0)
- [Tichý režim](#page-15-0)

### **Usnadnění**

Tiskárna disponuje řadou funkcí, které usnadňují přístupnost pro handicapované osoby.

### **Zrakové postižení**

Software společnosti HP dodaný s tiskárnou je přístupný pro uživatele s poruchami zraku nebo s oslabeným zrakem při použití možností a funkcí usnadnění, kterými disponuje váš operační systém. Software podporuje rovněž pomocné technologie, jako jsou čtečky obrazovky, čtečky Braillova písma a hlasově-textové aplikace. Pro barvoslepé uživatele jsou barevná tlačítka a karty použité v softwaru HP opatřeny jednoduchými texty nebo štítky, které vyjadřují odpovídající postup.

### **Omezení pohyblivosti**

Uživatelé s poruchami pohyblivosti mohou ovládat funkce softwaru HP pomocí příkazů zadávaných na klávesnici. Software HP podporuje rovněž možnosti usnadnění v systému Windows, a to Jedním prstem, Ozvučení kláves, Filtrování kláves a Myš klávesnicí. Dvířka, tlačítka, zásobníky papíru a vodítka papíru tiskárny mohou ovládat uživatelé s omezenou silou a dosahem.

### **Podpora**

Další podrobnosti o usnadnění v souvislosti s touto tiskárnou a závazky společnosti HP k usnadnění zacházení s produktem najdete na webu společnosti HP [www.hp.com/accessibility](http://www.hp.com/accessibility).

Informace o usnadnění pro operační systémy OS X naleznete na webové stránce Apple [www.apple.com/](http://www.apple.com/accessibility/) [accessibility](http://www.apple.com/accessibility/).

# <span id="page-6-0"></span>**Části tiskárny**

### **Pohled zepředu**

**Obrázek 2-1** Pohled na zařízení HP DeskJet Ink Advantage 4530 All-in-One series zepředu a shora

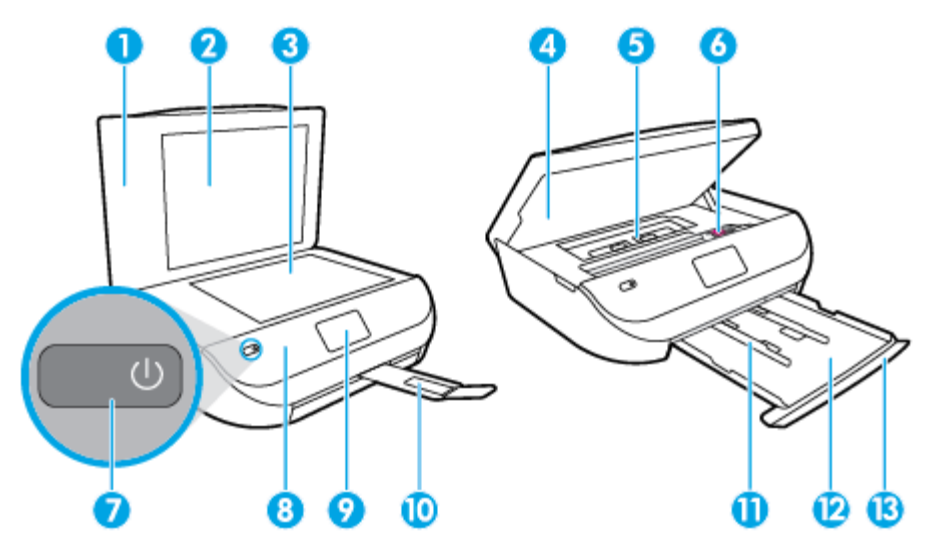

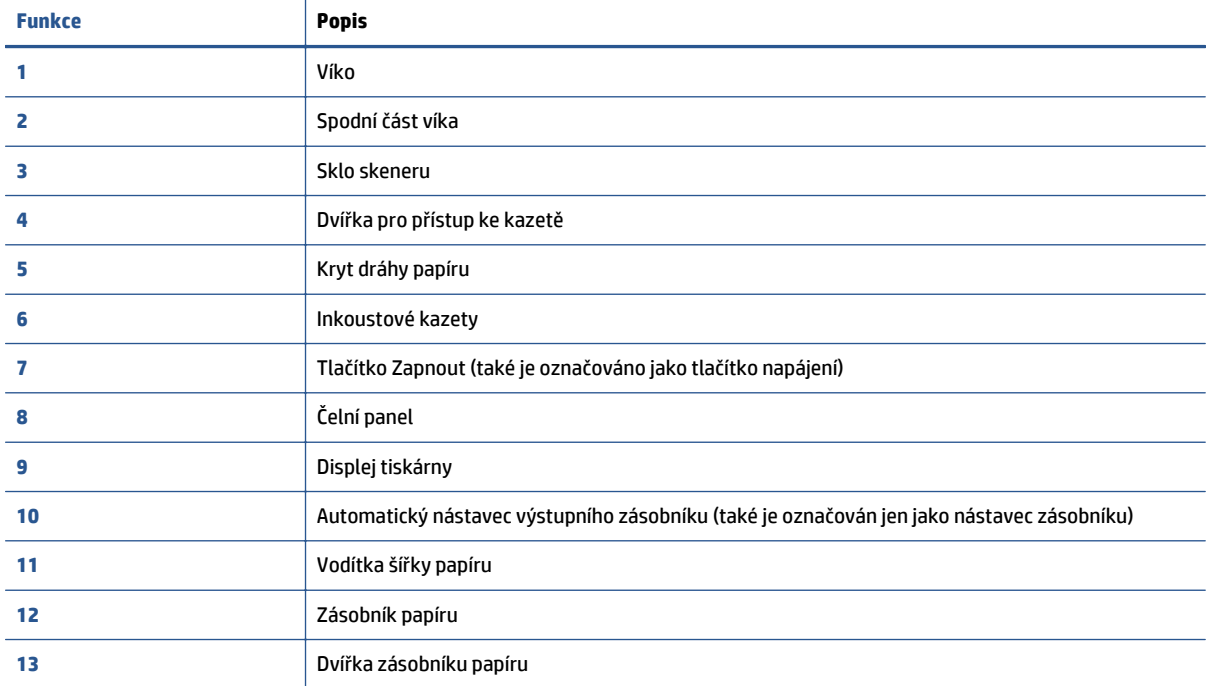

### <span id="page-7-0"></span>**Pohled zezadu**

**Obrázek 2-2** Pohled na zařízení HP DeskJet Ink Advantage 4530 All-in-One series zezadu

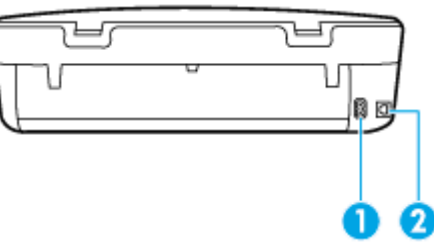

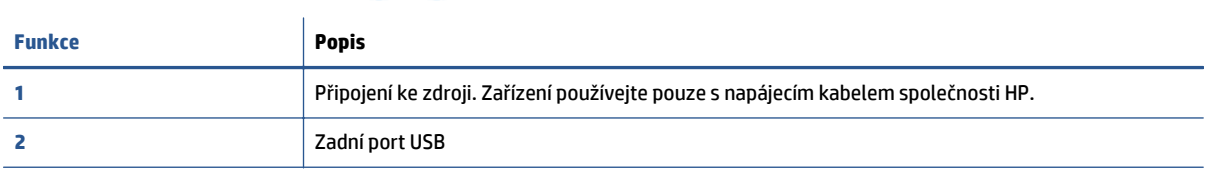

## **Ovládací panel a kontrolky stavu**

### **Přehled tlačítek a kontrolek**

Následující schéma a s ním související tabulka podávají stručný přehled funkcí ovládacího panelu tiskárny.

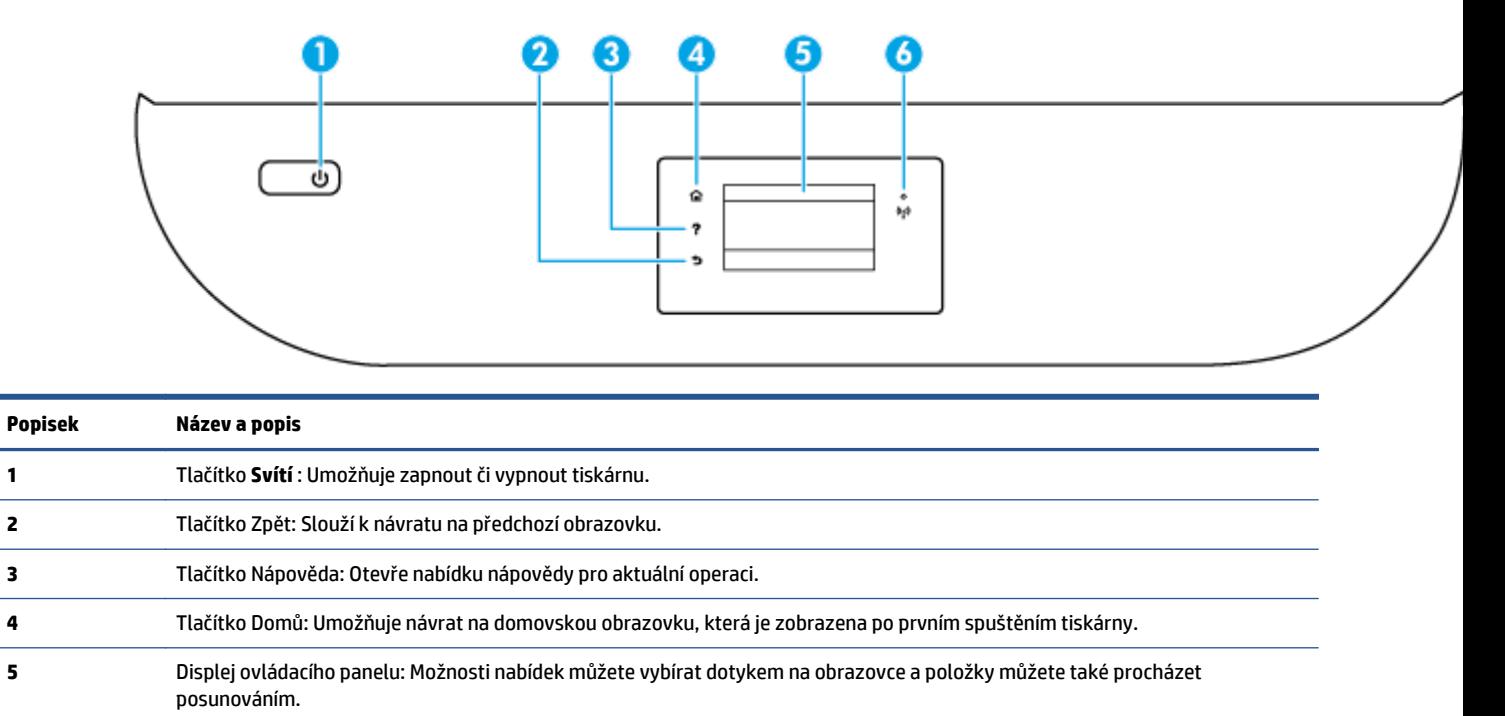

- **6** Kontrolka bezdrátového připojení: Informuje o stavu bezdrátového připojení tiskárny.
	- Nepřerušované modré světlo signalizuje, že bylo provedeno bezdrátové připojení a že můžete tisknout.
		- Pomalu blikající světlo signalizuje, že je možnost bezdrátové připojení zapnutá, avšak tiskárna není připojená k síti. Zkontrolujte, zda je vaše tiskárna v dosahu bezdrátového signálu.

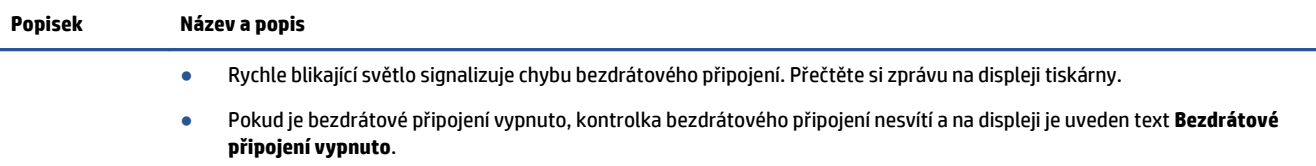

### **Ikony displeje ovládacího panelu**

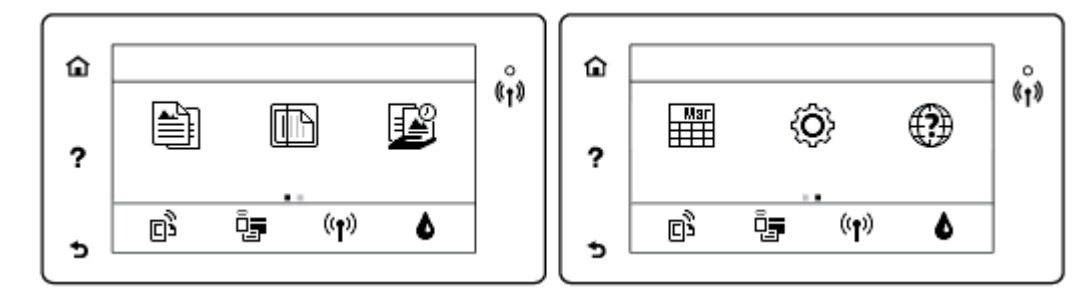

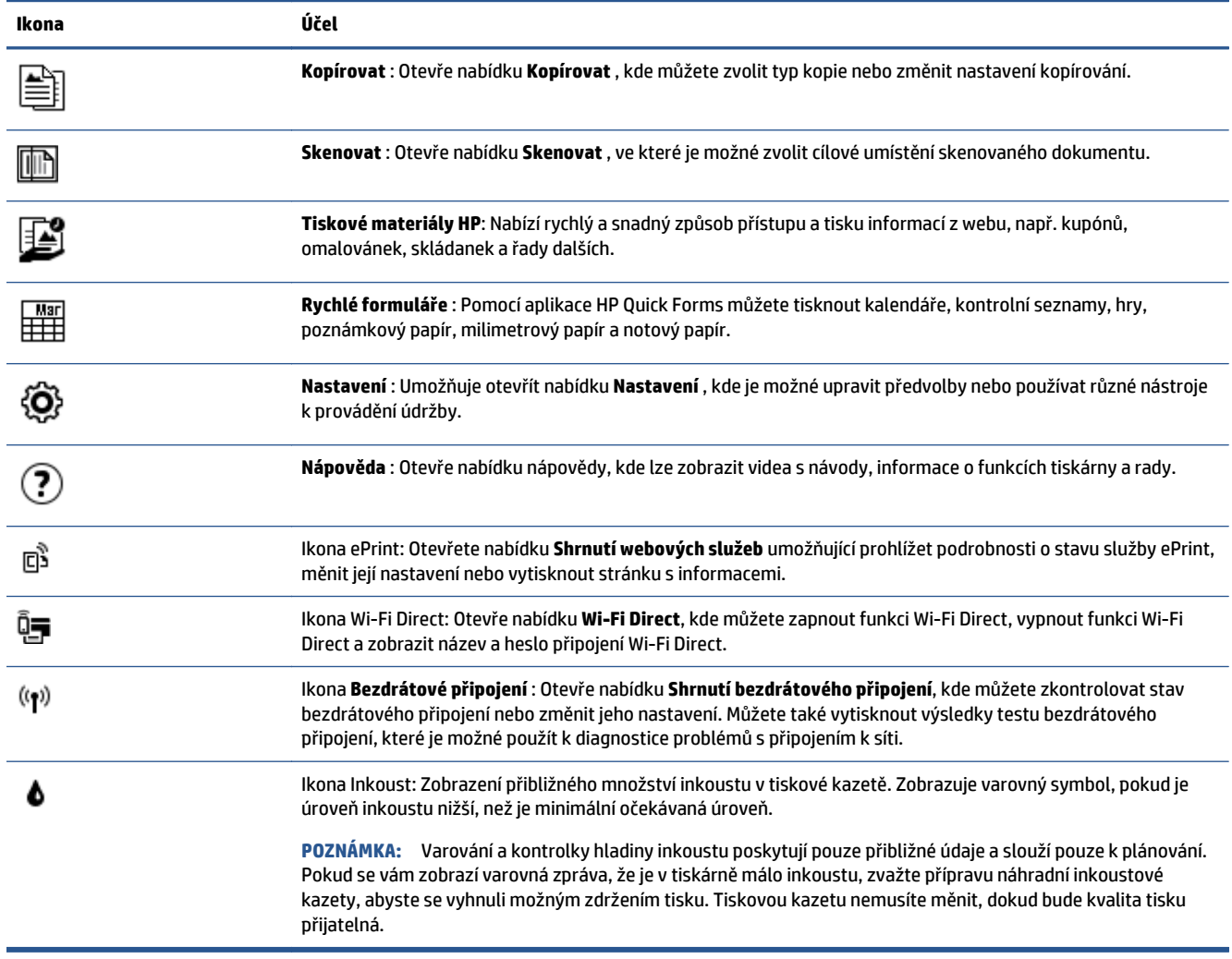

# <span id="page-9-0"></span>**Základní informace o papíru**

Tiskárna je navržena tak, aby dobře fungovala s většinou typů papíru. Před nakoupením většího množství papíru nejdříve vyzkoušejte různé druhy papíru. S papíry HP dosáhnete optimální kvality tisku. Další informace o papírech HP naleznete na stránkách společnosti HP na adrese [www.hp.com](http://www.hp.com) .

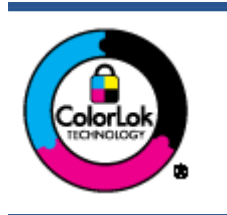

Společnost HP doporučuje pro tisk každodenních dokumentů používat prosté papíry s logem ColorLok. Všechny papíry s logem ColorLok jsou nezávisle testovány, aby splnily vysoké standardy spolehlivosti a kvality tisku a vytvořily dokumenty s ostrými, živými barvami a sytou černou, které schnou rychleji než běžné papíry. Hledejte papíry s logem ColorLok v řadě hmotností a velikostí od předních výrobců papíru.

### Tato část obsahuje následující témata:

- Doporučené papíry pro tisk
- [Objednávka papíru HP](#page-10-0)
- Tipy pro výbě[r a používání papíru](#page-11-0)

### **Doporučené papíry pro tisk**

Chcete-li dosáhnout nejlepší kvality při tisku, HP doporučuje použití papírů HP, které jsou přímo určeny pro typ projektu, který tisknete.

V závislosti na zemi/oblasti pravděpodobně nebudou některé z těchto papírů k dispozici.

### **Tisk fotografií**

### ● **Fotografický papír HP Premium Plus Photo Paper**

Fotografický papír HP Premium Plus Photo Paper představuje nejkvalitnější fotografický papír společnosti HP určený pro nejlepší fotografie. Díky fotografickému papíru HP Premium Plus Photo Paper můžete tisknout překrásné fotografie, které ihned schnou, takže se o ně můžete podělit ihned po vyjmutí z tiskárny. Je dostupný v několika formátech včetně A4, 216 x 279 mm 8,5 x 11 palců, 10 x 15 cm 4 x 6 palců a 13 x 18 cm 5 x 7 palců a se dvěma povrchovými úpravami – lesklý a jemně lesklý (pololesklý). Ideální pro zarámování, výstavu nebo darování vašich nejlepších fotografií a zvláštní fotografické projekty. Fotografický papír HP Premium Plus Photo Paper vám poskytne špičkové výsledky v profesionální kvalitě a trvanlivosti.

### ● **Zdokonalený fotografický papír HP Advanced Photo Paper**

Tento lesklý fotografický papír má povrch zajišťující okamžité schnutí, takže s ním lze manipulovat bez rizika rozmazání. Odolává vodě, šmouhám, otiskům prstů a vlhkosti. Vzhled i struktura vytištěných fotografií je srovnatelná s fotografiemi vyvolanými ve fotografických laboratořích. Tyto papíry jsou k dispozici v několika formátech: A4, 216 x 279 mm 8,5 x 11 palců, 10 x 15 cm 4 x 6 palců a 13 x 18 cm 5 x 7 palců. Bez obsahu kyseliny pro větší stálost dokumentů.

### ● **Fotografický papír pro každodenní použití HP Everyday Photo Paper**

Tiskněte levně barevné každodenní fotografie na papír, který byl navržen pro běžný tisk fotografií. Tento fotografický papír za dostupné ceny rychle schne a snadno se s ním manipuluje. Při použití tohoto papíru v jakékoli inkoustové tiskárně získáte ostré a jasné obrázky. Tyto papíry jsou k dispozici s lesklým povrchem v několika formátech: A4, 216 x 279 mm 8.5 x 11 palců, 13 x 18 cm 5 x 7 palců a 10 x 15 cm 4 x 6 palců. Bez obsahu kyseliny pro větší stálost dokumentů.

### ● **Fotografické sady HP Photo Value Pack**

<span id="page-10-0"></span>Balíčky HP Photo Value obsahují balení originálních inkoustových kazet značky HP a papírů HP Advanced Photo Paper, které vám pomohou ušetřit čas a vyhnout se problémům s tiskem cenově dostupných fotografií v laboratorní kvalitě na tiskárně značky HP. Originální inkousty HP a papír HP Advanced Photo Paper jsou navrženy tak, aby pracovaly společně, takže fotografie jsou výtisk od výtisku trvanlivé a živé. Skvělé pro tisk všech fotografií z dovolené, které stojí za to, nebo vícenásobných výtisků pro sdílení.

#### **Firemní dokumenty**

### ● **Matný papír na prezentace HP Premium s gramáží 120 g nebo matný profesionální papír HP s gramáží 120 g**

Jedná se o těžký, oboustranný, matný papír ideální pro prezentace, návrhy, zprávy a bulletiny. Jeho hmotnost mu dává vynikající vzhled a působivost.

### ● **Lesklý papír na brožury HP s gramáží 180 g** nebo **lesklý profesionální papír HP s gramáží 180 g**

Tyto papíry jsou lesklé po obou stranách a jsou určeny pro oboustranný tisk. Jsou velmi vhodné pro reprodukce v kvalitě srovnatelné s fotografiemi a pro obchodní grafiku používanou na desky výkazů, speciální prezentace, brožury, poštovní zásilky a kalendáře.

#### ● **Matný papír na brožury HP s gramáží 180 g** nebo **matný profesionální papír HP s gramáží 180 g**

Tyto papíry jsou matné po obou stranách a jsou určeny pro oboustranný tisk. Jsou velmi vhodné pro reprodukce v kvalitě srovnatelné s fotografiemi a pro obchodní grafiku používanou na desky výkazů, speciální prezentace, brožury, poštovní zásilky a kalendáře.

#### **Běžný tisk**

Všechny papíry pro každodenní použití využívají technologii ColorLok, která omezuje rozmazávání a zajišťuje tmavší černou a živější barvy.

### ● **Zářivě bílý papír HP Bright White Inkjet Paper a Color Inkjet Paper**

Jasně bílý papír HP Bright White Inkjet Paper a Color Inkjet Paper nabízí vysoký stupeň barevného kontrastu a ostrý text. Je dostatečně neprůhledný pro oboustranné barevné použití. Nedochází u něj k propíjení, což jej předurčuje pro bulletiny, zprávy a letáky.

### ● **Papír HP Multipurpose a All-in-one Printing Paper**

Papír HP Multipurpose a All-in-one Printing Paper je víceúčelový papír s vysokou kvalitou. Vytváří dokumenty, které vzbuzují solidnější dojem než dokumenty vytištěné na standardní víceúčelový papír nebo papír do kopírek, ať již jde o vzhled, či hmatový dojem. Bez obsahu kyseliny pro větší stálost dokumentů.

### ● **Papíry HP Office, Copy a Copy & Print**

Tyto varianty vysoce kvalitního víceúčelového papíru společnosti HP jsou vhodné pro kopie, koncepty, oznámení a další běžné dokumenty. Zajišťují větší stálost dokumentů, protože neobsahují kyseliny.

### ● **Kancelářský papír HP Office Recycled Paper**

Kancelářský papír HP Office Recycled Paper je vysoce kvalitní víceúčelový papír, který je vyroben z 30 % recyklovaných vláken.

### **Objednávka papíru HP**

Tiskárna je navržena tak, aby dobře fungovala s většinou typů kancelářského papíru. K zajištění optimální kvality tisku používejte papíry HP.

<span id="page-11-0"></span>Chcete-li objednat papíry HP nebo jiný spotřební materiál, přejděte na stránku [www.hp.com](http://www.hp.com) . V současné době jsou některé části webu společnosti HP dostupné pouze v angličtině.

Společnost HP doporučuje běžné papíry s logem ColorLok pro tisk a kopírování každodenních dokumentů. Všechny papíry s logem ColorLok jsou nezávisle testovány, aby splňovaly vysoké standardy spolehlivosti a kvality tisku a vytvářely dokumenty s ostrými, živými barvami a sytou černou. Navíc schnou rychleji než běžné papíry. Vyhledejte papíry s logem ColorLok v mnoha gramážích a formátech u významných výrobců papíru.

### **Tipy pro výběr a používání papíru**

Nejlepších výsledků dosáhnete, budete-li se řídit následujícími pokyny.

- Do zásobníku standardního nebo fotografického papíru vždy vkládejte jen jeden typ papíru.
- Při plnění zásobníku zkontrolujte, zda je papír správně vložen.
- Zásobník nepřeplňujte.
- Do zásobníku nevkládejte níže uvedené typy papíru hrozí uvíznutí, nekvalitní tisk a další potíže s tiskem:
	- Vícedílné formuláře
	- Média, která jsou poškozená, zkroucená nebo zvlněná
	- Média s výřezy nebo s perforací
	- Média s hrubou texturou nebo s reliéfem a média, která špatně přijímají inkoust
	- Média, která jsou příliš tenká nebo se snadno protahují
	- Média se sponkami nebo svorkami

Zjistěte, jak tisknout fotografie na fotografický papír HP. [Kliknutím sem získáte více informací online](http://www.hp.com/embed/sfs/doc?client=IWS-eLP&lc=cs&cc=cz&ProductNameOID=5447927&TapasOnline=TIPS_PAPER_PHOTO).

Získejte více informací o vlastních formátech papíru podporovaných vaší tiskárnou. [Kliknutím sem získáte více informací online.](http://www.hp.com/embed/sfs/doc?client=IWS-eLP&lc=cs&cc=cz&ProductNameOID=5447927&TapasOnline=TIPS_PAPER_SIZES)

## **Vkládání médií**

Chcete-li pokračovat, vyberte formát papíru.

### **Vložení papíru malého formátu**

**1.** Otevřete dvířka zásobníku papíru.

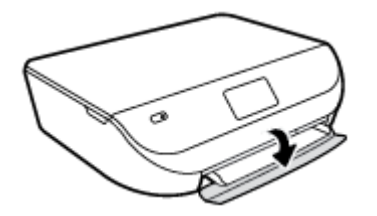

**2.** Vytáhněte zásobník papíru.

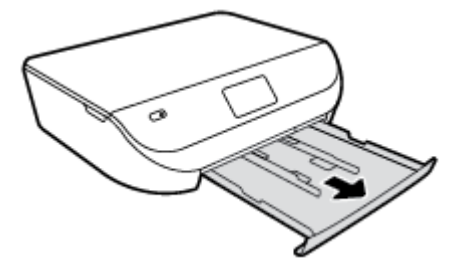

- **3.** Vložte papír.
	- Vyjměte ze zásobníku papíru veškerý papír a poté do něj vložte fotografický papír tiskovou stranou dolů a logy HP nahoru.
	- Posuňte fotografický papír co nejdále do tiskárny.
	- Posuňte vodítko šířky papíru těsně k okraji fotografického papíru.

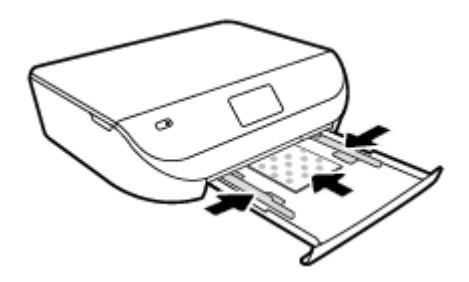

**4.** Zatlačte zásobník papíru zpět do tiskárny a zavřete jeho dvířka.

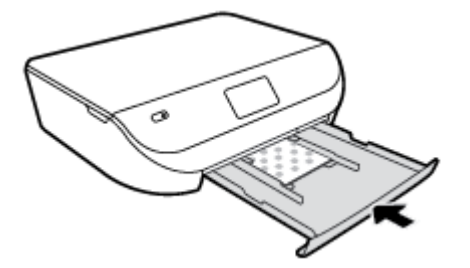

Zjistěte, jak tisknout fotografie na fotografický papír HP. [Kliknutím sem získáte více informací online](http://www.hp.com/embed/sfs/doc?client=IWS-eLP&lc=cs&cc=cz&ProductNameOID=5447927&TapasOnline=TIPS_PAPER_PHOTO).

### **Vložení papíru plného formátu**

**1.** Otevřete dvířka zásobníku papíru.

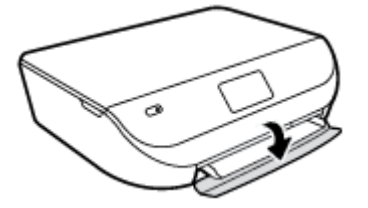

<span id="page-13-0"></span>**2.** Vytáhněte zásobník papíru a posuňte vodítka šířky papíru směrem ven.

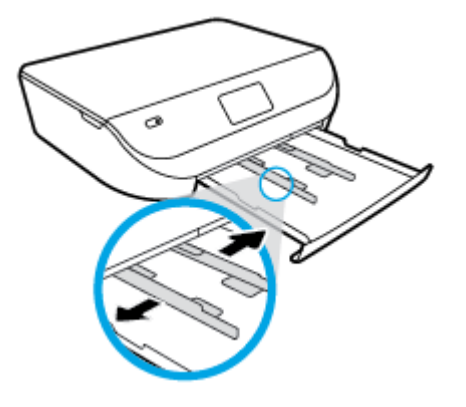

- **3.** Vložte papír.
	- Vložte do zásobníku papíru balík papíru kratší stranou dopředu a tiskovou stranou dolů.
	- Posuňte papír co nejdále do tiskárny.
	- Posuňte vodítka šířky papíru směrem dovnitř, dokud se nezastaví o okraje papíru.

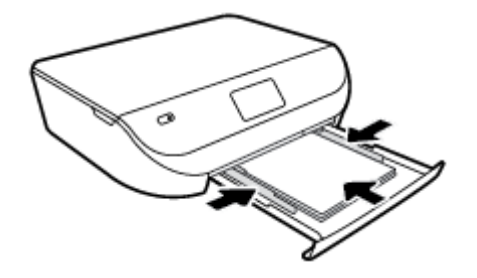

**4.** Zatlačte zásobník papíru dovnitř a zavřete jeho dvířka.

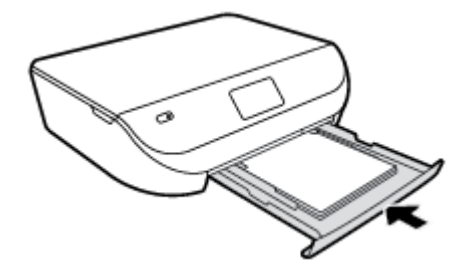

# **Vložení předlohy**

### **Umístění předlohy na sklo skeneru**

**1.** Zvedněte víko skeneru.

<span id="page-14-0"></span>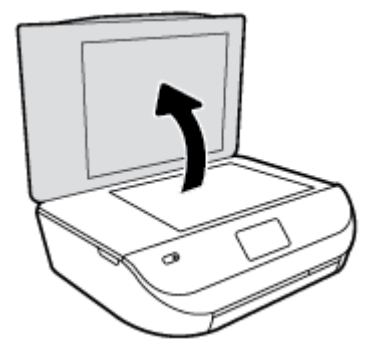

**2.** Vložte předlohu do pravého předního rohu skleněné podložky potištěnou stranou dolů.

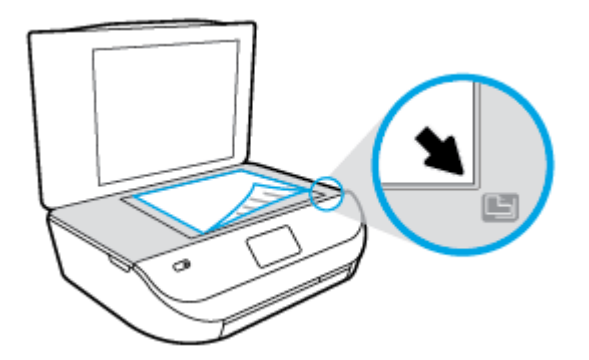

**3.** Zavřete víko skeneru.

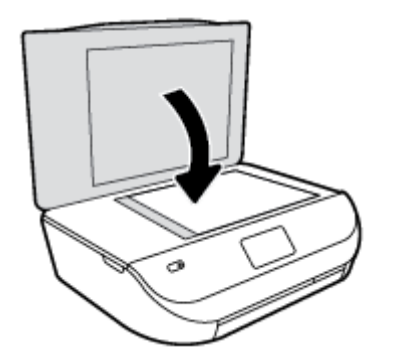

# **Spusťte software tiskárny HP (Windows)**

Po instalaci softwaru tiskárny HP proveďte v závislosti na vašem operačním systému jednu z následujících akcí:

- **Windows 8.1**: Klikněte na šipku dolů v levém dolním rohu úvodní obrazovky a vyberte název tiskárny.
- **Windows 8**: Na úvodní obrazovce klikněte pravým tlačítkem do prázdné oblasti, na panelu aplikací klikněte na položku **Všechny aplikace** a poté vyberte název tiskárny.
- **Windows 7**, **Windows Vista** a **Windows XP**: Na ploše počítače klikněte na nabídku **Start**, vyberte možnost **Všechny programy**, klikněte na položku **HP**, klikněte na složku tiskárny a poté vyberte ikonu s názvem tiskárny.

## <span id="page-15-0"></span>**Režim spánku**

- V režimu spánku je snížena spotřeba energie.
- Po prvním nastavení tiskárny se tiskárna přepíná do režimu spánku po pěti minutách nečinnosti.
- Čas do spuštění režimu spánku lze změnit prostřednictvím ovládacího panelu.

### **Změna času přechodu do režimu spánku**

**1.** Na úvodní obrazovce stiskněte možnost  $\mathbb{Q}$  (**Nastavení**).

**POZNÁMKA:** Pokud se nezobrazí obrazovka Doma, stiskněte tlačítko **Doma**.

- **2.** Stiskněte tlačítko **Manipulace s napájením**.
- **3.** Stiskněte možnost **Spánek**.
- **4.** Stiskněte možnost **Po 5 minutách**, **Po 10 minutách** nebo **Po 15 minutách**.

### **Automatické vypnutí**

Tato funkce snižuje spotřebu energie tím, že tiskárnu vypne po 2 hodinách nečinnosti. **Funkce Automatické vypnutí slouží k úplnému vypnutí tiskárny, takže k jejímu následnému spuštění je třeba použít tlačítko napájení.** Pokud vaše tiskárna tuto funkci úspory energie podporuje, funkce Automatické vypnutí se automaticky povolí nebo zakáže v závislosti na možnostech tiskárny a možnostech připojení. I když je funkce Automatické vypnutí zakázaná, tiskárna přejde po určené době nečinnosti do režimu spánku, čímž se sníží spotřeba energie.

- Funkce Automatické vypnutí se povolí při zapnutí tiskárny, pokud tiskárna nepodporuje síť nebo funkci faxu nebo pokud tyto možnosti nepoužívá.
- Funkce Automatické vypnutí se zakáže, pokud je zapnuto bezdrátové rozhraní nebo funkce Wi-Fi Direct tiskárny nebo pokud tiskárna s faxem, podporou rozhraní USB nebo sítě Ethernet vytvoří faxové, USB nebo ethernetové připojení.

## **Tichý režim**

Tichý režim zpomaluje tisk za účelem celkového omezení hlučnosti bez vlivu na kvalitu tisku. Tichý režim funguje pouze pro tisk v **Normální** kvalitě tisku na běžný papír. Chcete-li snížit hlučnost tisku, tichý režim aktivujte. Chcete-li tisknout normální rychlostí, tichý režim deaktivujte. Tichý režim je ve výchozím stavu vypnutý.

**POZNÁMKA:** Pokud v tichém režimu tisknete na běžný papír kvalitou tisku **Koncept** či **Nejlepší** nebo pokud tisknete fotografie a obálky, tiskárna funguje stejným způsobem, jako by byl tichý režim vypnutý.

### **Zapnutí nebo vypnutí funkce Tichý režim pomocí ovládacího panelu tiskárny**

- **1.** Na úvodní obrazovce stiskněte možnost **Nastavení** .
- **2.** Stiskněte možnost **Předvolby** .
- **3.** Stiskněte položku **Zap.** nebo **Vyp.** vedle možnosti **Tichý režim**.

### **Vypnutí a zapnutí tichého režimu prostřednictvím softwaru tiskárny (Windows)**

- 1. Spusť[te software tiskárny HP](#page-14-0). Další informace naleznete v tématu Spusťte software tiskárny HP [\(Windows\) na stránce 11](#page-14-0).
- **2.** Klikněte na kartu **Tichý režim**.
- **3.** Klikněte na možnost **Zap.** nebo **Vyp.**
- **4.** Klikněte na tlačítko **Uložit nastavení**.

#### **Zapnutí nebo vypnutí funkce Tichý režim pomocí vestavěného webového serveru (EWS)**

- **1.** Otevřete server EWS. Další informace naleznete v tématu Spuště[ní integrovaného webového serveru](#page-46-0) [na stránce 43.](#page-46-0)
- **2.** Klepněte na kartu **Nastavení**.
- **3.** V části **Předvolby** vyberte možnost **Tichý režim** a potom vyberte nastavení **Zapnuto** nebo **Vypnuto**.
- **4.** Klepněte na volbu **Použít**.

# <span id="page-17-0"></span>**3 Tisk**

Většina nastavení tisku je automaticky nastavena aplikací. Nastavení změňte ručně pouze v případě, že chcete změnit kvalitu tisku, tisknout na zvláštní typy papíru nebo používat speciální funkce.

Tato část obsahuje následující témata:

- Tisk dokumentů
- [Tisk fotografií](#page-18-0)
- Tisk dokumentů [aplikace Rychlé formulá](#page-19-0)ře
- [Oboustranný tisk \(duplexní tisk\)](#page-19-0)
- [Tisk z mobilního za](#page-20-0)řízení
- [Tisk pomocí funkce AirPrint](#page-20-0)
- [Tisk s použitím možnosti Maximální rozlišení](#page-21-0)
- [Tipy pro úsp](#page-22-0)ěšný tisk

### **Tisk dokumentů**

Ověřte, že je v zásobníku papíru vložen papír.

#### **Tisk dokumentu (Windows)**

- **1.** V softwaru stiskněte tlačítko **Tisk**.
- **2.** Ujistěte se, že je vybrána tiskárna.
- **3.** Klikněte na tlačítko, kterým se otevře dialogové okno **Vlastnosti**.

V závislosti na aplikaci může být toto tlačítko označeno **Vlastnosti**, **Možnosti**, **Nastavení tiskárny**, **Vlastnosti tiskárny**, **Tiskárna** nebo **Předvolby**.

- **4.** Vyberte příslušnou možnost.
	- Na kartě **Rozvržení** vyberte orientaci **Na výšku** nebo **Na šířku**.
	- Na kartě **Papír/Kvalita** vyberte vhodný typ papíru z rozevíracího seznamu **Média** v části **Výběr zásobníku** a poté vyberte vhodnou kvalitu tisku v oblasti **Nastavení kvality**.
	- Na kartě **Rozšířené** vyberte z rozevírací nabídky **Formát papíru** příslušný formát papíru.
- **5.** Kliknutím na tlačítko **OK** zavřete dialogové okno **Vlastnosti**.
- **6.** Kliknutím na tlačítko **Tisk** nebo **OK** zahájíte tisk.

#### **Tisk dokumentů (OS X)**

- **1.** V aplikaci otevřete nabídku **Soubor** a klikněte na příkaz **Tisk**.
- **2.** Ujistěte se, že je zvolena tiskárna pro tisk.
- **3.** Zadejte vlastnosti stránky.

Pokud nejsou k dispozici možnosti v dialogovém okně Tisk, klikněte na možnost **Zobrazit podrobnosti**.

- <span id="page-18-0"></span>**<sup>2</sup> POZNÁMKA:** Pro tiskárnu připojenou přes rozhraní USB jsou k dispozici následující možnosti. Umístění možností se může lišit v závislosti na aplikaci.
	- Vyberte formát papíru.
	- **POZNÁMKA:** Pokud změníte **Formát papíru**, je třeba vložit odpovídající papír a nastavit formát papíru na ovládacím panelu tiskárny.
	- Vyberte orientaci.
	- Zadejte procenta měřítka.
- **4.** Klikněte na tlačítko **Tisk**.
- **POZNÁMKA:** Pokud nejsou vytištěné dokumenty zarovnány s okraji papíru, ujistěte se, zda jste vybrali správný jazyk a oblast. Na displeji tiskárny vyberte položku **Nastavení** a poté **Předvolby**. Z poskytnutých možností vyberte jazyk a poté oblast. Správná nastavení jazyka a země nebo oblasti zajistí, že bude mít tiskárna správné nastavení výchozího formátu papíru.

### **Tisk fotografií**

Ověřte, že je v zásobníku fotografického papíru vložen fotografický papír.

### **Tisk fotografie pomocí softwaru tiskárny (Windows)**

- **1.** V softwaru stiskněte tlačítko **Tisk**.
- **2.** Ujistěte se, že je vybrána tiskárna.
- **3.** Klikněte na tlačítko, kterým se otevře dialogové okno **Vlastnosti**.

V závislosti na aplikaci může být toto tlačítko označeno **Vlastnosti**, **Možnosti**, **Nastavení tiskárny**, **Vlastnosti tiskárny**, **Tiskárna** nebo **Předvolby**.

- **4.** Vyberte příslušnou možnost.
	- Na kartě **Rozvržení** vyberte orientaci **Na výšku** nebo **Na šířku**.
	- Na kartě **Papír/Kvalita** vyberte vhodný typ papíru z rozevíracího seznamu **Média** v části **Výběr zásobníku** a poté vyberte vhodnou kvalitu tisku v oblasti **Nastavení kvality**.
	- Na kartě **Rozšířené** vyberte z rozevírací nabídky **Formát papíru** příslušný formát papíru.
- **5.** Kliknutím na tlačítko **OK** se vraťte do dialogového okna **Vlastnosti**.
- **6.** Klikněte na tlačítko **OK** a potom na tlačítko **Tisk** nebo **OK** v dialogovém okně **Tisk**.

### **Tisk fotografií z počítače (OS X)**

- **1.** V aplikaci otevřete nabídku **Soubor** a klikněte na příkaz **Tisk**.
- **2.** Ujistěte se, že je zvolena tiskárna pro tisk.
- **3.** Nastavte možnosti tisku.

Pokud nejsou k dispozici možnosti v dialogovém okně Tisk, klikněte na možnost **Zobrazit podrobnosti**.

- **<sup>2</sup> POZNÁMKA:** Pro tiskárnu připojenou přes rozhraní USB jsou k dispozici následující možnosti. Umístění možností se může lišit v závislosti na aplikaci.
	- **a.** V rozbalovací nabídce **Formát papíru** vyberte požadovaný formát papíru.

### <span id="page-19-0"></span>**<sup>2</sup> POZNÁMKA:** Pokud změníte formát papíru, ověřte, že je vložen správný papír.

- **b.** Vyberte **Orientaci**.
- **c.** V rozbalovací nabídce vyberte položku **Typ papíru/Kvalita** a poté vyberte následující nastavení:
	- **Typ papíru**: Správný typ fotopapíru
	- **Kvalita**: **Nejlepší** nebo **Maximální rozlišení**
	- Klikněte na trojúhelník pro rozbalení **Možnosti barev** a poté vyberte odpovídající možnost nabídky **Oprava fotografie**.
		- **Vypnout**: na obrázek nepoužije žádné úpravy.
		- **Zapnout**: automaticky zaostří obrázek, přiměřeně upraví ostrost obrázku.
- **4.** Vyberte všechny další požadované možnosti tisku a potom klikněte na tlačítko **Tisk**.

Zjistěte, jak tisknout fotografie na fotografický papír HP. [Kliknutím sem získáte více informací online](http://www.hp.com/embed/sfs/doc?client=IWS-eLP&lc=cs&cc=cz&ProductNameOID=5447927&TapasOnline=TIPS_PAPER_PHOTO).

# **Tisk dokumentů aplikace Rychlé formuláře**

Pomocí aplikace **Rychlé formuláře** můžete tisknout kalendáře, kontrolní seznamy, hry, poznámkový papír, milimetrový papír a notový papír.

### **Tisk dokumentů aplikace Rychlé formuláře**

- **1.** Na obrazovce Doma na displeji tiskárny stiskněte možnost **Rychlé formuláře**.
- **TIP:** Pokud možnost **Rychlé formuláře** na displeji tiskárny není zobrazena, stiskněte tlačítko **Doma** a potom potažením vpravo zobrazte možnost **Rychlé formuláře** .
- **2.** Stisknutím vyberte jednu z možností položky Rychlé formuláře.
- **3.** Po zvolení typu formuláře, který chcete vytisknout, vyberte počet kopií a stiskněte tlačítko **Tisk**.

## **Oboustranný tisk (duplexní tisk)**

### **Tisk na obě strany listu**

Pomocí zařízení pro automatický oboustranný tisk (duplexní jednotky) lze tisknout automaticky na obě strany listu papíru.

- **1.** Vyberte v softwaru možnost **Tisk**.
- **2.** Ujistěte se, že je vybrána tiskárna.
- **3.** Klepněte na tlačítko, kterým se otevře dialogové okno **Vlastnosti**.

V závislosti na softwarové aplikaci může být toto tlačítko označeno **Vlastnosti**, **Možnosti**, **Nastavení tiskárny**, **Vlastnosti tiskárny**, **Tiskárna** nebo **Předvolby**.

**4.** Vyberte příslušnou možnost.

- <span id="page-20-0"></span>● Na kartě **Rozvržení** vyberte orientaci **Na výšku** nebo **Na šířku** a z rozevíracího seznamu **Tisk na obě strany** vyberte možnost **Obracet podél krátké strany** nebo **Obracet podél dlouhé strany**.
- Na kartě **Papír/Kvalita** vyberte vhodný typ papíru z rozevíracího seznamu **Média** v části **Výběr zásobníku** a poté vyberte vhodnou kvalitu tisku v oblasti **Nastavení kvality**.
- Klepněte na tlačítko **Upřesnit** v oblasti **Papír/Výstup** a vyberte z rozevíracího seznamu **Formát papíru** příslušný formát papíru.
- **POZNÁMKA:** Pokud změníte **Formát papíru**, je třeba vložit odpovídající papír a nastavit formát papíru na ovládacím panelu tiskárny.
- **5.** Klepnutím na tlačítko **OK** zahájíte tisk.
- **POZNÁMKA:** Po vytištění jedné strany dokumentu počkejte, až tiskárna automaticky papír znovu zavede pro tisk na druhou stranu. Nemusíte provádět žádnou akci.

### **Tisk na obě strany listu (OS X)**

- **1.** V aplikaci otevřete nabídku **Soubor** a klikněte na příkaz **Tisk**.
- **2.** V dialogovém okně Tisk vyberte z rozbalovací nabídky možnost **Rozvržení**.
- **3.** Vyberte typ vázání, které chcete u oboustranných listů použít, a klikněte na tlačítko **Tisk**.

### **Tisk z mobilního zařízení**

S technologií mobilního tisku HP můžete snadno tisknout i ze svého smartphonu nebo tabletu.

Pokud jste doma nebo v kanceláři, můžete k tisku použít možnosti, které jsou již ve vašem smartphonu nebo tabletu k dispozici:

- **1.** Ujistěte se, že se mobilní zařízení i tiskárna nacházejí ve stejné síti.
- **2.** Vyberte fotografii nebo dokument, které chcete vytisknout, a vyberte tiskárnu.
- **3.** Potvrďte nastavení tisku a zahajte tisk.

Chcete-li tisknout bez přístupu k síti, další informace najdete v tématu Bezdrátové př[ipojení k tiskárn](#page-42-0)ě bez směrovač[e na stránce 39.](#page-42-0)

Pokud jste na cestách, můžete dokument vytisknout odesláním e-mailu pomocí aplikace **ePrint** do tiskárny podporující funkci **ePrint** . Další informace naleznete v tématu [Tisk pomocí funkce HP ePrint na stránce 29](#page-32-0).

Další informace získáte na webu Mobilní tisk HP ( [www.hp.com/go/mobileprinting](http://www.hp.com/go/mobileprinting) ).

# **Tisk pomocí funkce AirPrint**

Tisk pomocí služby AirPrint společnosti Apple je podporován pro operační systémy iOS 4.2 a Mac OS X 10.7 nebo novější. Službu AirPrint můžete použít k bezdrátovému tisku ze zařízení iPad (iOS 4.2), iPhone (3GS nebo novější) nebo iPod touch (třetí generace nebo novější) pomocí následujících mobilních aplikací:

- Pošta
- Fotografie
- **Safari**
- Podporované aplikace jiných dodavatelů, například Evernote

<span id="page-21-0"></span>Aby bylo možné funkci AirPrint použít, je třeba zajistit následující:

- Tiskárna a zařízení Apple musí být připojeny ke stejné síti jako zařízení podporující technologii AirPrint. Další informace o používání služby AirPrint a o tom, které produkty HP jsou s technologií AirPrint kompatibilní, najdete na adrese [www.hp.com/go/mobileprinting](http://www.hp.com/go/mobileprinting) .
- Vložte papír, který odpovídá nastavení papíru v tiskárně.

# **Tisk s použitím možnosti Maximální rozlišení**

Pro tisk ostrých fotografií v nejvyšší kvalitě na fotografický papír použijte režim maximálního rozlišení.

Tisk v maximálním rozlišení trvá déle než tisk při jiném nastavení a vyžaduje hodně místa na disku.

### **Tisk v režimu maximálního rozlišení (Windows)**

- **1.** Vyberte v softwaru možnost **Tisk**.
- **2.** Ujistěte se, že je vybrána tiskárna.
- **3.** Klikněte na tlačítko, kterým se otevře dialogové okno **Vlastnosti**.

V závislosti na aplikaci může být toto tlačítko označeno **Vlastnosti**, **Možnosti**, **Nastavení tiskárny**, **Vlastnosti tiskárny**, **Tiskárna** nebo **Předvolby**.

- **4.** Klikněte na kartu **Papír/Kvalita**.
- **5.** V rozbalovací nabídce **Média** vyberte příslušný typ papíru a kvalitu tisku.
- **6.** Klikněte na tlačítko **Upřesnit**.
- **7.** V části **Vlastnosti tiskárny** zvolte možnost **Ano** v rozevíracím seznamu **Tisk s maximálním rozlišením**.
- **8.** V rozevíracím seznamu **Velikost papíru** vyberte příslušnou velikost papíru.
- **9.** Zavřete rozšířené možnosti kliknutím na tlačítko **OK**.
- **10.** Potvrďte **Orientaci** na kartě **Rozvržení** a vytiskněte dokumenty kliknutím na tlačítko **OK**.

### **Tisk s maximálním rozlišením (OS X)**

- **1.** V aplikaci otevřete nabídku **Soubor** a klikněte na příkaz **Tisk**.
- **2.** Ujistěte se, že je zvolena tiskárna pro tisk.
- **3.** Nastavte možnosti tisku.

Pokud nejsou k dispozici možnosti v dialogovém okně Tisk, klikněte na možnost **Zobrazit podrobnosti**.

**POZNÁMKA:** Pro tiskárnu připojenou přes rozhraní USB jsou k dispozici následující možnosti. Umístění možností se může lišit v závislosti na aplikaci.

**a.** V rozbalovací nabídce **Formát papíru** vyberte požadovaný formát papíru.

**POZNÁMKA:** Pokud změníte **Formát papíru**, je třeba vložit odpovídající papír a nastavit formát papíru na ovládacím panelu tiskárny.

- **b.** V rozbalovací nabídce vyberte položku **Typ papíru/Kvalita** a poté vyberte následující nastavení:
	- **Typ papíru**: Správný typ papíru
	- **Kvalita**: **Maximální rozlišení (dpi)**
- **4.** Vyberte všechny další požadované možnosti tisku a potom klepněte na tlačítko **Tisk**.

# <span id="page-22-0"></span>**Tipy pro úspěšný tisk**

Využijte následující tipy pro úspěšný tisk.

### **Tipy z oblasti inkoustu a papíru**

- Použijte originální kazety HP. Originální inkoustové kazety HP jsou navrženy pro tiskárny HP a testovány, aby vám umožnily pokaždé dosáhnout skvělých výsledků.
- Zkontrolujte, jestli je v inkoustových kazetách dostatek inkoustu. Stisknutím možnosti (**Inkoust**) na úvodní obrazovce můžete ověřit odhadované hladiny inkoustu.

Další informace o práci s tiskovými kazetami naleznete v části [Tipy pro práci s tiskovými kazetami](#page-38-0) [na stránce 35.](#page-38-0)

- Vložte balík papíru, ne jednu stránku. Použijte čistý a rovný papír stejného formátu. Ujistěte se, že je vložen současně pouze jeden typ papíru.
- Posuňte vodítka šířky papíru v zásobníku papíru tak, aby těsně přiléhala k papíru. Vodítka šířky papíru nesmí papír v zásobníku ohýbat.
- Nastavte kvalitu a formát papíru podle typu a formátu papíru v zásobníku.
- Zjistěte, jak tisknout obálky z počítače. [Kliknutím sem získáte více informací online.](http://www.hp.com/embed/sfs/doc?client=IWS-eLP&lc=cs&cc=cz&ProductNameOID=5447927&TapasOnline=TIPS_SW_PRINT_ENVELOPES)

### **Tipy ohledně nastavení tiskárny**

- Na kartě **Papír/Kvalita** vyberte vhodný typ papíru z rozevíracího seznamu **Média** v části **Výběr zásobníku** a poté vyberte vhodnou kvalitu tisku v oblasti **Nastavení kvality**.
- Vyberte vhodný formát papíru z rozbalovací nabídky **Formát papíru** v dialogovém okně **Pokročilé možnosti**. Kliknutím na tlačítko **Upřesnit** na kartě **Rozvržení** nebo **Papír/kvalita** otevřete dialogové okno **Pokročilé možnosti**.
- Pokud chcete změnit výchozí nastavení tisku, klepněte v softwaru tiskárny na možnost **Tisk a skenování** a poté na možnost **Nastavit předvolby**.

V závislosti na operačním systému jedním z následujících způsobů otevřete software tiskárny:

- **Windows 8.1**: Klikněte na šipku dolů v levém dolním rohu úvodní obrazovky a vyberte název tiskárny.
- **Windows 8**: Na obrazovce **Start** klikněte pravým tlačítkem do prázdné oblasti, na panelu aplikací klikněte na položku **Všechny aplikace** a poté klikněte na ikonu s názvem tiskárny.
- **Windows 7**, **Windows Vista** a **Windows XP**: Na ploše počítače klikněte na nabídku **Start**, vyberte možnost **Všechny programy**, klikněte na položku **HP**, poté na možnost **HP DeskJet Ink Advantage 4530 series** a nakonec na položku **HP DeskJet Ink Advantage 4530 series**.
- Pokud chcete vytisknout černobílý dokument pouze pomocí černého inkoustu, klikněte na tlačítko **Rozšířené**. Z rozevírací nabídky **Tisknout v tónech šedé** vyberte **Pouze černý inkoust**, poté klikněte na tlačítko **OK**.

#### **Tipy pro nastavení tiskárny (OS X)**

- V dialogu Tisk vyberte pomocí rozevírací nabídky **Velikost papíru** požadovanou velikost papíru, který byl do tiskárny založen.
- V dialogu Tisk vyberte rozevírací nabídku **Papír/kvalita** a vyberte vhodný typ a kvalitu papíru.
- Pokud chcete tisknout černobílý dokument pouze pomocí černého inkoustu, zvolte možnost **Typ papíru / Kvalita**, klikněte na rozbalovací trojúhelník **Možnosti barev** a v místní nabídce Barevně zvolte možnost **Stupně šedi**.

### **Poznámky**

- Originální inkoustové kazety HP jsou navrženy pro tiskárny a papír HP a testovány, aby vám umožnily vždy snadno dosáhnout skvělých výsledků.
- **<sup>2</sup> POZNÁMKA:** Společnost HP nemůže zaručit kvalitu a spolehlivost neoriginálního spotřebního materiálu. Na opravy produktu po použití spotřebního materiálu od jiného výrobce se nevztahuje záruka.

Pokud jste přesvědčeni, že jste zakoupili originální inkoustovou kazetu HP, přejděte na adresu:

[www.hp.com/go/anticounterfeit](http://www.hp.com/go/anticounterfeit)

- Varování a kontrolky množství inkoustu poskytují pouze přibližné údaje a slouží pouze k plánování.
- **2 POZNÁMKA:** Pokud se vám zobrazí varovná zpráva, že je v tiskárně málo inkoustu, připravte si náhradní tiskovou kazetu, abyste se vyhnuli možným zdržením tisku. Inkoustové kazety nemusíte měnit, dokud bude kvalita tisku přijatelná.
- Nastavení softwaru vybrané v ovladači tiskárny se vztahuje pouze na tisk, nikoliv na kopírování či skenování.
- Dokumenty můžete tisknout na obě strany papíru.

# <span id="page-24-0"></span>**4 Kopírování a skenování**

- Kopírování dokumentů
- [Skenování](#page-25-0)
- Tipy pro úspě[šné kopírování a skenování](#page-29-0)

# **Kopírování dokumentů**

Nabídka **Kopírování** na displeji tiskárny umožňuje snadnou volbu počtu kopií a barevného nebo černobílého tisku na běžný papír. Snadno můžete upravit pokročilé nastavení, jako např. změnit typ a formát papíru, upravit tmavost kopie nebo změnit její velikost.

### **Vytvoření jednostranné kopie**

- **1.** Vložte předlohu do pravého předního rohu skleněné podložky skeneru potištěnou stranou dolů.
- **2.** Určete počet kopií a upravte nastavení.
	- Na úvodní obrazovce stiskněte možnost **Kopírovat** . Nastavte požadovaný počet kopií.
	- Stisknutím možnosti (**Nastavení**) zadejte formát, typ a kvalitu papíru.
	- Pokud je pro možnost **Oboustranné** vybráno nastavení **Zap.**, stisknutím vyberte nastavení **Vyp.**.
	- Stisknutím tlačítka (**Zpět**) se vrátíte do nabídky Kopírovat.
- **3.** Zahajte úlohu kopírování tlačítkem **Start černobíle** nebo **Start barevně**.

### **Vytvoření oboustranné kopie**

- **1.** Vložte předlohu do pravého předního rohu skleněné podložky skeneru potištěnou stranou dolů.
- **2.** Určete počet kopií a upravte nastavení.
	- Na úvodní obrazovce stiskněte možnost **Kopírovat** . Nastavte požadovaný počet kopií.
	- Stiskněte možnost (**Nastavení**), projděte dostupné možnosti a poté stisknutím možnosti **Změna velikosti** ověřte, zda je vybrána položka **Skutečná**.
	- **<sup>2</sup> POZNÁMKA:** Funkce oboustranného kopírování nefunguje, pokud je vybrána možnost **Přizpůsobit na stránku**.
	- Pokud je pro možnost **Oboustranné** vybráno nastavení **Vyp.**, stisknutím vyberte nastavení **Zap.**.
	- Na obrazovce **Nastavení** můžete určit formát, typ a kvalitu papíru nebo jiná nastavení.
	- Stisknutím tlačítka (**Zpět**) se vrátíte na obrazovku pro kopírování.
- **3.** Zahajte úlohu kopírování tlačítkem **Start černobíle** nebo **Start barevně**.
- **4.** Na výzvu vložte druhou předlohu a stiskněte tlačítko **OK**.

## <span id="page-25-0"></span>**Skenování**

Můžete skenovat dokumenty, fotografie a jiné typy papíru a ukládat je do počítače. Po povolení skenování do počítače můžete začít skenovat. Můžete k tomu použít displej tiskárny nebo software tiskárny v počítači.

**POZNÁMKA:** Některé funkce skenování jsou dostupné až po instalaci softwaru tiskárny HP.

- Skenování do počítače
- **[Skenování pomocí funkce Webscan](#page-26-0)**
- Změ[na nastavení skenování \(Windows\)](#page-27-0)
- Vytvoř[ení zkratky pro skenování \(Windows\)](#page-28-0)

### **Skenování do počítače**

Před skenováním do počítače se ujistěte, že máte nainstalovaný doporučený software tiskárny HP. Tiskárna a počítač musí být propojeny a zapnuty.

Kromě toho musí být v počítačích se systémem Windows před zahájením skenování spuštěný software tiskárny.

#### **Povolení funkce skenování do počítače (Windows)**

Funkce skenování do počítače je ve výchozím nastavení povolena. Pokud byla funkce zakázána a chcete ji znovu povolit, postupujte podle těchto pokynů.

- **1.** V závislosti na používaném operačním systému otevřete software tiskárny HP jedním z následujících způsobů:
	- **Windows 8.1**: Klikněte na šipku dolů v levém dolním rohu úvodní obrazovky, vyberte název tiskárny a poté klikněte na položku **Nástroje**.
	- **Windows 8**: Na úvodní obrazovce klikněte pravým tlačítkem do prázdné oblasti, na panelu aplikací klikněte na položku **Všechny aplikace** , klikněte na ikonu s názvem tiskárny a poté klikněte na možnost **Nástroje**.
	- **Windows 7**, **Windows Vista** a **Windows XP**: Na ploše počítače klikněte na nabídku **Start**, vyberte možnost **Všechny programy**, klikněte na položku **HP** a poté na složku tiskárny.
- **2.** V aplikaci **Skenovat** zvolte možnost **Správa skenování do počítače**.
- **3.** Klikněte na možnost **Povolit**.

### **Povolení funkce skenování do počítače (OS X)**

Funkce skenování do počítače je ve výchozím nastavení povolena. Pokud byla funkce zakázána a chcete ji znovu povolit, postupujte podle těchto pokynů.

- **1.** Otevřete nástroj HP Utility.
- **2.** V části **Nastavení skenování** klepněte na možnost **Skenování do počítače**.
- **3.** Ujistěte se, že je vybrána možnost **Povolit skenování do počítače**.

#### **Postup skenování předlohy z ovládacího panelu tiskárny**

- **1.** Vložte předlohu do pravého předního rohu skleněné podložky skeneru potištěnou stranou dolů.
- **2.** Stiskněte **Skenovat** .
- <span id="page-26-0"></span>**3.** Vyberte počítač, do kterého chcete skenovat.
- **4.** Zvolte požadovaný typ skenování.
- **5.** Stiskněte tlačítko **OK**.

### **Skenování dokumentu nebo fotografie do souboru (Windows)**

- **1.** Vložte předlohu do pravého předního rohu skleněné podložky skeneru potištěnou stranou dolů.
- **2.** Klikněte dvakrát na ikonu tiskárny na ploše nebo některým z následujících způsobů otevřete software tiskárny:
	- **Windows 8.1**: Klikněte na šipku dolů v levém dolním rohu úvodní obrazovky a vyberte název tiskárny.
	- **Windows 8**: Na úvodní obrazovce klikněte pravým tlačítkem do prázdné oblasti, na panelu aplikací klikněte na položku **Všechny aplikace** a poté vyberte název tiskárny.
	- **Windows 7**, **Windows Vista** a **Windows XP**: Na ploše počítače klikněte na nabídku **Start**, vyberte možnost **Všechny programy**, klikněte na položku **HP**, klikněte na složku tiskárny a poté vyberte ikonu s názvem tiskárny.
- **3.** V softwaru tiskárny klikněte na možnost **Skenovat dokument nebo fotografii** .
- **4.** Zvolte požadovaný typ skenování a poté klikněte na tlačítko **Skenovat** .
	- Výběrem možnosti **Uložit jako PDF** uložte dokument (nebo fotografii) jako soubor PDF.
	- Výběrem možnosti **Uložit jako JPEG** uložte fotografii (nebo dokument) jako soubor obrázku.
	- **POZNÁMKA:** Po kliknutí na odkaz **Více** v pravém horním rohu dialogového okna Skenovat můžete zkontrolovat a upravit nastavení pro všechna skenování.

Další informace naleznete v tématu Změ[na nastavení skenování \(Windows\) na stránce 24](#page-27-0).

Pokud je vybrána možnost **Po skenování otevřít prohlížeč** , můžete naskenovaný obraz upravit na obrazovce s náhledem.

### **Postup naskenování předlohy pomocí softwaru tiskárny HP (OS X)**

**1.** Otevřete nástroj HP Scan.

Nástroj HP Scan se nachází ve složce **Aplikace**/**Hewlett-Packard** v nejvyšší úrovni pevného disku.

**2.** Vyberte požadovaný typ profilu skenování a postupujte podle pokynů na obrazovce.

Chcete-li se dozvědě[t více informací o použití softwaru HP Scan, navštivte p](http://www.hp.com/embed/sfs/doc?client=IWS-eLP&lc=cs&cc=cz&ProductNameOID=5447927&TapasOnline=TIPS_SW_SCAN)říslušnou webovou stránku. Zjistěte jak:

- změnit nastavení skenování, jako ve velikost obrazového souboru, rozlišení skenování nebo úrovně kontrastu,
- skenovat do síťových složek a umístění v cloudu.
- prohlížet náhled obrázků a upravovat obrázky před skenováním.

### **Skenování pomocí funkce Webscan**

Webscan je funkce integrovaného webového serveru, která umožňuje skenování fotografií a dokumentů z tiskárny do počítače pomocí webového prohlížeče.

Tato funkce je dostupná i pokud jste na počítač nenainstalovali software tiskárny.

<span id="page-27-0"></span>**POZNÁMKA:** Ve výchozím nastavení je služba Webscan vypnuta. Tuto funkci můžete povolit v rámci serveru EWS.

Pokud nemůžete otevřít funkci Webscan v serveru EWS, je možné, že ji váš správce sítě vypnul. Další informace vám poskytne správce sítě nebo osoba, která síť nastavovala.

#### **Povolení funkce Webscan**

- **1.** Spusťte integrovaný webový server. Další informace naleznete v tématu Spuště[ní integrovaného](#page-46-0) [webového serveru na stránce 43.](#page-46-0)
- **2.** Klikněte na kartu **Nastavení** .
- **3.** V části **Zabezpečení** klikněte na možnost **Nastavení správce**.
- **4.** Funkci Webscan aktivujete výběrem možnosti **Webscan**.
- **5.** Klikněte na tlačítko **Použít** a poté na tlačítko **OK** .

#### **Skenování pomocí funkce Webscan**

Služba Webscan nabízí základní možnosti skenování. Pokud chcete využít dalších možností nebo funkcí skenování, používejte ke skenování software tiskárny HP.

- **1.** Vložte předlohu do pravého předního rohu skleněné podložky skeneru potištěnou stranou dolů.
- **2.** Spusťte integrovaný webový server. Další informace naleznete v tématu Spuště[ní integrovaného](#page-46-0) [webového serveru na stránce 43.](#page-46-0)
- **3.** Klikněte na kartu **Skenovat** .
- **4.** V levém podokně klikněte na položku **Webscan**, proveďte potřebná nastavení a poté klikněte na tlačítko **Skenovat** .

### **Změna nastavení skenování (Windows)**

Kterékoli z nastavení skenování můžete upravit buď pro jedno použití, nebo trvale uložit pro každé použití. Nastavení zahrnují možnosti jako formát a orientaci stránky, rozlišení skenování, kontrast a umístění složky pro uložené snímky.

- **1.** Vložte předlohu do pravého předního rohu skleněné podložky skeneru potištěnou stranou dolů.
- **2.** Klikněte dvakrát na ikonu tiskárny na ploše nebo některým z následujících způsobů otevřete software tiskárny:
	- **Windows 8.1**: Klikněte na šipku dolů v levém dolním rohu úvodní obrazovky a vyberte název tiskárny.
	- **Windows 8**: Na úvodní obrazovce klikněte pravým tlačítkem do prázdné oblasti, na panelu aplikací klikněte na položku **Všechny aplikace** a poté vyberte název tiskárny.
	- **Windows 7**, **Windows Vista** a **Windows XP**: Na ploše počítače klikněte na nabídku **Start**, vyberte možnost **Všechny programy**, klikněte na položku **HP**, klikněte na složku tiskárny a poté vyberte ikonu s názvem tiskárny.
- **3.** V softwaru tiskárny klikněte na možnost **Skenovat dokument nebo fotografii** .
- **4.** Klikněte na odkaz **Více** v pravém horním rohu dialogového okna HP Scan.

Na pravé straně se zobrazí podokno s podrobným nastavením. Levý sloupec shrnuje aktuální nastavení pro každou oblast. Pravý sloupec umožňuje změnit nastavení ve zvýrazněné oblasti.

<span id="page-28-0"></span>**5.** Kliknutím na oblast v levé části podokna s podrobným nastavením můžete zobrazit nastavení v dané oblasti.

Většinu nastavení můžete zobrazovat a měnit pomocí rozevíracích nabídek.

Některá nastavení umožňují větší flexibilitu zobrazením nového podokna. Takováto nastavení jsou označena znaménkem plus (+) po pravé straně. Jakékoli změny v otevřeném podokně je třeba před návratem na podokno s podrobným nastavením potvrdit nebo zrušit.

- **6.** Až budete s upravováním nastavení hotovi, proveďte jednu z následujících akcí.
	- Klikněte na možnost **Skenovat** . Po dokončení skenování budete vyzváni k uložení nebo zrušení změn zkratky.
	- Klikněte na ikonu Uložit napravo od zkratky a poté klikněte na tlačítko **Skenovat** .

Chcete-li se dozvědě[t více informací o použití softwaru HP Scan, navštivte p](http://www.hp.com/embed/sfs/doc?client=IWS-eLP&lc=cs&cc=cz&ProductNameOID=5447927&TapasOnline=TIPS_SW_SCAN)říslušnou webovou stránku. Zjistěte jak:

- změnit nastavení skenování, jako ve velikost obrazového souboru, rozlišení skenování nebo úrovně kontrastu,
- skenovat do síťových složek a umístění v cloudu.
- prohlížet náhled obrázků a upravovat obrázky před skenováním.

### **Vytvoření zkratky pro skenování (Windows)**

Abyste si skenování usnadnili, můžete si vytvořit vlastní zkratku pro skenování. Například můžete chtít pravidelně skenovat a ukládat fotografie do formátu PNG namísto JPEG.

- **1.** Vložte předlohu do pravého předního rohu skleněné podložky skeneru potištěnou stranou dolů.
- **2.** Klikněte dvakrát na ikonu tiskárny na ploše nebo některým z následujících způsobů otevřete software tiskárny:
	- **Windows 8.1**: Klikněte na šipku dolů v levém dolním rohu úvodní obrazovky a vyberte název tiskárny.
	- **Windows 8**: Na úvodní obrazovce klikněte pravým tlačítkem do prázdné oblasti, na panelu aplikací klikněte na položku **Všechny aplikace** a poté vyberte název tiskárny.
	- **Windows 7**, **Windows Vista** a **Windows XP**: Na ploše počítače klikněte na nabídku **Start**, vyberte možnost **Všechny programy**, klikněte na položku **HP**, klikněte na složku tiskárny a poté vyberte ikonu s názvem tiskárny.
- **3.** V softwaru tiskárny klikněte na možnost **Skenovat dokument nebo fotografii** .
- **4.** Klikněte na možnost **Vytvoření zkratky pro skenování** .
- **5.** Zadejte popisný název, vyberte existující zkratku, na které chcete novou zkratku založit, a poté klikněte na tlačítko **Vytvořit** .

Pokud například vytváříte novou zkratku pro fotografie, vyberte možnost **Uložit jako JPEG** nebo **Poslat e-mailem jako JPEG** . Zobrazí se možnosti grafického zpracování při skenování.

- **6.** Změňte nastavení tak, aby nová zkratka vyhovovala vašim potřebám, a poté klikněte na ikonu Uložit napravo od zkratky.
- **POZNÁMKA:** Po kliknutí na odkaz **Více** v pravém horním rohu dialogového okna Skenovat můžete zkontrolovat a upravit nastavení pro všechna skenování.

Další informace naleznete v tématu Změ[na nastavení skenování \(Windows\) na stránce 24](#page-27-0).

# <span id="page-29-0"></span>**Tipy pro úspěšné kopírování a skenování**

Pro úspěšné kopírování a skenování využijte následující tipy:

- Sklo a zadní stranu víka udržujte v čistotě. Skener interpretuje vše, co zachytí na skle, jako část obrázku.
- Vložte předlohu do pravého předního rohu skla potištěnou stranou dolů.
- Pokud chcete vytvořit velkou kopii z malé předlohy, naskenujte předlohu do počítače, změňte velikost obrázku v aplikaci pro skenování a vytiskněte kopii tohoto zvětšeného obrázku.
- Pokud chcete upravit formát nebo rozlišení skenování, typ výstupu nebo souboru či jiné parametry, spusťte skenování prostřednictvím softwaru tiskárny.
- Aby nedošlo k zeslabení nebo vynechání skenovaného textu, nastavte v softwaru správný jas snímání.
- Pokud chcete skenovat dokument s několika stránkami pouze do jednoho souboru namísto do několika, nepoužívejte k zahájení skenování možnost **Skenovat** na ovládacím panelu, ale software tiskárny

# <span id="page-30-0"></span>**5 Používání webových služeb**

- Co jsou webové služby?
- Nastavení webových služeb
- [Tisk pomocí funkce HP ePrint](#page-32-0)
- [Používání služby Tiskové materiály HP](#page-33-0)
- [Použití webové stránky HP Connected](#page-33-0)
- [Odebrání webových služeb](#page-33-0)
- [Tipy pro používání webových služeb](#page-33-0)

# **Co jsou webové služby?**

### **ePrint**

● HP **ePrint** je bezplatná služba společnosti HP umožňující tisknout dokumenty na tiskárně vybavené technologií HP ePrint kdykoli a odkudkoli. Pokud v tiskárně povolíte webové služby, můžete poté jednoduše tisknout tak, že odešlete e-mail na e-mailovou adresu přiřazenou tiskárně. Nepotřebujete žádné zvláštní ovladače či software. Pokud můžete odeslat e-mail, znamená to, že můžete využít službu **ePrint** a tisknout bez ohledu na to, kde se právě nacházíte.

Jakmile si vytvoříte účet ve službě HP Connected ( [www.hpconnected.com](http://h20180.www2.hp.com/apps/Nav?&h_pagetype=s-924&h_keyword=lp70014-all&h_client=s-h-e004-01&h_lang=cs&h_cc=cz) ), můžete se přihlásit a zobrazit stav svých úloh ve službě **ePrint** , spravovat tiskovou frontu **ePrint** , určit, kdo může používat e-mailovou adresu vaší tiskárny ve službě **ePrint** a získat nápovědu ke službě **ePrint** .

### **Tiskové materiály HP**

Tiskové materiály HP umožňují snadno vyhledat a vytisknout předem formátovaný webový obsah přímo z tiskárny. Můžete také skenovat a ukládat dokumenty digitálně na webu.

Tiskové materiály HP nabízejí širokou škálu obsahu, od kupónů na nákupy po rodinné aktivity, novinky, cestování, sport, vaření, fotografie a mnoho dalšího. Můžete dokonce zobrazovat a tisknout obrázky online z oblíbených fotografických webů.

Některé tiskové materiály HP umožňují také plánované doručení obsahu do tiskárny.

Předem naformátovaný obsah určený speciálně pro vaši tiskárnu zaručí, že žádný text či obrázek nebude ořezán a nebudou vytištěny žádné stránky pouze s jediným řádkem textu. U některých tiskáren lze na obrazovce náhledu zvolit papír a kvalitu tisku.

### **Nastavení webových služeb**

Před nastavením webových služeb se přesvědčte, že je tiskárna připojena k Internetu pomocí bezdrátového připojení.

K nastavení webových služeb použijte jednu z následujících metod:

#### **Nastavení webových služeb pomocí ovládacího panelu tiskárny**

- **1.** Na displeji ovládacího panelu tiskárny stiskněte tlačítko **Tiskové materiály HP**.
- **2.** Stiskněte tlačítko **Povolit webové služby**.
- **3.** Stisknutím možnosti **Přijmout** přijměte podmínky webových služeb a povolte použití webových služeb.
- **4.** Na obrazovce **Automatická aktualizace** stiskněte možnost **Ano** . Povolíte tím automatickou kontrolu a instalaci aktualizací produktu.

**POZNÁMKA:** Pokud je dostupná aktualizace softwaru tiskárny, tiskárna tuto aktualizaci stáhne a nainstaluje a poté provede restart. Chcete-li nastavit webové služby, je třeba znovu postupovat dle pokynů od kroku 1.

**POZNÁMKA:** Budete-li vyzváni k zadání nastavení serveru proxy a vaše síť používá server proxy, nastavte server proxy dle pokynů na obrazovce. Pokud neznáte správné hodnoty nastavení serveru proxy, obraťte se na správce sítě nebo na osobu, která síť nastavila.

**5.** Jakmile se tiskárna připojí k serveru, vytiskne informační stránku. Dokončete nastavení podle pokynů uvedených na informační stránce.

#### **Nastavení webových služeb pomocí integrovaného webového serveru (EWS)**

- **1.** Otevřete server EWS. Další informace naleznete v tématu Spuště[ní integrovaného webového serveru](#page-46-0) [na stránce 43.](#page-46-0)
- **2.** Klepněte na kartu **Webové služby** .
- **3.** V části **Nastavení webových služeb** klepněte na možnost **Nastavení** , klepněte na možnost **Pokračovat**, postupujte dle pokynů na obrazovce a přijměte podmínky používání.
- **4.** Pokud budete požádáni, povolte tiskárně kontrolu a instalaci aktualizací softwaru tiskárny.
	- **<sup>2</sup> POZNÁMKA:** Pokud je dostupná aktualizace softwaru tiskárny, tiskárna tuto aktualizaci stáhne a nainstaluje a poté provede restart. Chcete-li nastavit webové služby, zopakujte pokyny od kroku 1.
- **POZNÁMKA:** Budete-li vyzváni k zadání nastavení serveru proxy a vaše síť používá server proxy, nastavte server proxy dle pokynů na obrazovce. Pokud neznáte správné hodnoty nastavení serveru proxy, obraťte se na správce sítě nebo na osobu, která síť nastavila.
- **5.** Jakmile se tiskárna připojí k serveru, vytiskne informační stránku. Dokončete nastavení podle pokynů uvedených na informační stránce.

#### **Nastavení webových služeb pomocí softwaru tiskárny HP (Windows)**

- **1.** Spusťte software tiskárny HP. Další informace naleznete v tématu Spusť[te software tiskárny HP](#page-14-0) [\(Windows\) na stránce 11](#page-14-0).
- **2.** V zobrazeném okně klikněte dvakrát na možnost **Tisk a skenování** a poté vyberte možnost **Připojit tiskárnu k webu** pod položkou Tisk. Otevře se domovská stránka (vestavěný webový server) tiskárny.
- **3.** Klepněte na kartu **Webové služby** .
- **4.** V části **Nastavení webových služeb** klepněte na možnost **Nastavení** , klepněte na možnost **Pokračovat**, postupujte dle pokynů na obrazovce a přijměte podmínky používání.
- **5.** Pokud budete požádáni, povolte tiskárně kontrolu a instalaci aktualizací softwaru tiskárny.

**<sup>&</sup>lt;sup>2</sup> POZNÁMKA:** Pokud je dostupná aktualizace softwaru tiskárny, tiskárna tuto aktualizaci stáhne a nainstaluje a poté provede restart. Chcete-li nastavit webové služby, je třeba znovu postupovat dle pokynů od kroku 1.

- <span id="page-32-0"></span>**POZNÁMKA:** Budete-li vyzváni k zadání nastavení serveru proxy a vaše síť používá server proxy, nastavte server proxy dle pokynů na obrazovce. Pokud neznáte správné hodnoty nastavení, obraťte se na správce sítě nebo na osobu, která síť nastavila.
- **6.** Jakmile se tiskárna připojí k serveru, vytiskne informační stránku. Dokončete nastavení podle pokynů uvedených na informační stránce.

## **Tisk pomocí funkce HP ePrint**

HP ePrint je bezplatná služba společnosti HP umožňující tisknout dokumenty na tiskárně s podporou funkce HP ePrint odkudkoli, kde lze odeslat e-mail. Stačí odeslat dokumenty a fotografie na e-mailovou adresu přidělenou k tiskárně a povolit webové služby. Nepotřebujete žádný zvláštní ovladač či software.

- Vaše tiskárna musí mít bezdrátové síťové připojení k Internetu. Pokud používáte připojení k počítači pomocí rozhraní USB, nebudete moci službu HP ePrint využívat.
- Přílohy se mohou vytisknout jinak, než jak vypadají v softwarovém programu, který je vytvořil. Závisí to na původních písmech a použitých možnostech rozvržení.
- Se službou HP ePrint jsou dodávány bezplatné aktualizace. K zpřístupnění určitých funkcí mohou být vyžadovány některé aktualizace.

Jakmile si zaregistrujete účet ve službě HP Connected [\(www.hpconnected.com\)](http://h20180.www2.hp.com/apps/Nav?&h_pagetype=s-924&h_keyword=lp70014-all&h_client=s-h-e004-01&h_lang=cs&h_cc=cz), můžete se přihlásit a zobrazit stav úloh služby ePrint, spravovat frontu tiskáren ve službě ePrint, nastavit, kdo může používat emailovou adresu tiskárny služby ePrint pro tisk, a získat nápovědu ke službě ePrint.

Před použitím služby ePrint se ujistěte o následujícím:

- Tiskárna je připojena k aktivní síti umožňující přístup k internetu.
- Webové služby jsou zapnuty. V opačném případě budete k zapnutí vyzváni.

### **Postup využití služby ePrint k tisku dokumentu odkudkoliv**

- **1.** Povolte webové služby.
	- **a.** Na úvodní obrazovce stiskněte ikonu ( **ePrint** ).
	- **b.** Přijměte podmínky používání a pomocí pokynů na obrazovce povolte webové služby.
	- **c.** Vytiskněte stránku s informacemi o službě ePrint a podle pokynů na stránce si zaregistrujte účet ePrint.
- **2.** Zjistěte adresu el. pošty pro ePrint.
	- **a.** Stiskněte ikonu **na** (**ePrint**) na úvodní obrazovce.
	- **b.** Stiskněte ikonu (**Nastavení web. služeb**).
	- **c.** V nabídce **Nastavení web. služeb** stiskněte množnost **Zobrazit e-mail. adresu**.
- **3.** Prostřednictvím e-mailu odešlete dokument k vytištění.
	- **a.** Vytvořte nový e-mail a jako přílohu použijte dokument, který chcete vytisknout.
	- **b.** E-mail odešlete na e-mailovou adresu tiskárny.

Tiskárna vytiskne připojený dokument.

- <span id="page-33-0"></span>**POZNÁMKA:** Server služby **ePrint** nepřijímá e-mailové tiskové úlohy, pokud je v polích Komu nebo Kopie uvedeno více e-mailových adres. Zadejte pouze e-mailovou adresu funkce HP ePrint do pole Komu. Do ostatních polí nezadávejte žádné další e-mailové adresy.
- **POZNÁMKA:** E-mail se vytiskne ihned po přijetí. Jako u všech e-mailů platí, že ani u tohoto není jisté, kdy nebo zda bude přijat. Pomocí služby HP Connected [\(www.hpconnected.com\)](http://h20180.www2.hp.com/apps/Nav?&h_pagetype=s-924&h_keyword=lp70014-all&h_client=s-h-e004-01&h_lang=cs&h_cc=cz) můžete ověřit stav tisku.
- **POZNÁMKA:** Dokumenty vytisknuté pomocí služby **ePrint** mohou vypadat jinak než předloha. Styl, formátování a tok textu se může od předlohy lišit. U dokumentů, které potřebujete vytisknout ve vyšší kvalitě (např. právní dokumenty), vám doporučujeme tisknout ze softwarové aplikace v počítači, kde máte více možností, jak ovlivnit finální vzhled výtisku.

[Kliknutím sem získáte více informací online.](http://h20180.www2.hp.com/apps/Nav?&h_pagetype=s-924&h_keyword=lp70014-all&h_client=s-h-e004-01&h_lang=cs&h_cc=cz)

# **Používání služby Tiskové materiály HP**

Nastavením bezplatné služby Tiskové materiály HP společnosti HP umožníte tisk stránek z webu bez potřeby počítače. V závislosti na aplikacích dostupných ve vaší zemi nebo oblasti můžete tisknout barevné stránky, kalendáře, skládanky, recepty, mapy a řadu dalšího.

Další informace nebo specifické a všeobecné podmínky naleznete na webové stránce HP Connected: [www.hpconnected.com](http://h20180.www2.hp.com/apps/Nav?&h_pagetype=s-924&h_keyword=lp70014-all&h_client=s-h-e004-01&h_lang=cs&h_cc=cz) .

## **Použití webové stránky HP Connected**

Pomocí bezplatné webové stránky HP Connected společnosti HP můžete nastavit zvýšené zabezpečení služby HP ePrint nebo určit e-mailové adresy, ze kterých mohou být odesílány e-maily do vaší tiskárny. Získáte také přístup k aktualizacím produktu a dalším aplikacím, včetně různých bezplatných služeb.

Další informace nebo specifické a všeobecné podmínky naleznete na webové stránce HP Connected: [www.hpconnected.com](http://h20180.www2.hp.com/apps/Nav?&h_pagetype=s-924&h_keyword=lp70014-all&h_client=s-h-e004-01&h_lang=cs&h_cc=cz) .

# **Odebrání webových služeb**

### **Odstranění webových služeb**

- **1.** Na displeji ovládacího panelu tiskárny stiskněte možnost ( **ePrint** ) a poté možnost (**Nastavení webových služeb**).
- **2.** Stiskněte možnost **Odebrat webové služby**.
- **3.** Stisknutím tlačítka **Ano** potvrďte výběr.

### **Tipy pro používání webových služeb**

Následující tipy vám usnadní používání tiskových aplikací a služby HP ePrint.

### **Tipy pro tiskové aplikace a používání funkce HP ePrint**

- Přečtěte si informace o sdílení fotografií na Internetu a objednávání výtisků. [Kliknutím sem získáte více](http://h20180.www2.hp.com/apps/Nav?&h_pagetype=s-924&h_keyword=lp70013-all&h_client=s-h-e004-01&h_lang=cs&h_cc=cz) [informací online.](http://h20180.www2.hp.com/apps/Nav?&h_pagetype=s-924&h_keyword=lp70013-all&h_client=s-h-e004-01&h_lang=cs&h_cc=cz)
- Přečtěte si informace o aplikacích pro snadný tisk receptů, kupónů a dalšího obsahu z webu. [Kliknutím](http://h20180.www2.hp.com/apps/Nav?&h_pagetype=s-924&h_keyword=lp70013-all&h_client=s-h-e004-01&h_lang=cs&h_cc=cz) [sem získáte více informací online.](http://h20180.www2.hp.com/apps/Nav?&h_pagetype=s-924&h_keyword=lp70013-all&h_client=s-h-e004-01&h_lang=cs&h_cc=cz)

# <span id="page-34-0"></span>**6 Manipulace s tiskovými kazetami**

- Kontrola odhadované hladiny inkoustu
- Výmě[na kazet](#page-35-0)
- [Objednání tiskového spot](#page-36-0)řebního materiálu
- [Použití režimu s jednou tiskovou kazetou](#page-37-0)
- [Informace k záruce tiskové kazety](#page-37-0)
- [Uchovávání anonymních údaj](#page-38-0)ů o používání
- [Tipy pro práci s tiskovými kazetami](#page-38-0)

### **Kontrola odhadované hladiny inkoustu**

### **Kontrola hladin inkoustu na ovládacím panelu tiskárny**

**▲** Na domovské obrazovce stiskem ikony (**Inkoust**) zobrazte odhadované hladiny inkoustu.

### **Kontrola hladin inkoustu ze softwaru tiskárny (Windows)**

- **1.** Spusťte software tiskárny HP.
- **2.** V software tiskárny klikněte na položku **Přibližné hladiny inkoustu**.

### **Kontrola hladiny inkoustu z programu HP Utility**

**1.** Otevřete nástroj HP Utility.

Nástroj HP Utility se nachází ve složce **Hewlett-Packard** ve složce **Aplikace** v nejvyšší úrovni pevného disku.

- **2.** V seznamu zařízení v levé části okna vyberte položku HP DeskJet Ink Advantage 4530 series.
- **3.** Klepněte na položku **Stav spotřebního materiálu**.

Zobrazí se informace o odhadované hladině inkoustu.

- **4.** Kliknutím na možnost **Všechna nastavení** se vraťte do podokna **Informace a podpora**.
- **POZNÁMKA:** Jestliže jste instalovali plněnou nebo opravenou kazetu nebo kazetu, která byla použita v jiné tiskárně, může být ukazatel hladiny nepřesný nebo nedostupný.
- **POZNÁMKA:** Varování a kontrolky množství inkoustu poskytují pouze přibližné údaje a slouží pouze k plánování. Pokud se vám zobrazí varovná zpráva, že je v tiskárně málo inkoustu, připravte si náhradní tiskovou kazetu, abyste se vyhnuli možným zdržením tisku. Není nutné vyměnit kazetu, dokud se nezhorší kvalita tisku.

**POZNÁMKA:** Inkoust z tiskových kazet je používán při procesu tisku mnoha různými způsoby, včetně inicializačního procesu, který připravuje zařízení a tiskové kazety pro tisk a při údržbě tiskové hlavy, při které se udržují tiskové trysky čisté, aby mohl inkoust hladce protékat. V použitých tiskových kazetách navíc zůstává určité množství zbytkového inkoustu. Další informace naleznete na stránkách [www.hp.com/go/](http://www.hp.com/go/inkusage) [inkusage](http://www.hp.com/go/inkusage).

# <span id="page-35-0"></span>**Výměna kazet**

### **Výměna tiskových kazet**

- **1.** Zkontrolujte, že je produkt napájen.
- **2.** Vyjměte starou tiskovou kazetu.
	- **a.** Otevřete přístupová dvířka.

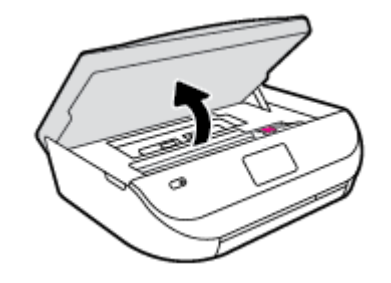

- **b.** Otevřete pojistku na zásuvce kazety.
- **c.** Vyjměte kazetu ze zásuvky.

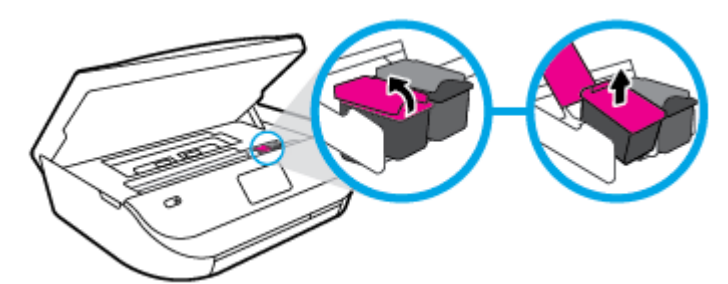

- **3.** Vložte novou tiskovou kazetu.
	- **a.** Vyjměte kazetu z obalu.

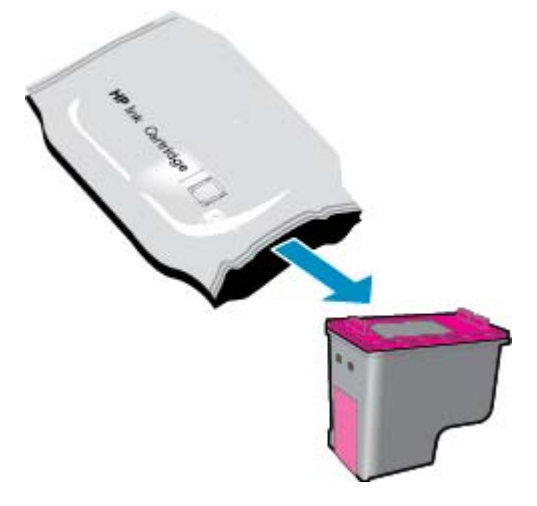
**b.** Pomocí vytahovacího poutka odstraňte plastovou pásku.

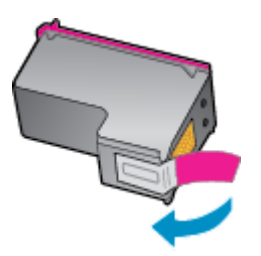

**c.** Zasuňte novou kazetu do zásuvky tak, aby se pojistka zaklapnutím zavřela.

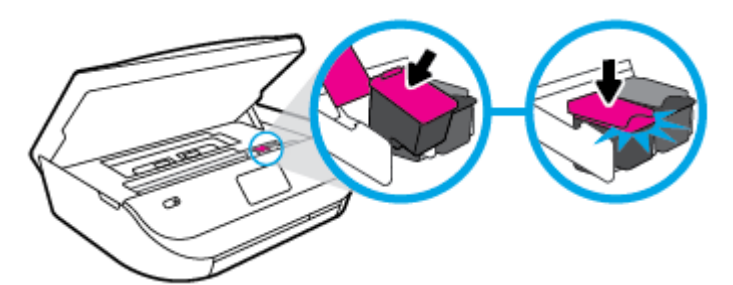

**4.** Zavřete přístupová dvířka kazet.

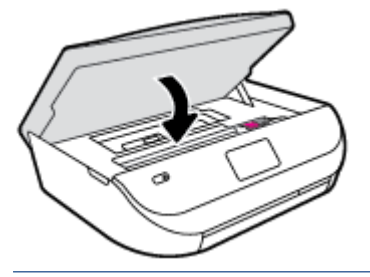

**POZNÁMKA:** Když tisknete dokument po instalaci nové tiskové kazety, software tiskárny HP vás vyzve k zarovnání tiskových kazet.

## **Objednání tiskového spotřebního materiálu**

Před objednáním tiskových kazet najděte jejich správné číslo.

#### **Umístění čísla tiskové kazety na tiskárně**

**▲** Číslo tiskové kazety je umístěno uvnitř přístupových dvířek tiskové kazety.

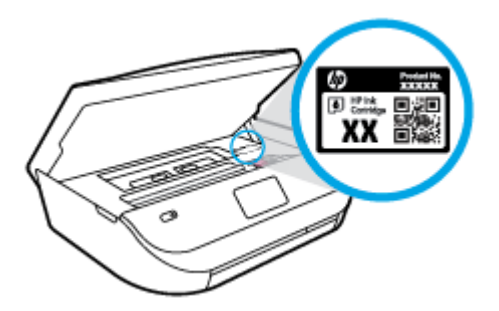

#### **Umístění čísla tiskové kazety v software tiskárny**

**1.** V závislosti na operačním systému jedním z následujících způsobů otevřete software tiskárny:

- **Windows 8.1**: Klikněte na šipku dolů v levém dolním rohu úvodní obrazovky a vyberte název tiskárny.
- **Windows 8**: Na úvodní obrazovce klikněte pravým tlačítkem do prázdné oblasti, na panelu aplikací klikněte na položku **Všechny aplikace** a poté vyberte název tiskárny.
- **Windows 7**, **Windows Vista** a **Windows XP**: Na ploše počítače klikněte na nabídku **Start**, vyberte možnost **Všechny programy**, klikněte na položku **HP**, klikněte na složku tiskárny a poté vyberte ikonu s názvem tiskárny.
- **2.** Při použití tohoto inkoustu se zobrazí správné číslo inkoustové kazety.

V software tiskárny klikněte na možnost **Nákup** a poté **Nakoupit spotřební materiál online**.

#### **Zjištění objednacích čísel tiskových kazet**

- **1.** Otevřete nástroj HP Utility.
- **POZNÁMKA:** Nástroj HP Utility se nachází ve složce **Hewlett-Packard** ve složce **Aplikace** v nejvyšší úrovni pevného disku.
- **2.** Klikněte na možnost **Informace o spotřebním materiálu**.

Zobrazí se objednací čísla tiskových kazet.

**3.** Kliknutím na možnost **Všechna nastavení** se vraťte do podokna **Informace a podpora**.

Chcete-li objednat originální spotřební materiál HP pro zařízení HP DeskJet Ink Advantage 4530 series, přejděte na stránku [www.hp.com/buy/supplies](http://www.hp.com/buy/supplies) . Pokud se zobrazí výzva, zvolte zemi/oblast a potom najděte podle zobrazených pokynů požadované kazety pro tiskárnu.

## **Použití režimu s jednou tiskovou kazetou**

Režim jedné tiskové kazety slouží k provozu tiskárny HP DeskJet Ink Advantage 4530 series s pouze jednou inkoustovou kazetou. Režim jedné tiskové kazety se zapne po vyjmutí inkoustové kazety z vozíku inkoustových kazet. V režimu jedné tiskové kazety může tiskárna kopírovat dokumenty a fotografie a tisknout úlohy z počítače.

**<sup>2</sup> POZNÁMKA:** Když tiskárna HP DeskJet Ink Advantage 4530 series pracuje v režimu jedné kazety, na obrazovce tiskárny se zobrazí zpráva. Pokud se zobrazí zpráva a v tiskárně jsou nainstalovány obě inkoustové kazety, zkontrolujte, zda byla z obou inkoustových kazet odstraněna ochranná plastová páska. Pokud plastová páska zakrývá kontakty inkoustové kazety, tiskárna nemůže detekovat, že je inkoustová kazeta nainstalována.

#### **Ukončení režimu s jednou tiskovou kazetou**

● Nainstalováním dvou inkoustových kazet do tiskárny HP DeskJet Ink Advantage 4530 series režim jedné kazety ukončíte.

## **Informace k záruce tiskové kazety**

Záruka na kazetu HP platí v případě, že se používá v tiskárně HP, pro niž je určena. Tato záruka se nevztahuje na inkoustové kazety HP, které byly znovu plněny, opraveny, renovovány, špatně použity nebo s nimiž bylo manipulováno.

**POZNÁMKA:** Objednávání inkoustových kazet online není ve všech zemích a oblastech podporováno. Pokud není podporováno ve vaší zemi či oblasti, můžete si i přesto prohlížet informace o spotřebním materiálu a vytisknout si referenční seznam pro použití při nákupu u místního prodejce HP.

Během záručního období je kazeta kryta zárukou, dokud se nespotřebuje inkoust HP a není dosaženo konce data platnosti záruky. Konec platnosti záruky ve formátu RRRR/MM může být na kazetě umístěn některým z následujících způsobů:

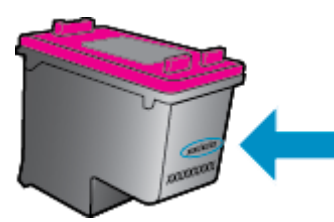

Kopie vyjádření o omezené záruce HP k tiskárně viz tištěná dokumentace dodaná s produktem.

## **Uchovávání anonymních údajů o používání**

Inkoustové kazety HP použité v této tiskárně obsahují paměťový čip, který pomáhá při provozu zařízení. Tento paměťový čip také uchovává omezené množství anonymních informací o použití tiskárny, mezi které může patřit: počet vytištěných stránek s využitím dané kazety, výtěžnost stránek, četnost tisku a používané režimy tisku.

Tyto informace napomáhají společnosti HP k tomu, aby budoucí produkty splnily požadavky zákazníků na tisk. Data shromažďovaná na paměťovém čipu tiskové kazety neobsahují informace, které by mohly být použity k identifikaci zákazníka nebo uživatele kazety nebo tiskárny.

Společnost HP shromažďuje vzorek paměťových čipů z tiskových kazet vrácených společnosti HP prostřednictvím recyklačního programu (HP Planet Partners: [www.hp.com/recycle](http://www.hp.com/recycle) ) Paměťové čipy z tohoto vzorku jsou čteny a studovány za účelem zlepšení budoucích produktů HP. K těmto údajům mohou mít přístup i partneři HP, kteří pomáhají v recyklačním procesu této tiskové kazety.

K anonymním informacím na paměťovém čipu mohou mít přístup i další třetí strany, které budou mít kazetu ve vlastnictví. Pokud nechcete povolit přístup k těmto informacím, můžete způsobit nefunkčnost čipu. Pokud tak však učiníte, nemůže být inkoustová kazeta použita v tiskárně HP.

Pokud jste znepokojeni ohledně poskytování těchto anonymních informací, můžete je znepřístupnit vypnutím schopnosti čipu shromažďovat informace o využití tiskárny.

#### **Vypnutí funkce informací o použití**

- **1.** Na ovládacím panelu tiskárny stiskněte tlačítko **Nastavení** .
- **2.** Stiskněte **Předvolby** .
- **3.** Rychlým pohybem přejděte na konec seznamu možností a vypněte možnost **Odeslat informace o využití**.

## **Tipy pro práci s tiskovými kazetami**

Při práci s tiskovými kazetami můžete využít následující tipy:

- Abyste kazety ochránili před vyschnutím, tiskárnu vždy vypínejte pomocí tlačítka napájení a vyčkejte, dokud kontrolka napájení nezhasne.
- Kazety neotvírejte ani neodstraňujte jejich pásku, dokud nejste připraveni je vložit do tiskárny. Páska na kazetách brání odpařování inkoustu.

**POZNÁMKA:** Můžete pokračovat v použití tiskové kazety v tiskárně HP, pokud vypnete funkci paměťového čipu pro shromažďování informací o použití tiskárny.

- Tiskové kazety vkládejte do správných pozic. Barva a ikona na jednotlivých kazetách musí odpovídat barvě a ikoně pozice. Kazety zacvakněte na místo.
- Po instalaci nové kazety se provede automatické zarovnání. Zarovnání také můžete použít později k vyř[ešení](#page-57-0) problému rozmazaných nebo zubatých čar. Další informace naleznete v tématu Řešení problémů [s kvalitou tisku na stránce 54](#page-57-0).
- Pokud je na obrazovce přibližné hladiny inkoustu patrné, že hladina jedné nebo obou kazet je nízká, je vhodné zakoupit náhradní kazety a vyhnout se tak případným prodlevám při tisku. Inkoustové kazety nemusíte měnit, dokud bude kvalita tisku přijatelná. Další informace naleznete v tématu Výmě[na kazet](#page-35-0) [na stránce 32.](#page-35-0)
- Jestliže z jakéhokoli důvodu vyjmete kazetu z tiskárny, vložte ji zpět na místo co nejdříve. Kazety mimo tiskárnu, pokud nejsou chráněny, začnou vysychat.

# <span id="page-40-0"></span>**7 Připojení tiskárny**

Další nastavení můžete upravit na úvodní stránce tiskárny (integrovaný webový server nebo EWS). Další informace naleznete v tématu Spuště[ní integrovaného webového serveru na stránce 43](#page-46-0).

Tato část obsahuje následující témata:

- Nastavení tiskárny pro bezdrátovou komunikaci
- Bezdrátové př[ipojení k tiskárn](#page-42-0)ě bez směrovače
- Změ[na nastavení sít](#page-44-0)ě
- Nástroje pro pokroč[ilou správu tiskárny \(ur](#page-45-0)čeno tiskárnám v síti)
- [Tipy k nastavení a používání sí](#page-47-0)ťové tiskárny

## **Nastavení tiskárny pro bezdrátovou komunikaci**

- První kroky
- Nastavení tiskárny v bezdrátové síti
- Změ[na typu p](#page-41-0)řipojení
- [Test bezdrátového p](#page-41-0)řipojení
- [Zapnutí bezdrátového p](#page-42-0)řipojení tiskárny

### **První kroky**

Ujistěte se v následujícím:

- Bezdrátová síť je nastavená a funkční.
- Zkontrolujte, zda je tiskárna ve stejné síti (podsíti) jako počítače, které ji využívají.

Při připojování k tiskárně můžete být vyzváni k zadání názvu bezdrátové sítě (SSID) a hesla bezdrátové sítě.

- Název bezdrátové sítě identifikuje vaši bezdrátovou síť.
- Heslo bezdrátové sítě umožňuje zabránit ostatním uživatelům v připojení k vaší bezdrátové síti bez příslušných oprávnění. V závislosti na požadované úrovni zabezpečení může vaše bezdrátová síť využívat buď přístupové heslo WPA, nebo klíč WEP.

Pokud jste název sítě nebo bezpečnostní heslo od doby, kdy byla bezdrátová síť nastavena, neměnili, můžete tyto informace v některých případech najít na zadní straně bezdrátového směrovače.

Jestliže název sítě nebo bezpečnostní heslo nemůžete najít a ani si na tyto informace nemůžete vzpomenout, projděte si dokumentaci k počítači nebo bezdrátovému směrovači. Pokud přesto tyto informace není možné nijak získat, kontaktujte správce sítě nebo toho, kdo bezdrátovou síť instaloval.

### **Nastavení tiskárny v bezdrátové síti**

Pomocí Průvodce nastavením bezdrátového spojení na displeji ovládacího panelu tiskárny nastavte bezdrátovou komunikaci.

#### <span id="page-41-0"></span>**POZNÁMKA:** Než budete pokračovat, projděte si seznam na adrese [První kroky na stránce 37](#page-40-0).

- 1. Na ovládacím panelu tiskárny stiskněte tlačítko (**p**) (Bezdrátové připojení).
- **2.** Stiskněte možnost ( **Nastavení** ).
- **3.** Stiskněte možnost **Průvodce nastavením bezdrátového připojení**.
- **4.** Postupujte podle zobrazovaných pokynů a dokončete instalaci.

### **Změna typu připojení**

Jakmile nainstalujete software tiskárny HP a připojíte tiskárnu k počítači, můžete pomocí tohoto softwaru změnit typ připojení (například místo připojení přes rozhraní USB bezdrátové připojení).

#### **Přechod od připojení USB k bezdrátové síti (Windows)**

Než budete pokračovat, projděte si seznam na adrese [První kroky na stránce 37.](#page-40-0)

- **1.** V závislosti na operačním systému udělejte něco z následujícího:
	- **Windows 8.1**: Klikněte na šipku dolů v levém dolním rohu úvodní obrazovky, vyberte název tiskárny a poté klikněte na položku **Nástroje**.
	- **Windows 8**: Na úvodní obrazovce klikněte pravým tlačítkem do prázdné oblasti, na panelu aplikací klikněte na položku **Všechny aplikace** , klikněte na ikonu s názvem tiskárny a poté klikněte na možnost **Nástroje**.
	- **Windows 7**, **Windows Vista** a **Windows XP**: Na ploše počítače klikněte na nabídku **Start**, vyberte možnost **Všechny programy**, klikněte na položku **HP** a poté na složku tiskárny.
- **2.** Klepněte na položku **Nastavení a software tiskárny**.
- **3.** Vyberte možnost **Převést tiskárnu USB na bezdrátové připojení**. Postupujte podle pokynů na obrazovce.

#### **Přechod od připojení USB k bezdrátové síti**

- **1.** Připojte tiskárnu k bezdrátové síti.
- **2.** Pomocí nástroje **HP Setup Assistant** v nabídce **Aplikace / Hewlett-Packard / Nástroje zařízení** změňte nastavení připojení softwaru tiskárny na bezdrátové.

 Zjistěte, jak přepnout z připojení USB na bezdrátové připojení. [Kliknutím sem získáte více informací](http://www.hp.com/embed/sfs/doc?client=IWS-eLP&lc=cs&cc=cz&ProductNameOID=5447927&TapasOnline=NETWORK_WIRELESS) [online.](http://www.hp.com/embed/sfs/doc?client=IWS-eLP&lc=cs&cc=cz&ProductNameOID=5447927&TapasOnline=NETWORK_WIRELESS) Tyto webové stránky aktuálně nemusí být k dispozici ve všech jazykových verzích.

### **Test bezdrátového připojení**

Vytiskněte zprávu s testem bezdrátové sítě s informacemi o bezdrátovém připojení tiskárny. Zpráva s testem bezdrátové sítě uvádí informace o stavu tiskárny, hardwarovou adresu (MAC) a adresu IP. Pokud je tiskárna připojena k síti, zpráva s testem uvádí podrobnosti o nastaveních sítě.

Tisk protokolu testu bezdrátového připojení

- **1.** Na ovládacím panelu tiskárny stiskněte možnost ( **Bezdrátové připojení** ) a potom možnost ( **Nastavení** ).
- **2.** Stiskněte možnost **Vytisknout zprávu**
- **3.** Stiskněte možnost **Protokol testu bezdrátového připojení**.

### <span id="page-42-0"></span>**Zapnutí bezdrátového připojení tiskárny**

Když je funkce bezdrátového připojení zapnuta, modrá kontrolka bezdrátového připojení na ovládacím panelu tiskárny svítí.

- **1.** Na ovládacím panelu tiskárny stiskněte možnost (**r**) (**Bezdrátové připojení**) a potom možnost  $\bullet$ ( **Nastavení** ).
- **2.** Stisknutím možnosti **Bezdrátová** tuto funkci zapněte nebo vypněte. Pokud tiskárna není nastavena tak, aby se připojila k síti, zapnutí bezdrátového připojení automaticky spustí Průvodce nastavením bezdrátového spojení.

## **Bezdrátové připojení k tiskárně bez směrovače**

Pomocí funkce Wi-Fi Direct můžete tisknout bezdrátově z počítače, telefonu smartphone, tabletu nebo jiného zařízení s podporou bezdrátového připojení bez nutnosti se připojovat ke stávající bezdrátové síti.

#### **Pokyny k použití funkce Wi-Fi Direct**

- Ověřte, zda je v počítači nebo mobilním zařízení nainstalován potřebný software.
	- Chcete-li tisknout z počítače, je třeba nainstalovat software tiskárny dodaný s tiskárnou.

Pokud jste v počítači nenainstalovali software pro tiskárnu HP, připojte se nejprve pomocí funkce Wi-Fi Direct a software tiskárny nainstalujte. Až vám software tiskárny zobrazí dotaz na typ připojení, vyberte možnost **Bezdrátové**.

- Chcete-li tisknout z mobilního zařízení, je třeba nainstalovat kompatibilní tiskovou aplikaci. Další informace o mobilním tisku naleznete na stránkách [www.hp.com/global/us/en/eprint/](http://www.hp.com/global/us/en/eprint/mobile_printing_apps.html) [mobile\\_printing\\_apps.html.](http://www.hp.com/global/us/en/eprint/mobile_printing_apps.html)
- Zkontrolujte, zda je funkce Wi-Fi Direct tiskárny zapnuta.
- Funkci Wi-Fi Direct lze zapnout za použití dvou režimů:
	- Automatický režim: K tiskárně se může připojit jakékoli mobilní zařízení.
	- Ruční režim: Před připojením mobilních zařízení je třeba dané zařízení potvrdit na ovládacím panelu tiskárny. Tento režim poskytuje vyšší úroveň zabezpečení. Před vytvořením připojení je třeba splnit další pokyny nebo zadat kódy PIN.
- Jedno připojení funkce Wi-Fi Direct může využívat až pět počítačů a mobilních zařízení.
- Funkci Wi-Fi Direct lze používat i případě, že je tiskárna připojena k počítači pomocí kabelu USB nebo k síti pomocí bezdrátového připojení.
- Funkci Wi-Fi Direct nelze používat k připojení počítače, mobilního zařízení nebo tiskárny k Internetu.

#### **Zapnutí možnosti Wi-Fi Direct**

- 1. Na ovládacím panelu tiskárny stiskněte tlačítko  $\bar{\mathbb{Q}}$  (Wi-Fi Direct).
- **2.** Stiskněte možnost ( **Nastavení** ) a potom stisknutím zapněte možnost **Wi-Fi Direct**.
- **3.** Stiskněte možnost ( **Zpět** ).

Zobrazí se nabídka **Podrobnosti Wi-Fi Direct** s názvem a heslem Wi-Fi Direct.

**TIP:** Funkci Wi-Fi Direct lze zapnout také pomocí serveru EWS. Další informace o použití serveru EWS naleznete v části Spuště[ní integrovaného webového serveru na stránce 43.](#page-46-0)

#### **Tisk z mobilního zařízení s podporou bezdrátového připojení funkcí Wi-Fi Direct**

V mobilním zařízení musí být instalována nejnovější verze modulu plug-in pro tiskové služby HP. Tento modul plug-in lze stáhnout v obchodě s aplikacemi Google Play.

- **1.** Ověřte, zda jste v tiskárně zapnuli funkci Wi-Fi Direct.
- **2.** Zapněte funkci Wi-Fi Direct ve svém mobilním zařízení. Další informace naleznete v dokumentaci dodávané s mobilním zařízením.
- **3.** V mobilním zařízení otevřete dokument v aplikaci umožňující tisk a použijte možnost tisku dokumentu.

Zobrazí se seznam dostupných tiskáren.

- **4.** V seznamu vyberte název funkce Wi-Fi Direct zobrazený jako DIRECT-\*\*- HP DeskJet IA 4530 (kde \*\* představuje jedinečné znaky identifikující vaši tiskárnu) a pokračujte podle pokynů na obrazovce tiskárny i mobilního zařízení.
- **5.** Vytiskněte dokument.

#### **Tisk z počítače s podporou bezdrátového připojení (Windows)**

- **1.** Ověřte, zda jste v tiskárně zapnuli funkci Wi-Fi Direct.
- **2.** Zapněte v počítači připojení Wi-Fi. Další informace naleznete v dokumentaci dodávané společně s počítačem.

```
<sup>2</sup> POZNÁMKA: Pokud počítač připojení Wi-Fi nepodporuje, nebude možné funkci Wi-Fi Direct používat.
```
**3.** Prostřednictvím počítače se připojte k nové síti. Použijte postup, který běžně používáte pro připojení k nové bezdrátové síti nebo aktivnímu bodu. Ze seznamu bezdrátových sítí vyberte název Wi-Fi Direct, jako např. DIRECT-\*\*- HP DeskJet IA 4530 (kde \*\* zastupuje jedinečné znaky pro identifikaci vaší tiskárny a XXXX představuje model tiskárny uvedený na tiskárně).

Na výzvu zadejte heslo Wi-Fi Direct.

**POZNÁMKA:** To find the password, touch (**Wi-Fi Direct**) on the Home screen.

- **4.** Pokud byla tiskárna nainstalována a připojena k počítači prostřednictvím bezdrátové sítě, pokračujte krokem 5. Pokud byla tiskárna nainstalována a připojena k počítači pomocí kabelu USB, postupujte podle následujících pokynů a nainstalujte funkci software tiskárny prostřednictvím připojení HP Wi-Fi Direct.
	- **a.** V závislosti na operačním systému proveďte některý z následujících úkonů:
		- **Windows 8.1**: Klikněte na šipku dolů v levém dolním rohu úvodní obrazovky, vyberte název tiskárny a poté klikněte na položku **Nástroje**.
		- **Windows 8**: Na úvodní obrazovce klikněte pravým tlačítkem do prázdné oblasti, na panelu aplikací klikněte na položku **Všechny aplikace** , klikněte na ikonu s názvem tiskárny a poté klikněte na možnost **Nástroje**.
		- **Windows 7**, **Windows Vista** a **Windows XP**: Na ploše počítače klikněte na nabídku **Start**, vyberte možnost **Všechny programy**, klikněte na položku **HP** a poté na složku tiskárny.
	- **b.** Klikněte na položku **Nastavení a software tiskárny** a poté na možnost **Připojit novou tiskárnu**.
- <span id="page-44-0"></span>**c.** Jakmile software zobrazí obrazovku **Možnosti připojení**, vyberte možnost **Bezdrátové připojení**. Ze seznamu zjištěných tiskáren vyberte váš software tiskárny HP.
- **d.** Postupujte podle pokynů na obrazovce.
- **5.** Vytiskněte dokument.

#### **Tisk z počítače s podporou bezdrátového připojení (OS X)**

- **1.** Ověřte, zda jste v tiskárně zapnuli funkci Wi-Fi Direct.
- **2.** Zapněte funkci připojení Wi-Fi v počítači.

Další informace naleznete v dokumentaci od společnosti Apple.

**3.** Klikněte na ikonu Wi-Fi a zvolte název Wi-Fi Direct, například DIRECT-\*\*- HP DeskJet IA 4530, (kde symboly \*\* představují jedinečné znaky pro identifikaci tiskárny).

Na výzvu zadejte heslo Wi-Fi Direct.

**POZNÁMKA:** Chcete-li zjistit heslo, na úvodní obrazovce stiskněte možnost (**Wi-Fi Direct**).

- **4.** Přidejte tiskárnu.
	- **a.** Otevřete nástroj **Systémové předvolby** .
	- **b.** V závislosti na operačním systému klikněte na možnost **Tisk a skenování** nebo **Tiskárny a skenery** .
	- **c.** Klikněte na položku + nalevo pod seznamem tiskáren.
	- **d.** Vyberte tiskárnu v seznamu nalezených tiskáren (v pravém sloupci je vedle názvu tiskárny uvedeno slovo "Bonjour") a klikněte na možnost **Přidat**.

## **Změna nastavení sítě**

Ovládací panel tiskárny umožňuje nastavit a spravovat bezdrátové připojení tiskárny a nabízí různé formy správy sítě. Ty zahrnují zobrazení a změnu nastavení sítě, obnovení výchozího nastavení sítě a zapínání a vypínání bezdrátového režimu.

**UPOZORNĚNÍ:** Nastavení sítě zpříjemňují použití zařízení. Pokud ovšem nejste zkušenými uživateli, nedoporučujeme některá nastavení měnit (jako rychlost připojení, nastavení IP, výchozí brána a nastavení brány firewall).

#### **Tisk konfigurační stránky sítě**

- **1.** Na úvodní obrazovce stiskněte možnost (**Bezdrátová**) a potom stiskněte možnost ( **Nastavení** ).
- **2.** Stiskněte možnost **Tisk protokolů** a poté možnost **Stránka konfigurace sítě**.

#### **Změna nastavení IP**

Výchozím nastavením pro adresu IP je hodnota **Automaticky**, což znamená, že adresa IP bude nastavena automaticky. Zkušení uživatelé však mohou chtít nastavení (např adresu IP, masku podsítě nebo výchozí bránu) měnit ručně.

<span id="page-45-0"></span>**UPOZORNĚNÍ:** Při ručním přidělování adresy IP buďte obezřetní. Při nesprávném zadání IP adresy během instalace znemožníte spolupráci síťových prvků s tiskárnou. Aby nedošlo k chybám, nejprve nechejte tiskárnu připojit k síti a získejte adresu IP automaticky. Po konfiguraci nastavení masky podsítě, výchozí brány a adresy DNS můžete změnit adresu IP tiskárny na ruční nastavení výchozí tiskárny.

- **1.** Na úvodní obrazovce stiskněte možnost (**Bezdrátová**) a potom stiskněte možnost ( **Nastavení** ).
- **2.** Klikněte na možnost **Upřesnit nastavení**.
- **3.** Stiskněte možnost **Nastavení IP**.

Objeví se varování, že při změně nastavení adresy IP bude tiskárna odebrána ze sítě.

- **4.** Pokračujte stisknutím možnosti **OK** .
- **5.** Výchozí nastavení je **Automaticky**. Chcete-li nastavení změnit ručně, stiskněte možnost **Ručně** a zadejte odpovídající informace do následujících nastavení:
	- **IP Address (Adresa IP)**
	- **Subnet Mask (Maska podsítě)**
	- **Výchozí brána**
	- **DNS adresa**
- **6.** Zadejte změny a potom stiskněte tlačítko **Použít**.

## **Nástroje pro pokročilou správu tiskárny (určeno tiskárnám v síti)**

Při prohlížení nebo úpravě některých nastavení může být požadováno heslo.

**<sup>2</sup> POZNÁMKA:** Vestavěný webový server lze otevřít a používat bez připojení k Internetu. Některé funkce však nebudou dostupné.

Tato část obsahuje následující témata:

- Panel nástrojů (Windows)
- [HP Utility \(OS X\)](#page-46-0)
- Spuště[ní integrovaného webového serveru](#page-46-0)
- **[Soubory cookies](#page-47-0)**

### **Panel nástrojů (Windows)**

Nástroj Toolbox podává informace o údržbě tiskárny.

**POZNÁMKA:** Nástroj Toolbox lze instalovat z CD se softwarem HP, pokud počítač splňuje systémové požadavky. Systémové požadavky naleznete v souboru Readme, který se nachází na disku CD se softwarem tiskárny HP dodaném společně s tiskárnou.

#### **Otevření panelu nástrojů**

**1.** V závislosti na operačním systému udělejte něco z následujícího:

- <span id="page-46-0"></span>● **Windows 8.1**: Klikněte na šipku dolů v levém dolním rohu úvodní obrazovky a vyberte název tiskárny.
- **Windows 8**: Na úvodní obrazovce klikněte pravým tlačítkem do prázdné oblasti, na panelu aplikací klikněte na položku **Všechny aplikace** a poté vyberte název tiskárny.
- **Windows 7**, **Windows Vista** a **Windows XP**: Na ploše počítače klikněte na nabídku **Start**, vyberte možnost **Všechny programy**, klikněte na položku **HP**, klikněte na složku tiskárny a poté vyberte ikonu s názvem tiskárny.
- **2.** Klikněte na možnost **Tisk a skenování** .
- **3.** Klikněte na tlačítko **Údržba tiskárny**.

### **HP Utility (OS X)**

Software HP Utility obsahuje nástroje pro konfiguraci nastavení tisku, kalibraci tiskárny, objednávání spotřebního materiálu online a vyhledávání informací na webové stránce podpory.

**POZNÁMKA:** Funkce dostupné v rámci nástroje HP Utility závisí na vybrané tiskárně.

Varování a kontrolky hladiny inkoustu poskytují pouze přibližné údaje a slouží pouze k plánování. Pokud se vám zobrazí varovná zpráva, že je v tiskárně málo inkoustu, zvažte přípravu náhradní inkoustové kazety, abyste se vyhnuli možným zdržením tisku. Tiskovou kazetu nemusíte měnit, dokud bude kvalita tisku přijatelná.

Dvakrát klikněte na nástroj HP Utility ve složce **Hewlett-Packard** v adresáři **Aplikace** v nejvyšší úrovni pevného disku.

### **Spuštění integrovaného webového serveru**

K integrovanému webovému serveru lze získat přístup buď prostřednictvím sítě, nebo funkce Wi-Fi Direct.

#### **Otevření integrovaného webového serveru prostřednictvím sítě**

- **POZNÁMKA:** Tiskárna musí být v síti a musí mít adresu IP. Chcete-li zjistit adresu IP tiskárny, stiskněte ikonu **Bezdrátové připojení** nebo vytiskněte stránku s konfigurací sítě.
	- V podporovaném webovém prohlížeči na svém počítači zadejte adresu IP nebo název hostitele přiřazené tiskárny.

Pokud je adresa IP například 192.168.0.12, musíte ve webovém prohlížeči napsat následující adresu: http://192.168.0.12.

#### **Otevření integrovaného webového serveru pomocí možnosti Wi-Fi Direct**

- **1.** Na úvodní obrazovce stiskněte možnost (**Wi-Fi Direct**).
- **2.** Pokud je možnost Wi-Fi Direct nastavená na hodnotu **Vyp.**, stiskněte možnost ( **Nastavení** ) a potom stisknutím zapněte možnost **Wi-Fi Direct**.
- **3.** V počítači zapněte bezdrátové připojení, vyhledejte název tiskárny s podporou funkce Wi-Fi Direct a připojte se k ní. Příklad: DIRECT-\*\*- HP DeskJet IA 4530 (kde symboly \*\* představují jedinečné znaky, které identifikují tiskárnu). Na výzvu zadejte heslo Wi-Fi Direct.
- **4.** V podporovaném internetovém prohlížeči zadejte následující adresu: http://192.168.223.1.

### <span id="page-47-0"></span>**Soubory cookies**

Zabudovaný webový server (EWS) vloží při procházení na jednotku pevného disku velmi malé textové soubory (cookies). Tyto soubory umožní serveru EWS rozpoznat počítač při vaší příští návštěvě. Pokud jste například nakonfigurovali jazyk serveru EWS, soubor cookies vám pomůže zapamatovat si, který jazyk jste vybrali, takže se při dalším přístupu na server EWS stránky zobrazí v daném jazyce. Některé soubory cookie (například soubor cookie se zákaznickými předvolbami) jsou uloženy v počítači, dokud je ručně nesmažete.

Prohlížeč můžete nakonfigurovat tak, aby soubory cookies přijímal, nebo tak, aby zobrazil výzvu při každém nabídnutí souboru cookies. Tímto způsobem máte možnost se u jednotlivých souborů cookies rozhodnout, zda je přijmete nebo odmítnete. Pomocí prohlížeče také můžete nežádoucí soubory cookie odebrat.

**POZNÁMKA:** Pokud se rozhodnete soubory cookies zakázat, v závislosti na zařízení dojde k zakázání jedné nebo více z následujících funkcí:

- spuštění tam, kde jste aplikaci opustili (obzvlášť užitečné při použití průvodců instalací),
- zapamatování jazykového nastavení prohlížeče EWS,
- přizpůsobení domovské stránky EWS Doma.

Informace o změně nastavení osobních údajů a souborů cookies a o zobrazení nebo odstranění souborů cookies získáte v dokumentaci k webovému prohlížeči.

## **Tipy k nastavení a používání síťové tiskárny**

Využijte následující tipy k nastavení a používání síťové tiskárny:

- Při nastavování tiskárny v bezdrátové síti se ujistěte, že je bezdrátový směrovač zapnutý. Tiskárna vyhledá bezdrátové směrovače a zobrazí seznam názvů nalezených sítí na displeji.
- Chcete-li ověřit stav bezdrátového připojení v tiskárně, stisknutím možnosti (**Bezdrátová**) na ovládacím panelu otevřete nabídku **Bezdrátová**. Pokud je zde uvedeno, že bezdrátové připojení je ve stavu **Vyp.**, stisknutím je zapněte. **Průvodce nastavením bezdrátového spojení** se automaticky spustí. Nastavení bezdrátového připojení dokončete podle pokynů na obrazovce.
- Pokud je váš počítač připojen k síti VPN (Virtual Private Network), musíte se před zpřístupněným jiných zařízení na síti, včetně tiskárny, odpojit od VPN.
- Přečtěte si více informací o konfiguraci sítě a tiskárny pro potřeby bezdrátového tisku. [Kliknutím sem](http://h20180.www2.hp.com/apps/Nav?&h_pagetype=s-924&h_keyword=lp70041-all-DJ4530&h_client=s-h-e004-01&h_lang=cs&h_cc=cz) [získáte více informací online.](http://h20180.www2.hp.com/apps/Nav?&h_pagetype=s-924&h_keyword=lp70041-all-DJ4530&h_client=s-h-e004-01&h_lang=cs&h_cc=cz)
- Více informací o nalezení bezpečnostních nastavení vaší sítě. [Kliknutím sem získáte více informací](http://www.hp.com/embed/sfs/doc?client=IWS-eLP&lc=cs&cc=cz&ProductNameOID=5447927&TapasOnline=NETWORK_SECURITY) [online.](http://www.hp.com/embed/sfs/doc?client=IWS-eLP&lc=cs&cc=cz&ProductNameOID=5447927&TapasOnline=NETWORK_SECURITY)
- Přečtěte si více informací o nástroji Print and Scan Doctor (pouze systém Windows) a další tipy k řešení potíží. [Klepnutím sem získáte více informací online](http://www.hp.com/embed/sfs/doc?client=IWS-eLP&lc=cs&cc=cz&ProductNameOID=5447927&TapasOnline=NETWORK_DIAGNOSTIC).
- Více informací o změně z připojení USB na bezdrátové. [Kliknutím sem získáte více informací online](http://www.hp.com/embed/sfs/doc?client=IWS-eLP&lc=cs&cc=cz&ProductNameOID=5447927&TapasOnline=NETWORK_WIRELESS).
- Více informací o práci s vaší bránou firewall a antivirovými programy během nastavení tiskárny. [Kliknutím sem získáte více informací online.](http://www.hp.com/embed/sfs/doc?client=IWS-eLP&lc=cs&cc=cz&ProductNameOID=5447927&TapasOnline=NETWORK_FIREWALL)

# **8 Vyřešit problém**

Tato část obsahuje následující témata:

- Problémy s uvíznutím nebo nesprávným podáním papíru
- [Problémy s inkoustovými kazetami](#page-52-0)
- [Problémy s tiskem](#page-53-0)
- [Problémy s kopírováním](#page-62-0)
- [Problémy se skenováním](#page-62-0)
- [Problémy se sítí a p](#page-62-0)řipojením
- [Problémy s hardwarem tiskárny](#page-64-0)
- [Podpora spole](#page-64-0)čnosti HP

## **Problémy s uvíznutím nebo nesprávným podáním papíru**

Požadovaná funkce

### **Odstranění uvíznutého papíru**

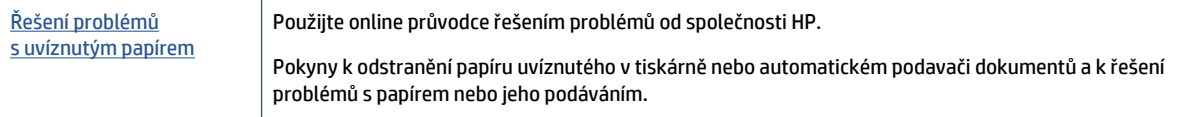

**POZNÁMKA:** Online průvodce řešení problémů od společnosti HP nemusí být dostupný ve všech jazycích.

### **Informace o odstranění uvíznutého papíru najdete v části nápovědy s obecnými pokyny**

Papír může uvíznout v tiskárně na několika místech.

**UPOZORNĚNÍ:** Chcete-li předejít možnému poškození tiskových hlav, odstraňte uvíznutý papír co nejdříve.

#### **Odstranění papíru uvíznutého uvnitř**

**UPOZORNĚNÍ:** Neodstraňujte uvízlý papír z přední strany tiskárny. Odstraňte uvízlý papír podle níže uvedených pokynů. Tažení za papír směrem dopředu by mohlo způsobit jeho roztržení a v tiskárně by mohly zůstat kousky papíru; to by později mohlo způsobit další uvíznutí.

- **1.** Zkontrolujte dráhu papíru uvnitř tiskárny.
	- **a.** Otevřete přístupová dvířka kazety.

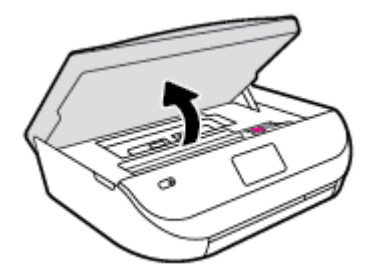

**b.** Odstraňte kryt dráhy papíru.

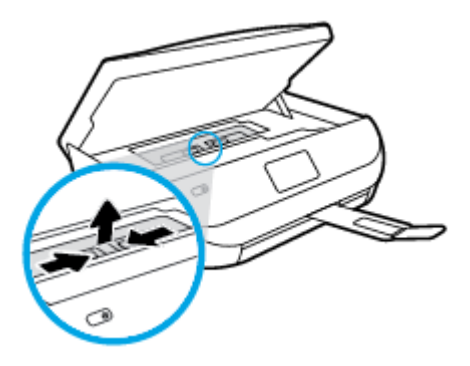

**c.** Zvedněte kryt duplexní jednotky nahoru a odstraňte uvíznutý papír.

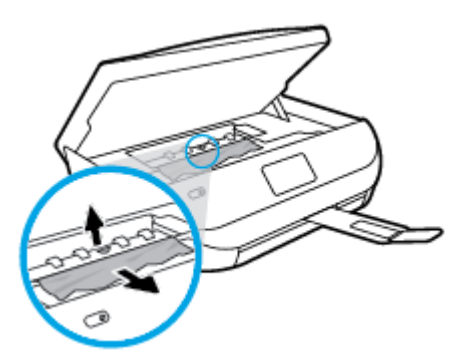

**d.** Znovu nasaďte kryt dráhy papíru. Dbejte na to, aby zapadl na místo.

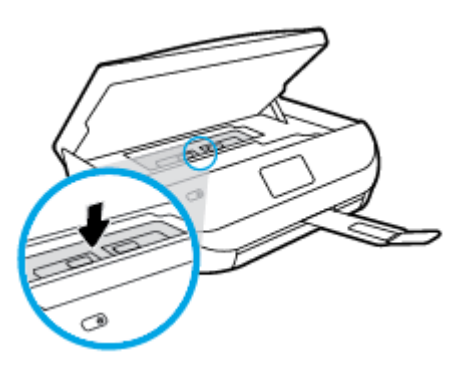

**e.** Zavřete přístupová dvířka kazety.

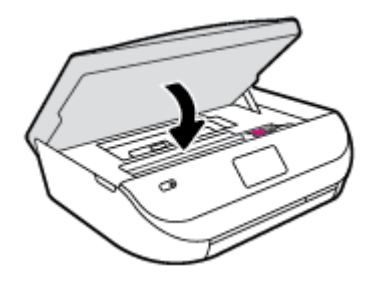

- **f.** Chcete-li pokračovat v aktuální úloze, stiskněte možnost **OK** na ovládacím panelu.
- **2.** Pokud problém není vyřešen, zkontrolujte oblast tiskového vozíku v tiskárně.

**UPOZORNĚNÍ:** Během tohoto procesu se vyhněte kontaktu s kabelem připojeným k tiskovému vozíku.

**a.** Otevřete přístupová dvířka kazety.

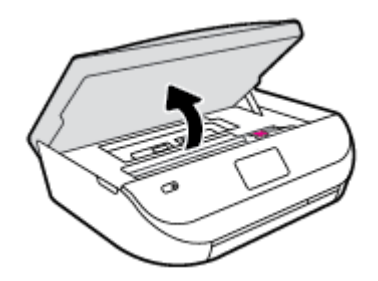

- **b.** Pokud došlo k uvíznutí papíru, přesuňte tiskový vozík v tiskárně zcela doprava a zatáhněte za uvíznutý papír oběma rukama směrem k sobě.
	- **UPOZORNĚNÍ:** Pokud se papír při vytahování z válečků roztrhne, zkontrolujte, zda mezi válečky a kolečky uvnitř tiskárny nezůstaly zbytky papíru.

Pokud z tiskárny neodstraníte všechny zbytky papíru, může dojít k dalšímu uvíznutí papíru.

- **c.** Přesuňte vozík zcela doleva tiskárny a pokračujte stejně jako v předchozím kroku odstranění potrhaných částí.
- **d.** Zavřete přístupová dvířka kazety.

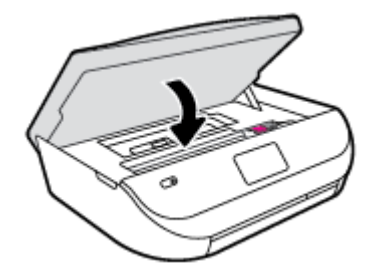

**e.** Chcete-li pokračovat v aktuální úloze, stiskněte možnost **OK** na ovládacím panelu.

Nápovědu na displeji tiskárny zobrazíte stisknutím tlačítka **Nápověda** na úvodní obrazovce, položky **Videa s postupy** a nakonec možnosti **Odstraňte uvíznutí**.

- **3.** Pokud problém stále není vyřešen, zkontrolujte oblast zásobníku.
	- **a.** Zatažením vysuňte zásobník papíru.

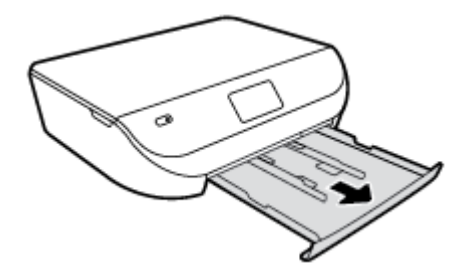

- **b.** Opatrným otočením tiskárny na bok získejte přístup ke spodní straně tiskárny.
- **c.** Zkontrolujte mezeru v tiskárně, kde byl vstupní zásobník. Zjistěte místo uvíznutí papíru uvnitř tiskárny, uchopte papír oběma rukama a potom jej vytáhněte směrem k sobě.
- **A UPOZORNĚNÍ:** Pokud se papír při vytahování z válečků roztrhne, zkontrolujte, zda mezi válečky a kolečky uvnitř tiskárny nezůstaly zbytky papíru.

Pokud z tiskárny neodstraníte všechny zbytky papíru, může dojít k dalšímu uvíznutí papíru.

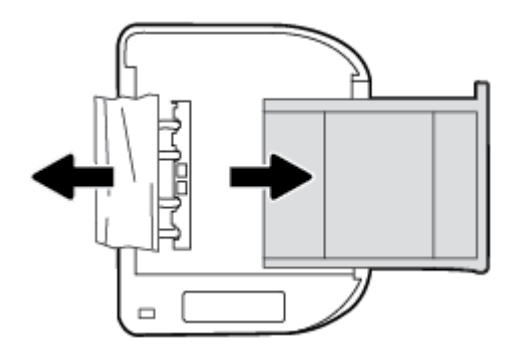

- **d.** Opatrně otočte tiskárnu zpět.
- **e.** Zatlačte zásobník papíru zpět.
- **f.** Chcete-li pokračovat v aktuální úloze, stiskněte možnost **OK** na ovládacím panelu.

#### **Jak zabránit uvíznutí papíru**

Chcete-li předcházet uvíznutí papíru, postupujte takto:

- Často odebírejte potištěné papíry z výstupního zásobníku.
- Zkontrolujte, zda tisknete na papír, který není zmačkaný, poskládaný nebo jinak poškozený.
- Uchováváním papíru v uzavíratelném obalu na rovné podložce zabráníte svraštění nebo zkroucení papíru.
- Nepoužívejte papír, který je pro tiskárnu příliš tlustý nebo tenký.
- Zkontrolujte, zda jsou zásobníky správně naplněny a nejsou přeplněny. Další informace viz [Vkládání](#page-11-0) [médií na stránce 8](#page-11-0).
- Ujistěte se, zda papír vložený do vstupního zásobníku leží rovně a jeho okraje nejsou ohnuté ani potrhané.
- Ve vstupním zásobníku nekombinujte papíry různých typů a formátů. Celý balík musí obsahovat papíry stejného formátu a typu.
- Upravte vodítka šířky papíru ve vstupním zásobníku tak, aby těsně přiléhala k papíru. Vodítka šířky papíru nesmí papír ve vstupním zásobníku ohýbat.
- <span id="page-52-0"></span>Nezasouvejte papír do vstupního zásobníku násilím a příliš hluboko.
- Pokud tisknete na obě strany stránky, vyhněte se při použití lehkého papíru tisku sytých obrázků.
- Používejte typy papírů doporučené pro tiskárnu. Další informace naleznete v tématu [Základní informace](#page-9-0) [o papíru na stránce 6](#page-9-0).
- Pokud tiskárně téměř došel papír, přidejte papír až poté, co dojde. Nevkládejte papír v době, kdy tiskárna tiskne.

### **Řešení problémů s podáváním papíru**

Jaký problém máte?

- **Zařízení neodebírá papír ze zásobníku**
	- Zkontrolujte, zda je v zásobníku papíru vložen papír. Další informace naleznete v tématu [Vkládání](#page-11-0) [médií na stránce 8](#page-11-0). Papír před vložením profoukněte.
	- Zkontrolujte, zda jsou v zásobníku vodítka šířky papíru nastavena na správné značky dle formátu papíru, který vkládáte. Přesvědčte se, že vodítka doléhají ke stohu papíru, ne však příliš těsně.
	- Zkontrolujte, zda není papír v zásobníku zkroucený. Vyrovnejte papír ohnutím v opačném směru, než je prohnutí.
- **Stránky se krčí**
	- Přesvědčte se, že je papír ve vstupním zásobníku založen těsně mezi vodítky šířky papíru. Dle potřeby vstupní zásobník z tiskárny vytáhněte a vložte papír znovu správným způsobem. Zkontrolujte, zda jsou vodítka papíru správně zarovnána s papírem.
	- Papír vkládejte do tiskárny jen tehdy, když neprobíhá tisk.
- **Je odebíráno více stránek**
	- Zkontrolujte, zda jsou v zásobníku vodítka šířky papíru nastavena na správné značky dle formátu papíru, který vkládáte. Přesvědčte se, že vodítka šířky doléhají ke stohu papíru, ne však příliš těsně.
	- Přesvědčte se, že zásobník není přeplněn papírem.
	- K dosažení optimální kvality a výkonu při tisku používejte papír HP.

## **Problémy s inkoustovými kazetami**

### **Odstraňování potíží s tiskovými kazetami**

Pokud dojde k chybě po vložení inkoustové kazety nebo když vás o problému s kazetou informuje zpráva, zkuste inkoustové kazety vyjmout, ověřit, že z nich byly sejmuty ochranné plastové pásky, a poté je znovu vložit do tiskárny. Pokud tento postup problém nevyřeší, vyčistěte kontakty kazety. Pokud potíže i nadále přetrvávají, vyměňte inkoustové kazety. Informace o výměně inkoustových kazet naleznete zde: [Vým](#page-35-0)ěna [kazet na stránce 32.](#page-35-0)

#### **Čištění kontaktů tiskové kazety**

- **UPOZORNĚNÍ:** Čisticí proces by měl zabrat jen několik minut. Postupujte tak, aby byly inkoustové kazety nainstalovány zpátky do produktu co nejdříve. Inkoustové kazety nedoporučujeme ponechávat vně produktu déle než 30 minut. Hrozí poškození inkoustových kazet.
	- **1.** Zkontrolujte, že je produkt napájen.

<span id="page-53-0"></span>**2.** Otevřete přístupová dvířka kazety.

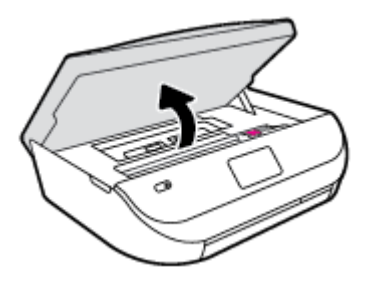

- **3.** Vyjměte kazetu označenou v chybové zprávě.
- **4.** Uchopte inkoustovou kazetu po stranách spodní stranou vzhůru a najděte na ní elektrické kontakty. Elektrické kontakty jsou tvořeny malými zlatě zabarvenými tečkami na inkoustové kazetě.

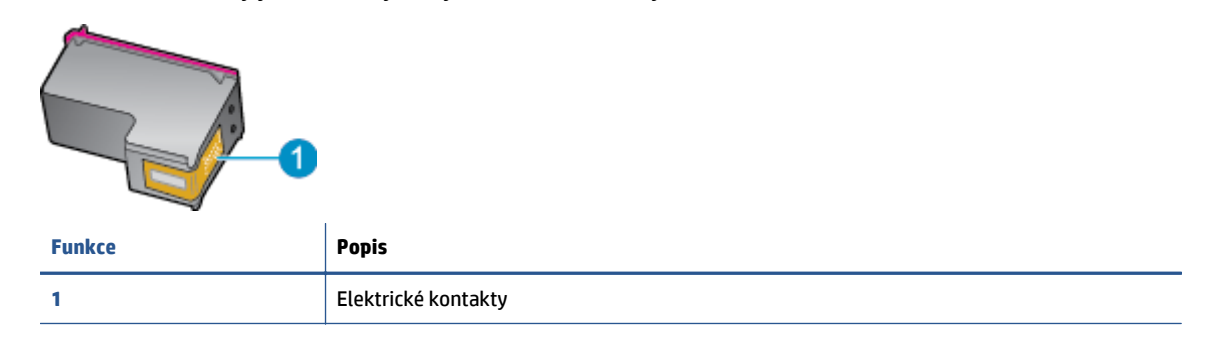

- **5.** Kontakty otírejte pouze vlhkou utěrkou neuvolňující vlákna.
- **UPOZORNĚNÍ:** Dávejte pozor, aby nedošlo k doteku mimo kontakty nebo k rozmazání inkoustu či znečištění dalších oblastí kazety.
- **6.** Uvnitř tiskárny najdete kontakty na tiskové hlavě. Kontakty představují soubor výstupků zlaté barvy a jsou umístěny tak, aby se setkaly s kontakty na inkoustové kazetě.
- **7.** Kontakty otřete suchým tamponem nebo utěrkou neuvolňující vlákna.
- **8.** Opakovaná instalace inkoustové kazety.
- **9.** Zavřete přístupová dvířka a zjistěte, zda chybová zpráva zmizela.
- **10.** Pokud chybová zpráva přetrvává, produkt vypněte a zase zapněte.
- **POZNÁMKA:** Způsobuje-li problémy pouze jedna z inkoustových kazet, lze ji vyjmout a s tiskárnou HP DeskJet Ink Advantage 4530 series pracovat v režimu jedné tiskové kazety.

### **Odstraňování potíží s nekompatibilitou inkoustových kazet**

Inkoustová kazeta není kompatibilní s vaší tiskárnou. Vyměňte ji za novou inkoustovou kazetu. Další informace naleznete v tématu Výmě[na kazet na stránce 32](#page-35-0).

## **Problémy s tiskem**

Požadovaná funkce

### **Vyřešení problému, kdy se nevytiskne stránka (nelze tisknout)**

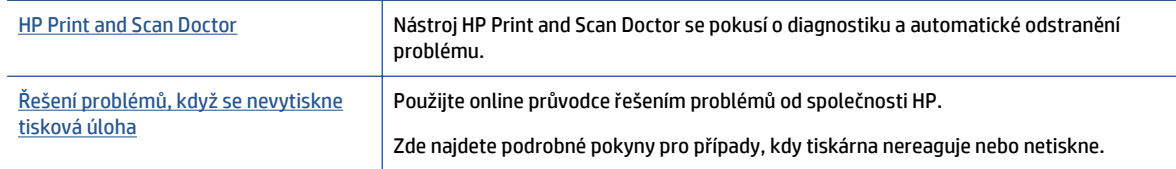

<sup>2</sup> POZNÁMKA: Nástroj HP Print and Scan Doctor a online průvodce řešení problémů od společnosti HP nemusí být k dispozici ve všech jazycích.

#### **Informace o vyřešení situací, kdy nelze tisknout, najdete v části nápovědy s obecnými pokyny**

#### **Řešení problémů s tiskem**

Ujistěte se, že je tiskárna zapnutá a že je v zásobníku papír. Pokud stále nemůžete tisknout, zkuste následující postup:

- **1.** Vyhledejte případné chybové zprávy na displeji tiskárny a vyřešte je postupem podle pokynů na displeji.
- **2.** Pokud je počítač připojen k tiskárně pomocí kabelu USB, odpojte kabel USB a znovu jej připojte. Pokud je počítač připojen k tiskárně v rámci bezdrátového připojení, zkontrolujte, zda je připojení funkční.
- **3.** Zkontrolujte, zda tiskárna není pozastavena nebo offline.

#### **Postup kontroly, zda tiskárna není pozastavena nebo offline**

- **a.** V závislosti na operačním systému proveďte některý z následujících úkonů:
	- **Windows 8.1** a **Windows 8**: Umístěním kurzoru nebo kliknutím do pravého horního rohu obrazovky otevřete panel Ovládací tlačítka, klikněte na ikonu **Nastavení**, klikněte na možnost **Ovládací panely** a poté klikněte na možnost **Zobrazit zařízení a tiskárny**.
	- **Windows 7**: V nabídce **Start** systému Windows vyberte možnost **Zařízení a tiskárny**.
	- **Windows Vista**: V nabídce **Start** systému Windows klikněte na **Ovládací panely** a následně klikněte na **Tiskárny**.
	- **Windows XP**: V nabídce **Start** systému Windows klikněte na možnost **Ovládací panely** a poté klikněte na možnost **Tiskárny a faxy**.
- **b.** Dvakrát klikněte na ikonu tiskárny nebo na ni klikněte pravým tlačítkem a výběrem možnosti **Zobrazit aktuální tiskové úlohy** otevřete tiskovou frontu.
- **c.** V nabídce **Tiskárna** se ujistěte, že nejsou označeny možnosti **Pozastavit tisk** nebo **Používat tiskárnu offline**.
- **d.** Pokud jste udělali nějaké změny, zkuste tisknout znovu.
- **4.** Ověřte, zda je tiskárna nastavena jako výchozí.

#### **Ověření nastavení tiskárny jako výchozí**

**a.** V závislosti na operačním systému proveďte některý z následujících úkonů:

- **Windows 8.1** a **Windows 8**: Umístěním kurzoru nebo kliknutím do pravého horního rohu obrazovky otevřete panel Ovládací tlačítka, klikněte na ikonu **Nastavení**, klikněte na možnost **Ovládací panely** a poté klikněte na možnost **Zobrazit zařízení a tiskárny**.
- **Windows 7**: V nabídce **Start** systému Windows vyberte možnost **Zařízení a tiskárny**.
- **Windows Vista**: V nabídce **Start** systému Windows klikněte na **Ovládací panely** a následně klikněte na **Tiskárny**.
- **Windows XP**: V nabídce **Start** systému Windows klikněte na možnost **Ovládací panely** a poté klikněte na možnost **Tiskárny a faxy**.
- **b.** Ujistěte se, že je jako výchozí tiskárna nastavena správná tiskárna.

Výchozí tiskárna má vedle sebe znaménko zaškrtnutí v černém nebo zeleném kroužku.

- **c.** Pokud je jako výchozí nastavena nesprávná tiskárna, klikněte na správnou tiskárnu pravým tlačítkem myši a vyberte možnost **Nastavit jako výchozí tiskárnu**.
- **d.** Zkuste tiskárnu použít znovu.
- **5.** Znovu spusťte zařazování do tisku.

#### **Restart zařazování do tisku**

**a.** V závislosti na operačním systému proveďte některý z následujících úkonů:

#### **Windows 8.1 a Windows 8:**

- **i.** Přesunutím kurzoru nebo klepnutím na pravý horní roh obrazovky otevřete panel ovládacích tlačítek, na kterém klikněte na ikonu **Nastavení**.
- **ii.** Klikněte nebo klepněte na možnost **Ovládací panely** a poté na možnost **Systém a zabezpečení**.
- **iii.** Klikněte nebo klepněte na položku **Nástroje pro správu** a dvakrát klikněte nebo poklepejte na položku **Služby**.
- **iv.** Klikněte pravým tlačítkem nebo klepněte na položku **Zařazování tisku** a tlačítko přidržte a poté klikněte na tlačítko **Vlastnosti**.
- **v.** Na kartě **Obecné** vedle položky **Typ startu** zkontrolujte, zda je vybrána možnost **Automatický**.
- **vi.** Pokud služba již neběží, ve **Stavu služby** klikněte nebo klepněte na nabídku **Start** a poté klepněte na tlačítko **OK**.

#### **Windows 7**

- **i.** V nabídce systému Windows **Start** klikněte na **Ovládací panely** a poté na **Systém a zabezpečení** a poté na **Nástroje správy**.
- **ii.** Poklikejte na položku **Služby**.
- **iii.** Klikněte pravým tlačítkem myši na možnost **Zařazování tisku** a poté klikněte na položku **Vlastnosti**.
- **iv.** Na kartě **Obecné** vedle položky **Typ startu** zkontrolujte, zda je vybrána možnost **Automatický**.
- **v.** Pokud služba již neběží, ve **Stavu služby** klepněte na **Start** a poté klepněte na **OK**.

#### **Windows Vista**

- **i.** V nabídce systému Windows **Start** klikněte na **Ovládací panely** a poté na **Systém a údržba** a poté na **Nástroje správy**
- **ii.** Poklikejte na položku **Služby**.
- **iii.** Klikněte pravým tlačítkem myši na možnost **Služba zařazování tisku** a poté klikněte na položku **Vlastnosti**.
- **iv.** Na kartě **Obecné** vedle položky **Typ startu** zkontrolujte, zda je vybrána možnost **Automatický**.
- **v.** Pokud služba již neběží, ve **Stavu služby** klikněte na položku **Start** a poté klikněte na tlačítko **OK**.

#### **Windows XP**

- **i.** V nabídce **Start** systému Windows klikněte pravým tlačítkem na položku **Tento počítač**.
- **ii.** Klikněte na možnost **Správa**, a potom klikněte na možnost **Služby a aplikace**.
- **iii.** Poklikejte na položku **Služby** a poté poklikejte na položku **Zařazování tisku**.
- **iv.** Klikněte pravým tlačítkem na položku **Zařazování tisku** a restartujte službu kliknutím na možnost **Restartovat**.
- **b.** Zkuste tiskárnu použít znovu.
- **6.** Restartujte počítač.
- **7.** Odstraňte tiskovou frontu.

#### **Vymazání tiskové fronty**

- **a.** V závislosti na operačním systému proveďte některý z následujících úkonů:
	- **Windows 8.1** a **Windows 8**: Umístěním kurzoru nebo kliknutím do pravého horního rohu obrazovky otevřete panel Ovládací tlačítka, klikněte na ikonu **Nastavení**, klikněte na možnost **Ovládací panely** a poté klikněte na možnost **Zobrazit zařízení a tiskárny**.
	- **Windows 7**: V nabídce **Start** systému Windows vyberte možnost **Zařízení a tiskárny**.
	- **Windows Vista**: V nabídce **Start** systému Windows klikněte na **Ovládací panely** a následně klikněte na **Tiskárny**.
	- **Windows XP**: V nabídce **Start** systému Windows klikněte na možnost **Ovládací panely** a poté klikněte na možnost **Tiskárny a faxy**.
- **b.** Poklikáním na ikonu tiskárny otevřete tiskovou frontu.
- **c.** V nabídce **Tiskárny** klikněte na položku **Storno všech dokumentů** nebo **Odstranit tisknutý dokument** a poté výběr potvrďte kliknutím na možnost **Ano**.
- **d.** Pokud jsou dokumenty stále ve frontě, restartujte počítač a pokuste se znovu o tisk.
- **e.** Znovu zkontrolujte tiskovou frontu, abyste se ujistili, že je prázdná a poté zkuste tisknout znovu.

#### **Kontrola připojení tiskárny a její resetování**

**1.** Zkontrolujte, zda je napájecí kabel dobře připojený k tiskárně.

<span id="page-57-0"></span>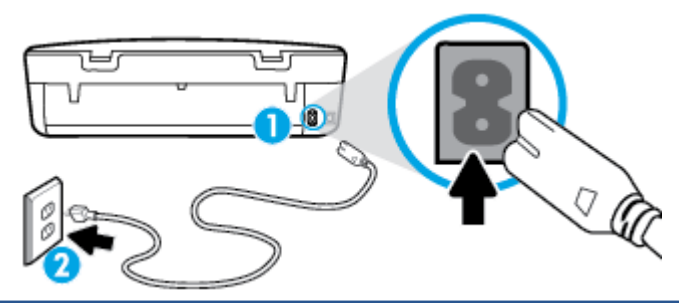

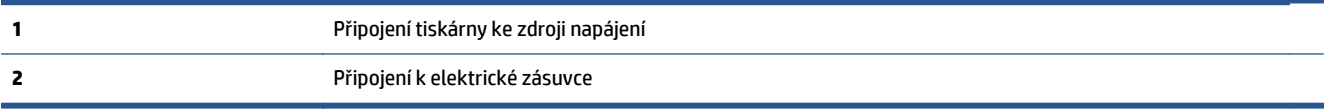

- **2.** Nahlédněte do tiskárny a zkontrolujte, zda svítí zelená kontrolka, která značí, že tiskárna odebírá elektrickou energii. V opačném případě se zkontrolujte, zda je kabel zcela zapojen do tiskárny, nebo jej připojte do jiné zásuvky.
- **3.** Podívejte se na vypínač na tiskárně. Pokud nesvítí, tiskárna je vypnutá. Vypínačem zapněte tiskárnu.

**POZNÁMKA:** Pokud do tiskárny nepřichází elektrický proud, napojte jej na jinou elektrickou zásuvku.

- **4.** Po zapnutí tiskárny odpojte napájecí kabel z boční stěny tiskárny pod přístupovými dvířky ke kazetám.
- **5.** Vypojte napájecí kabel z elektrické zásuvky.
- **6.** Počkejte alespoň 15 sekund.
- **7.** Zapojte napájecí kabel do elektrické zásuvky.
- **8.** Napájecí kabel znovu zapojte do boční stěny tiskárny pod přístupovými dvířky ke kazetám.
- **9.** Pokud se tiskárna nezapne, stiskněte vypínač na tiskárně.
- **10.** Zkuste tiskárnu znovu použít.

### **Řešení problémů s kvalitou tisku**

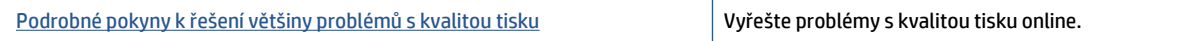

#### **Informace o vyřešení problémů s kvalitou tisku najdete v části nápovědy s obecnými pokyny**

**POZNÁMKA:** Aby nedocházelo k potížím s kvalitou tisku, tiskárnu vždy vypínejte pomocí tlačítka **Svítí** a před odpojením ze zásuvky nebo vypnutím prodlužovacího kabelu vyčkejte, dokud nezhasne kontrolka **Svítí** . Tiskárna tak bude mít dostatek času na přesunutí kazet do stabilních pozic, kde budou chráněny před vyschnutím.

#### **Zlepšení kvality tisku**

- **1.** Používejte výhradně originální inkoustové kazety HP.
- **2.** Zkontrolujte software tiskárny a ujistěte se, zda jste vybrali vhodný typ papíru a kvalitu tisku z rozevíracího seznamu **Média** a kvalitu tisku v rozbalovací nabídce **Nastavení kvality**.
	- Klepnutím na možnost **Tisk a skenování** v aplikaci software tiskárny a poté na položku **Nastavit předvolby** otevřete vlastnosti tisku.
- **3.** Zkontrolujte odhadované hladiny inkoustu, čímž určíte, zda v tiskových kazetách dochází inkoust. Další informace naleznete v tématu [Kontrola odhadované hladiny inkoustu na stránce 31](#page-34-0). Pokud v inkoustových kazetách dochází inkoust, zvažte jejich výměnu.
- **4.** Zkontrolujte typ papíru.

Abyste dosáhli nejvyšší kvality tisku, používejte vysoce kvalitní papíry HP nebo papíry vyhovující normě ColorLok®. Další informace naleznete v tématu [Základní informace o papíru na stránce 6.](#page-9-0)

Vždy se přesvědčte, zda je papír, na který tisknete, rovný. Nejlepších výsledků při tisku obrázků dosáhnete použitím fotografického papíru HP Advanced Photo Paper.

Speciální papír skladujte v původním obalu nebo v uzavíratelném plastovém sáčku na rovném povrchu, na chladném a suchém místě. Pokud chcete zahájit tisk, vyjměte pouze tolik papíru, kolik jej chcete bezprostředně použít. Po dokončení tisku vraťte všechny nepoužité fotografické papíry zpět do plastového sáčku. Tím uchráníte fotografický papír před zkroucením.

**5.** Zarovnejte kazety.

**Zarovnávání tiskových kazet z software tiskárny**

- **POZNÁMKA:** Zarovnání tiskových kazet zajišťuje vysoce kvalitní tiskový výstup. Tiskárna HP All-in-One zobrazí výzvu k zarovnání kazet po každé instalaci nové kazety. Pokud vyjmete a znovu instalujete tutéž tiskovou kazetu, tiskárna HP All-in-One nebude požadovat zarovnání inkoustových kazet. Tiskárna HP All-in-One zaznamenává hodnoty zarovnání pro příslušnou inkoustovou kazetu, proto tedy nebude nutné inkoustové kazety znovu zarovnat.
	- **a.** Vložte do zásobníku papíru nepoužitý obyčejný bílý papír formátu A4 nebo Letter.
	- **b.** V závislosti na operačním systému jedním z následujících způsobů otevřete software tiskárny:
		- **Windows 8.1**: Klikněte na šipku dolů v levém dolním rohu úvodní obrazovky a vyberte název tiskárny.
		- **Windows 8**: Na úvodní obrazovce klikněte pravým tlačítkem do prázdné oblasti, na panelu aplikací klikněte na položku **Všechny aplikace** a poté vyberte název tiskárny.
		- **Windows 7**, **Windows Vista** a **Windows XP**: Na ploše počítače klikněte na nabídku **Start**, vyberte možnost **Všechny programy**, klikněte na položku **HP**, klikněte na složku tiskárny a poté vyberte ikonu s názvem tiskárny.
	- **c.** Klepnutím na možnost **Tisk a skenování** v aplikaci software tiskárny a poté na položku **Údržba tiskárny** otevřete nabídku **Nástroje tiskárny**.
	- **d.** V nabídce **Nástroje tiskárny** klikněte na kartě **Služby zařízení** na možnost **Zarovnat inkoustové kazety**. Tiskárna vytiskne list pro zarovnání.

**e.** Vložte stránku pro zarovnání tiskových kazet lícem dolů do pravého předního rohu skla skeneru.

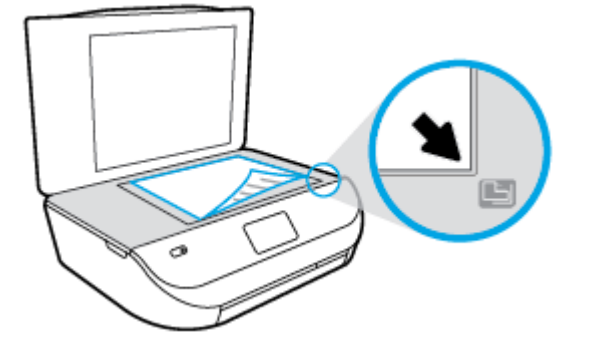

**f.** Postupujte podle pokynů na displeji tiskárny a zarovnejte tiskové kazety. Stránku pro zarovnání tiskových kazet recyklujte nebo vyhoďte.

#### **Zarovnávání tiskových kazet prostřednictvím displeje tiskárny**

- **a.** Vložte do vstupního zásobníku nepoužitý obyčejný bílý papír formátu A4 nebo Letter.
- **b.** Na displeji ovládacího panelu tiskárny stiskněte tlačítko **Nástroje** .
- **c.** Stiskněte možnost **Zarovnat tiskárnu** a poté postupujte podle pokynů na obrazovce.
- **6.** Pokud v tiskových kazetách nedochází inkoust, vytiskněte stránku diagnostiky.

#### **Tisk zkušební stránky pomocí software tiskárny**

- **a.** Vložte do zásobníku papíru nepoužitý obyčejný bílý papír formátu A4 nebo Letter.
- **b.** V závislosti na operačním systému jedním z následujících způsobů otevřete software tiskárny:
	- **Windows 8.1**: Klikněte na šipku dolů v levém dolním rohu úvodní obrazovky a vyberte název tiskárny.
	- **Windows 8**: Na úvodní obrazovce klikněte pravým tlačítkem do prázdné oblasti, na panelu aplikací klikněte na položku **Všechny aplikace** a poté vyberte název tiskárny.
	- **Windows 7**, **Windows Vista** a **Windows XP**: Na ploše počítače klikněte na nabídku **Start**, vyberte možnost **Všechny programy**, klikněte na položku **HP**, klikněte na složku tiskárny a poté vyberte ikonu s názvem tiskárny.
- **c.** Klepnutím na možnost **Tisk a skenování** v aplikaci software tiskárny a poté na položku **Údržba tiskárny** otevřete nabídku Nástroje tiskárny.
- **d.** Kliknutím na **Tisk diagnostických informací** na kartě **Protokoly zařízení** spustíte tisk stránky diagnostiky. Zkontrolujte modré, fialové, žluté a černé pole na stránce diagnostiky. Pokud vidíte rozpité barvy a černá pole, nebo pokud nejsou pole vyplněna inkoustem, automaticky vyčistěte kazety.

#### **Tisk zkušební stránky pomocí displeje tiskárny**

- **a.** Vložte do zásobníku papíru nepoužitý obyčejný bílý papír formátu A4 nebo Letter.
- **b.** Na ovládacím panelu tiskárny stiskněte tlačítko **Nástroje** .
- **c.** Stiskněte tlačítko **Protokol kvality tisku**.
- **7.** Vyčistěte automaticky inkoustové kazety, pokud stránka diagnostiky ukazuje rozpité barvy nebo chybějící části v barevných a černobílých polích.

#### **Čištění tiskových kazet pomocí software tiskárny**

- **a.** Vložte do zásobníku papíru nepoužitý obyčejný bílý papír formátu A4 nebo Letter.
- **b.** V závislosti na operačním systému jedním z následujících způsobů otevřete software tiskárny:
	- **Windows 8.1**: Klikněte na šipku dolů v levém dolním rohu úvodní obrazovky a vyberte název tiskárny.
	- **Windows 8**: Na úvodní obrazovce klikněte pravým tlačítkem do prázdné oblasti, na panelu aplikací klikněte na položku **Všechny aplikace** a poté vyberte název tiskárny.
	- **Windows 7**, **Windows Vista** a **Windows XP**: Na ploše počítače klikněte na nabídku **Start**, vyberte možnost **Všechny programy**, klikněte na položku **HP**, klikněte na složku tiskárny a poté vyberte ikonu s názvem tiskárny.
- **c.** Klepnutím na možnost **Tisk a skenování** v aplikaci software tiskárny a poté na položku **Údržba tiskárny** otevřete nabídku **Nástroje tiskárny**.
- **d.** Klikněte na **Čištění ink. kazet** na kartě **Služby zařízení**. Postupujte podle pokynů na obrazovce.

#### **Čištění tiskových kazet pomocí displeje tiskárny**

- **a.** Vložte do vstupního zásobníku nepoužitý obyčejný bílý papír formátu A4 nebo Letter.
- **b.** Na displeji ovládacího panelu tiskárny stiskněte tlačítko **Nástroje** .
- **c.** Stiskněte možnost **Vyčistit kazety** a poté postupujte podle pokynů na obrazovce.

Jestliže se nepodaří potíže odstranit vyčištěním kazet, obraťte se na oddělení podpory společnosti HP. Přejděte na stránku [www.hp.com/support](http://h20180.www2.hp.com/apps/Nav?&h_pagetype=s-001&h_product=7317512&h_client&s-h-e-010-1&h_lang=cs&h_cc=cz) . Tato webová stránka obsahuje informace a nástroje, které vám pomohou opravit řadu běžných problémů s tiskárnou. Pokud se zobrazí výzva, zvolte zemi/oblast a potom klepnutím na možnost **Všechny kontakty společnosti HP** zobrazte informace týkající se volání technické podpory.

#### **Zlepšení kvality tisku (OS X)**

- **1.** Ujistěte se, že používáte originální tiskové kazety HP.
- **2.** Zkontrolujte, zda jste v dialogovém okně **Tisk** vybrali odpovídající typ papíru a kvalitu tisku.
- **3.** Zkontrolujte odhadované hladiny inkoustu, čímž určíte, zda v tiskových kazetách dochází inkoust.

Pokud je v tiskových kazetách málo inkoustu, zvažte jejich výměnu.

**4.** Zkontrolujte typ papíru.

Abyste dosáhli nejvyšší kvality tisku, používejte vysoce kvalitní papíry HP nebo papíry vyhovující normě ColorLok®. Další informace naleznete v tématu [Základní informace o papíru na stránce 6.](#page-9-0)

Vždy se přesvědčte, zda je papír, na který tisknete, rovný. Nejlepších výsledků při tisku obrázků dosáhnete použitím fotografického papíru HP Advanced Photo Paper.

Speciální papír skladujte v původním obalu nebo v uzavíratelném plastovém sáčku na rovném povrchu, na chladném a suchém místě. Pokud chcete zahájit tisk, vyjměte pouze tolik papíru, kolik jej chcete bezprostředně použít. Po dokončení tisku vraťte všechny nepoužité fotografické papíry zpět do plastového sáčku. Tím uchráníte fotografický papír před zkroucením.

**5.** Zarovnejte tiskové kazety.

#### **Zarovnání tiskových kazet ze softwaru**

- **a.** Do vstupního zásobníku vložte běžný bílý papír ve formátu Letter nebo A4.
- **b.** Otevřete nástroj HP Utility.
- **POZNÁMKA:** Nástroj HP Utility se nachází ve složce **Hewlett-Packard** ve složce **Aplikace** v nejvyšší úrovni pevného disku.
- **c.** V seznamu zařízení v levé části okna vyberte položku HP DeskJet Ink Advantage 4530 series.
- **d.** Klikněte na možnost **Zarovnat**.
- **e.** Klikněte na tlačítko **Zarovnat** a postupujte podle zobrazených pokynů.
- **f.** Kliknutím na možnost **Všechna nastavení** se vraťte do podokna **Informace a podpora**.
- **6.** Vytiskněte zkušební stránku.

#### **Postup při tisku zkušební stránky**

- **a.** Do vstupního zásobníku vložte běžný bílý papír ve formátu Letter nebo A4.
- **b.** Otevřete nástroj HP Utility.
	- **POZNÁMKA:** Nástroj HP Utility se nachází ve složce **Hewlett-Packard** ve složce **Aplikace** v nejvyšší úrovni pevného disku.
- **c.** V seznamu zařízení v levé části okna vyberte položku HP DeskJet Ink Advantage 4530 series.
- **d.** Klikněte na tlačítko **Zkušební stránka**.
- **e.** Klikněte na tlačítko **Tisk zkušební stránky** a postupujte podle zobrazených pokynů.

Zkontrolujte, zda se na zkušební stránce neobjevily kostrbaté čáry textu a zda jsou text či barevná pole rozpitá. Pokud vidíte kostrbaté čáry, rozpité barvy nebo části polí, které nejsou vyplněny inkoustem, automaticky vyčistěte kazety.

**7.** Pokud diagnostická stránka ukazuje rozpité barvy nebo chybějící části textu či barevných polí, vyčistěte automaticky tiskové kazety.

#### **Postup automatického čištění tiskové hlavy**

- **a.** Do vstupního zásobníku vložte běžný bílý papír ve formátu Letter nebo A4.
- **b.** Otevřete nástroj HP Utility.
- **POZNÁMKA:** Nástroj HP Utility se nachází ve složce **Hewlett-Packard** ve složce **Aplikace** v nejvyšší úrovni pevného disku.
- **c.** V seznamu zařízení v levé části okna vyberte položku HP DeskJet Ink Advantage 4530 series.
- **d.** Klikněte na položku **Čištění tiskových hlav**.
- **e.** Klikněte na položku **Vyčistit** a postupujte podle zobrazených pokynů.
	- **UPOZORNĚNÍ:** Tiskové hlavy čistěte pouze v nezbytných případech. Provádíte-li čištění příliš často, dochází ke zkrácení životnosti hlavy.
- **POZNÁMKA:** Pokud je kvalita tisku nízká i po vyčištění tiskové hlavy, zkuste zarovnání tiskárny. Pokud problémy s kvalitou tisku přetrvávají i po čištění a zarovnání, obraťte se na podporu HP.
- **f.** Kliknutím na možnost **Všechna nastavení** se vraťte do podokna **Informace a podpora**.

### <span id="page-62-0"></span>**Vyřešení problémů s rozmazaným inkoustem na výtiscích**

Pokud se na výtiscích nachází inkoustové šmouhy, vyzkoušejte u dalšího tisku použít funkci Vyčistit rozmazaný inkoust, která je k dispozici na displeji tiskárny. Dokončení této činnosti může trvat několik minut. Je třeba vložit papír plného formátu, se kterým bude během čištění pohybováno dopředu a zpět. Během této operace běžně dochází k mechanickým zvukům.

- **1.** Vložte do vstupního zásobníku nepoužitý obyčejný bílý papír formátu A4 nebo Letter.
- **2.** Na displeji ovládacího panelu tiskárny stiskněte tlačítko **Nástroje** .
- **3.** Stiskněte možnost **Vyčistit šmouhy** a poté postupujte podle pokynů na obrazovce.
- **<sup>2</sup> POZNÁMKA:** Stejné úkony můžete provést také ze softwaru tiskárny HP nebo vestavěného webového serveru (EWS). Přístup k softwaru nebo serveru EWS najdete v tématech Spusť[te software tiskárny HP](#page-14-0) [\(Windows\) na stránce 11](#page-14-0) nebo Spuště[ní integrovaného webového serveru na stránce 43](#page-46-0).

## **Problémy s kopírováním**

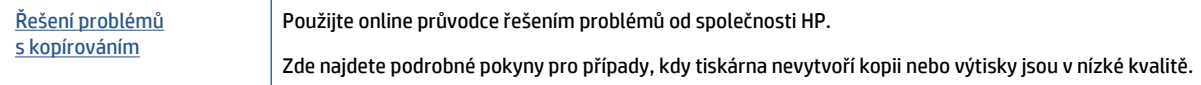

**POZNÁMKA:** Online průvodce řešení problémů od společnosti HP nemusí být dostupný ve všech jazycích.

Tipy pro úspě[šné kopírování a skenování na stránce 26](#page-29-0)

## **Problémy se skenováním**

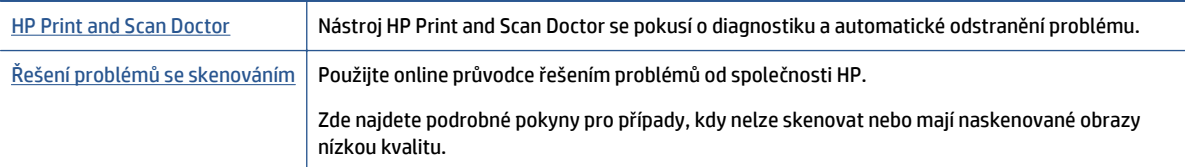

**POZNÁMKA:** Nástroj HP Print and Scan Doctor a online průvodce řešení problémů od společnosti HP nemusí být k dispozici ve všech jazycích.

Tipy pro úspě[šné kopírování a skenování na stránce 26](#page-29-0)

## **Problémy se sítí a připojením**

Požadovaná funkce

### **Vyřešení problému s bezdrátovým připojením**

Zvolte jednu z následující možností pro řešení problémů.

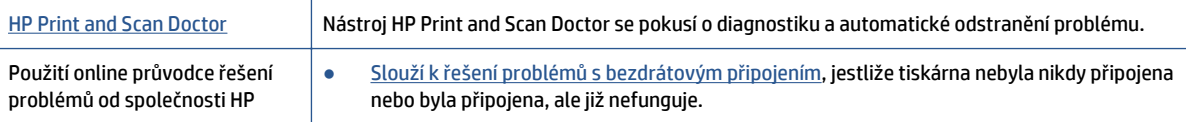

Slouží k řešení problémů [s branou firewall nebo antivirovou aplikací](http://www.hp.com/embed/sfs/doc?client=IWS-eLP&lc=cs&cc=cz&ProductNameOID=5447927&TapasOnline=NETWORK_FIREWALL), když si myslíte, že daná aplikace brání počítači v připojení k tiskárně.

**POZNÁMKA:** Nástroj HP Print and Scan Doctor a online průvodce řešení problémů od společnosti HP nemusí být k dispozici ve všech jazycích.

#### **Informace o problémech s bezdrátovým připojením najdete v části nápovědy s obecnými pokyny**

Při diagnostice problémů s připojením k síti vám pomůže kontrola konfigurace sítě nebo vytištění výsledků testu bezdrátového připojení.

- **1.** Na ovládacím panelu tiskárny stiskněte možnost ( **Bezdrátové připojení** ) a potom možnost ( **Nastavení** ).
- **2.** Stiskněte položku **Tisk protokolů** a potom vyberte možnost **Stránka konfigurace sítě** nebo **Protok.testu bezdr.přip**.

### **Vyhledání nastavení sítě pro bezdrátové připojení**

Zvolte jednu z následující možností pro řešení problémů.

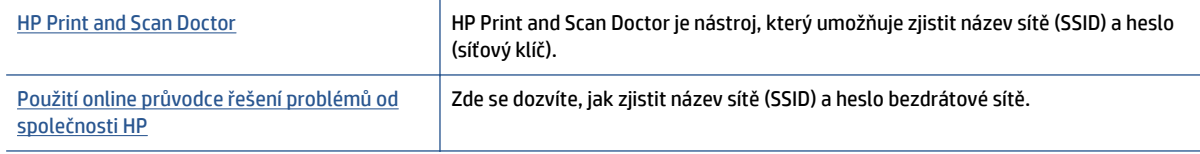

**POZNÁMKA:** Nástroj HP Print and Scan Doctor a online průvodce řešení problémů od společnosti HP nemusí být k dispozici ve všech jazycích.

### **Vyřešení problému s připojením Wi-Fi Direct**

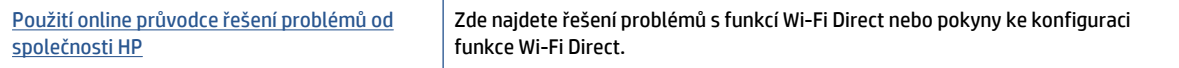

**POZNÁMKA:** Online průvodce řešení problémů od společnosti HP nemusí být dostupný ve všech jazycích.

#### **Informace o řešení problémů s funkcí Wi-Fi Direct najdete v části nápovědy s obecnými pokyny**

- **1.** Zkontrolujte, zda je funkce Wi-Fi Direct zapnutá:
	- **a.** Na ovládacím panelu tiskárny stiskněte tlačítko  $\tilde{\mathbf{Q}}$  (Wi-Fi Direct).
	- **b.** Pokud je u možnosti Stav zvoleno nastavení **Vyp.**, stiskněte možnost (**Nastavení Wi-Fi Direct**) a funkci Wi-Fi Direct zapněte.
- **2.** V počítači nebo mobilním zařízení s podporou bezdrátového připojení můžete zapnout připojení Wi-Fi, vyhledat tiskárnu s názvem Wi-Fi Direct a potom se k ní připojit.
- <span id="page-64-0"></span>**3.** Na výzvu zadejte heslo Wi-Fi Direct.
- **4.** Chcete-li tisknout z mobilního zařízení, je třeba nainstalovat kompatibilní tiskovou aplikaci. Další informace o mobilním tisku naleznete na stránkách [www.hp.com/global/us/en/eprint/](http://www.hp.com/global/us/en/eprint/mobile_printing_apps.html) [mobile\\_printing\\_apps.html.](http://www.hp.com/global/us/en/eprint/mobile_printing_apps.html)

## **Problémy s hardwarem tiskárny**

**TIP:** Pomocí nástroje [HP Print and Scan Doctor](http://h20180.www2.hp.com/apps/Nav?h_pagetype=s-924&h_client=s-h-e004-01&h_keyword=lp70044-win&h_lang=cs&h_cc=cz) můžete diagnostikovat a automaticky opravovat problémy s tiskem, skenováním a kopírováním. Tato aplikace nemusí být k dispozici ve všech jazycích.

#### **Tiskárna se neočekávaně vypnula**

- Zkontrolujte napájení a připojení k napájení.
- Ujistěte se, že napájecí kabel je pevně připojen k funkční zásuvce.

#### **Přístupová dvířka kazet jsou otevřená**

Zavřením přístupových dvířek kazet zahajte tisk.

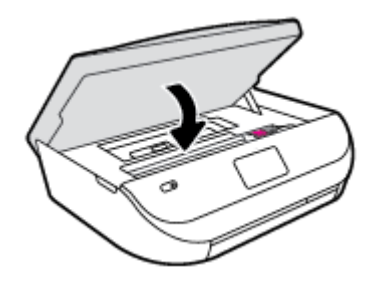

#### **Kazety se nepodaří zarovnat**

- Pokud proces zarovnání selže, zkontrolujte, zda jste do zásobníku vložili čistý obyčejný bílý papír. Pokud je při zarovnávání inkoustových kazet ve vstupním zásobníku vložen barevný papír, zarovnávání selže.
- Pokud se zarovnání opakovaně nedaří, je možné, že je třeba vyčistit tiskovou hlavu nebo že je poškozen senzor.
- Jestliže se nepodaří potíže odstranit vyčištěním tiskové hlavy, obraťte se na oddělení podpory společnosti HP. Přejděte na stránku [www.hp.com/support](http://h20180.www2.hp.com/apps/Nav?&h_pagetype=s-001&h_product=7317512&h_client&s-h-e-010-1&h_lang=cs&h_cc=cz) . Tato webová stránka obsahuje informace a nástroje, které vám pomohou opravit řadu běžných problémů s tiskárnou. Pokud se zobrazí výzva, zvolte zemi/oblast a potom klepnutím na položku **Všechny kontakty společnosti HP** získejte informace o volání technické podpory.

#### **Řešení selhání tiskárny**

**▲** Vypněte a zapněte tiskárnu. Pokud problém stále přetrvává, obraťte se na společnost HP.

Další informace o kontaktování podpory společnosti HP uvádí téma Podpora společnosti HP na stránce 61.

## **Podpora společnosti HP**

Nejnovější zprávy o produktech a informace podpory najdete na [webových stránkách podpory produktu](http://h20180.www2.hp.com/apps/Nav?&h_pagetype=s-001&h_product=7317512&h_client&s-h-e-010-1&h_lang=cs&h_cc=cz) [HP DeskJet Ink Advantage 4530 series na adrese www.hp.com/support.](http://h20180.www2.hp.com/apps/Nav?&h_pagetype=s-001&h_product=7317512&h_client&s-h-e-010-1&h_lang=cs&h_cc=cz). Online podpora společnosti HP nabízí řadu možností, které vám s tiskárnou pomohou:

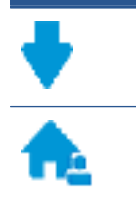

**Ovladače a soubory ke stažení:** Zde si můžete stáhnout softwarové ovladače a aktualizace i příručky a dokumentaci, které byly dodány spolu s tiskárnou.

**Fóra podpory společnosti HP:** Na fórech podpory společnosti HP můžete nalézt odpovědi na časté otázky a problémy. Můžete si prohlížet otázky položené jinými zákazníky společnosti HP nebo se přihlásit a sami přidávat vlastní otázky a komentáře.

**Řešení problémů:** Ke zjišťování problémů s tiskárnou a vyhledávání doporučených řešení můžete použít online nástroje společnosti HP.

### **Kontaktujte společnost HP**

Pokud při řešení problému potřebujete pomoc od zástupce technické podpory společnosti HP, obrať[te se na](http://h20180.www2.hp.com/apps/Nav?&h_pagetype=s-017&h_product=7317512&h_client&s-h-e-010-1&h_lang=cs&h_cc=cz) [podporu.](http://h20180.www2.hp.com/apps/Nav?&h_pagetype=s-017&h_product=7317512&h_client&s-h-e-010-1&h_lang=cs&h_cc=cz) Následující způsoby kontaktování jsou k dispozici bezplatně pro produkty v záruce (v případě produktů po záruce může být podpora s asistencí zástupce společnosti HP zpoplatněna):

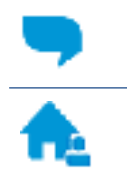

Online konverzace s pracovníkem podpory společnosti HP.

Telefonický hovor s pracovníkem podpory společnosti HP.

Při kontaktování podpory společnosti HP buďte připraveni poskytnout následující informace:

- Název produktu (umístěný na tiskárně, například HP DeskJet Ink Advantage 4530)
- Produktové číslo (uvnitř přístupových dvířek kazet)

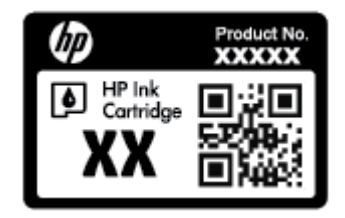

● Sériové číslo (nachází se na zadní nebo spodní straně tiskárny)

### **Registrace tiskárny**

Registrace zabere několik málo minut a získáte díky ní přístup k rychlejším službám, efektivnější podpoře a upozorněním na podporu pro produkt. Pokud jste svou tiskárnu nezaregistrovali při instalaci softwaru, můžete ji zaregistrovat nyní na adrese<http://www.register.hp.com>.

### **Další varianty záruky**

Za příplatek lze k zařízení HP DeskJet Ink Advantage 4530 series přikoupit rozšířené servisní plány. Přejděte na adresu www.hp.com/support, zvolte zemi/oblast a jazyk a poté prozkoumejte možnosti rozšířené záruky poskytované pro vaši tiskárnu.

# **A Technické informace**

V této části jsou uvedeny technické specifikace a informace o mezinárodních předpisech pro zařízení HP DeskJet Ink Advantage 4530 series.

Další technické údaje naleznete v tištěné dokumentaci dodané se zařízením HP DeskJet Ink Advantage 4530 series.

Tato část obsahuje následující témata:

- Upozornění společnosti Hewlett-Packard
- Technické údaje
- Program výrobků zohledň[ujících životní prost](#page-68-0)ředí
- [Regulatorní informace](#page-72-0)

## **Upozornění společnosti Hewlett-Packard**

Informace obsažené v tomto dokumentu podléhají změnám bez předchozího upozornění.

Všechna práva vyhrazena. Kopírování, úpravy či překlad tohoto dokumentu bez předchozího písemného souhlasu společnosti Hewlett-Packard jsou až na výjimky vyplývající ze zákonů o autorském právu zakázány. Jediná záruka k produktům a službám HP je určena záručními podmínkami přiloženými k těmto produktům a službám. Žádné ze zde uvedených informací nemohou být považovány za základ pro vznik jakékoli další záruky. Společnost HP není odpovědná za technické nebo tiskové chyby obsažené v tomto dokumentu.

© 2015 Hewlett-Packard Development Company, L.P.

Microsoft®, Windows ®, Windows® XP, Windows Vista®, Windows® 7, Windows® 8 a Windows® 8.1 jsou registrované ochranné známky společnosti Microsoft Corporation v USA.

## **Technické údaje**

V této části jsou uvedeny technické údaje HP DeskJet Ink Advantage 4530 series. Další technické údaje o produktu viz Datový list produktu na adrese [www.hp.com/support](http://h20180.www2.hp.com/apps/Nav?&h_pagetype=s-001&h_product=7317512&h_client&s-h-e-010-1&h_lang=cs&h_cc=cz) .

- Systémové požadavky
- [Specifikace prost](#page-67-0)ředí
- [Specifikace tisku](#page-67-0)
- [Specifikace skenování](#page-67-0)
- [Specifikace kopírování](#page-67-0)
- Výtě[žnost tiskové kazety](#page-67-0)
- [Rozlišení tisku](#page-67-0)
- [Akustické informace](#page-68-0)

### **Systémové požadavky**

Systémové požadavky na software se nacházejí v souboru Readme.

Informace o příštích verzích operačního systému a podpoře naleznete na webu online podpory HP na adrese [www.hp.com/support](http://h20180.www2.hp.com/apps/Nav?&h_pagetype=s-001&h_product=7317512&h_client&s-h-e-010-1&h_lang=cs&h_cc=cz) .

### <span id="page-67-0"></span>**Specifikace prostředí**

- Doporučený rozsah pracovní teploty: 15 ºC až 32 ºC (59 ºF až 90 ºF)
- Přípustné rozmezí provozních teplot: 5 ºC až 40 ºC (41 ºF až 104 ºF)
- Vlhkost: 20 až 80 %, relativní vlhkost bez kondenzace (doporučeno); 25 ºC maximální rosný bod
- Rozsah teplot při uskladnění: 40 ºC až 60 ºC (- 40 ºF až 140 ºF)
- V přítomnosti silných elektromagnetických polí může dojít k mírnému zkreslení výstupu zařízení HP DeskJet Ink Advantage 4530 series.
- Společnost HP doporučuje použití kabelu USB s délkou maximálně 3 m (10 stop), aby byl minimalizován šum způsobený případným výskytem silných elektromagnetických polí.

### **Specifikace tisku**

- Rychlost tisku závisí na složitosti dokumentu.
- Metoda: tepelný inkoustový tisk s dávkováním podle potřeby (drop-on-demand)
- Jazyk: PCL3 GUI

### **Specifikace skenování**

- Optické rozlišení: až 1 200 dpi
- Hardwarové rozlišení: až 1200 x 1200 dpi
- Rozšířené rozlišení: až 1200 x 1200 dpi
- Bitová hloubka: 24bitové barevné, 8bitové ve stupních šedi (256 stupňů šedé)
- Maximální formát skenované předlohy ze skleněné podložky: 21,6 x 29,7 cm(8,5 x 11,7 palců)
- Podporované typy souborů: BMP, JPEG, PNG, TIFF, PDF
- Verze Twain: 1,9

### **Specifikace kopírování**

- Digitální zpracování obrazu
- Maximální počet kopií se liší v závislosti na modelu.
- Rychlost kopírování se liší podle modelu tiskárny a složitosti dokumentu.

### **Výtěžnost tiskové kazety**

Pro více informací o výtěžnosti tiskové kazety navštivte [www.hp.com/go/learnaboutsupplies](http://www.hp.com/go/learnaboutsupplies).

### **Rozlišení tisku**

Seznam podporovaných rozlišení tisku najdete na [HP DeskJet Ink Advantage 4530 series webových](http://www.hp.com/support) [stránkách podpory www.hp.com/support.](http://www.hp.com/support)

Informace o tisku za použití maximální hodnoty dpi najdete v tématu [Tisk s použitím možnosti Maximální](#page-21-0) [rozlišení na stránce 18.](#page-21-0)

### <span id="page-68-0"></span>**Akustické informace**

Máte-li přístup k Internetu, informace o hlučnosti najdete na [webové stránce spole](http://www.hp.com/support)čnosti HP.

## **Program výrobků zohledňujících životní prostředí**

Společnost Hewlett-Packard je oddána zásadě vyrábět kvalitní výrobky, které splňují nejvyšší nároky z hlediska ochrany životního prostředí. O potřebě budoucí recyklace tohoto produktu jsme uvažovali již při jeho vývoji. Počet druhů materiálu byl omezen na minimum, aniž by to bylo na úkor správné funkčnosti a spolehlivosti výrobku. Tiskárna byla zkonstruována tak, aby se od sebe nesourodé materiály snadno oddělily. Spony a jiná spojení lze jednoduše nalézt, jsou snadno přístupné a lze je odstranit pomocí běžných nástrojů. Důležité části byly zkonstruovány tak, aby v případě nutnosti byly snadno demontovatelné a opravitelné.

Další informace najdete na webových stránkách HP věnovaných ochraně životního prostředí na adrese:

[www.hp.com/hpinfo/globalcitizenship/environment/index.html.](http://www.hp.com/hpinfo/globalcitizenship/environment/index.html)

Tato část obsahuje následující témata:

- **Eko-Tipy**
- [Použití papíru](#page-69-0)
- **[Plasty](#page-69-0)**
- Bezpeč[nostní listy materiálu](#page-69-0)
- [Program recyklace inkoustového spot](#page-69-0)řebního materiálu HP
- Spotř[eba elektrické energie](#page-69-0)
- [Likvidace odpadního za](#page-69-0)řízení uživateli
- [Chemické látky](#page-70-0)
- [Likvidace baterií na Tchaj-wanu](#page-70-0)
- [Oznámení týkající se baterií pro Brazílii](#page-70-0)
- Upozorně[ní na perchlorátový materiál Kalifornie](#page-70-0)
- [EPEAT](#page-70-0)
- Nař[ízení Evropské komise](#page-70-0) č. 1275/2008
- [Tabulka nebezpe](#page-71-0)čných látek/prvků a jejich obsahu (Čína)
- Omezení nebezpeč[ných látek \(RoHS\) \(Ukrajina\)](#page-71-0)
- Omezení nebezpeč[ných látek \(RoHS\) \(Indie\)](#page-71-0)
- Označ[ení China Energy pro tiskárny, faxy a kopírky](#page-72-0)

#### **Eko-Tipy**

Společnost HP je zavázána pomáhat zákazníkům snižovat dopad na životní prostředí. Další informace o programech společnosti HP v oblasti životního prostředí naleznete na webové stránce Programy a iniciativy společnosti HP v oblasti životního prostředí.

[www.hp.com/hpinfo/globalcitizenship/environment/](http://www.hp.com/hpinfo/globalcitizenship/environment/)

### <span id="page-69-0"></span>**Použití papíru**

Tento výrobek je vhodný pro recyklovaný papír podle norem DIN 19309 a EN 12281:2002.

### **Plasty**

Plastové díly s hmotností vyšší než 25 gramů jsou označeny podle mezinárodních norem, což usnadňuje identifikaci plastů za účelem jejich recyklace po skončení životnosti výrobku.

### **Bezpečnostní listy materiálu**

Bezpečnostní listy materiálu (MSDS) lze získat na webu HP na adrese:

[www.hp.com/go/msds](http://www.hp.com/go/msds)

### **Program recyklace inkoustového spotřebního materiálu HP**

Společnost HP se zavázala k ochraně životního prostředí. Program recyklace spotřebního materiálu HP Inkjet Supplies Recycling Program je k dispozici v mnoha zemích/oblastech a umožňuje recyklaci použitých tiskových a inkoustových kazet zdarma. Další informace naleznete na těchto webových stránkách:

[www.hp.com/hpinfo/globalcitizenship/environment/recycle/](http://www.hp.com/hpinfo/globalcitizenship/environment/recycle/)

### **Spotřeba elektrické energie**

Tiskové a zobrazovací vybavení společnosti Hewlett-Packard označené logem ENERGY STAR® nese certifikaci americké agentury pro ochranu životního prostředí (EPA). Na zobrazovacích produktech s certifikací ENERGY STAR je uvedeno následující označení:

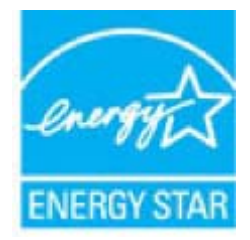

Další informace o modelech zobrazovacích zařízení s certifikací ENERGY STAR najdete na adrese: [www.hp.com/go/energystar](http://www.hp.com/go/energystar)

### **Likvidace odpadního zařízení uživateli**

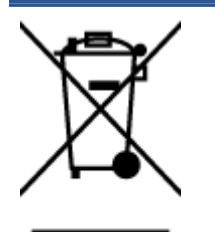

Tento symbol značí, že je nevhodné produkt likvidovat spolu s dalším směsným odpadem. Namísto toho je vhodné chránit lidské zdraví a životní prostředí tím, že vyřazené zařízení odevzdáte ve sběrném místě určeném k recyklaci elektrických a elektronických zařízení. Ohledně dalších informací se obraťte na příslušnou instituci zajišťující likvidaci směsného odpadu nebo navštivte stránky <http://www.hp.com/recycle>.

### <span id="page-70-0"></span>**Chemické látky**

Společnost HP je zavázána informovat své zákazníky o chemických látkách ve svých produktech, jak vyžadují předpisy, jako je například REACH *(Směrnice Evropského parlamentu a Rady EU č. 1907/2006)*. Zprávu o chemikáliích v tomto produktu lze nalézt na adrese: [www.hp.com/go/reach](http://www.hp.com/go/reach).

### **Likvidace baterií na Tchaj-wanu**

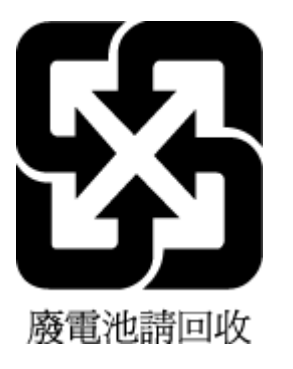

### **Oznámení týkající se baterií pro Brazílii**

A bateria deste equipamento não foi projetada para ser removida pelo cliente.

### **Upozornění na perchlorátový materiál - Kalifornie**

### **California Perchlorate Material Notice**

Perchlorate material - special handling may apply. See: http://www.dtsc.ca.gov/hazardouswaste/perchlorate/

This product's real-time clock battery or coin cell battery may contain perchlorate and may require special handling when recycled or disposed of in California.

### **EPEAT**

#### **FPFAT**

Most HP products are designed to meet EPEAT. EPEAT is a comprehensive environmental rating that helps identify greener electronics equipment. For more information on EPEAT go to www.epeat.net. For information on HP's EPEAT registered products go to www.hp.com/hpinfo/globalcitizenship/environment/pdf/epeat\_printers.pdf.

### **Nařízení Evropské komise č. 1275/2008**

Informace o spotřebě energie produktem včetně příkonu produktu v pohotovostním režimu s připojením k síti, když jsou všechny porty bezdrátové sítě aktivovány, najdete v části P14 "Další informace" v prohlášení o vlivu produktu IT na životní prostředí na adrese [www.hp.com/hpinfo/globalcitizenship/environment/](http://www.hp.com/hpinfo/globalcitizenship/environment/productdata/itecodesktop-pc.html) [productdata/itecodesktop-pc.html](http://www.hp.com/hpinfo/globalcitizenship/environment/productdata/itecodesktop-pc.html).

### <span id="page-71-0"></span>**Tabulka nebezpečných látek/prvků a jejich obsahu (Čína)**

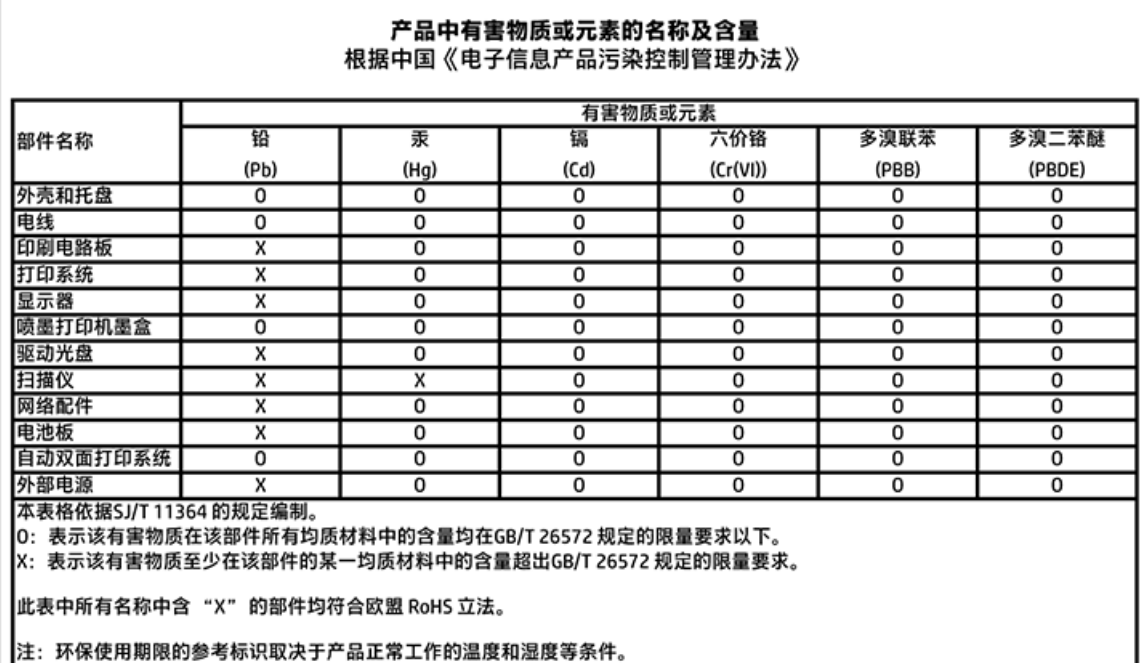

### **Omezení nebezpečných látek (RoHS) (Ukrajina)**

Технічний регламент щодо обмеження використання небезпечних речовин (Україна)

Обладнання відповідає вимогам Технічного регламенту щодо обмеження використання делких небезпечних речовин в електричному та електронному обладнанні, затвердженого постановаю Кабінету Міністрів України від 3 грудня 2008 № 1057

### **Omezení nebezpečných látek (RoHS) (Indie)**

#### Restriction of hazardous substances (India)

This product complies with the "India E-waste (Management and Handling) Rule 2011" and prohibits use of lead, mercury, hexavalent chromium, polybrominated biphenyls or polybrominated diphenyl ethers in concentrations exceeding 0.1 weight % and 0.01 weight % for cadmium, except for the exemptions set in Schedule 2 of the Rule.
# <span id="page-72-0"></span>**Označení China Energy pro tiskárny, faxy a kopírky**

# 复印机、打印机和传真机能源效率标识 实施规则

依据"复印机、打印机和传真机能源效率标识实施规则",该打印机具有中国能效标识。标识上显示的能效等级 和操作模式值根据"复印机、打印机和传真机能效限定值及能效等级"标准("GB 21521")来确定和计算。

1. 能效等级

产品能效等级分为 3 级,其中 1 级能效最高。能效限定值根据产品类型和打印速度由标准确定。能效等级则根据 基本功耗水平以及网络接口和内存等附加组件和功能的功率因子之和来计算。

2. 能效信息

喷墨打印机

- 操作模式功率 睡眠状态的能耗按照 GB 21521 标准来衡量和计算。该数据以瓦特 (W) 表示。
- 待机功率 待机状态是产品连接到电网电源上功率最低的状态。该状态可以延续无限长时间,且使用者无法改变此 状态下产品的功率。对于"成像设备"产品,"待机"状态通常相当于"关闭"状态,但也可能相当于 "准备"状态或"睡眠"状态。该数据以瓦特(W)表示。
- 睡眠状态预设延迟时间 岀厂前由制造商设置的时间决定了该产品在完成主功能后进入低耗模式(例如睡眠、自动关机)的时间。 该数据以分钟表示。
- 附加功能功率因子之和 网络接口和内存等附加功能的功率因子之和。该数据以瓦特(W) 表示。

标识上显示的能耗数据是根据典型配置测量得出的数据,此类配置包含登记备案的打印机依据复印机、打印机和 传真机能源效率标识实施规则所选的所有配置。因此,该特定产品型号的实际能耗可能与标识上显示的数据有所 不同。

要了解规范的更多详情,请参考最新版的 GB 21521 标准。

# **Regulatorní informace**

Tiskárna splňuje požadavky na výrobek stanovené regulačními orgány ve vaší zemi/oblasti.

Tato část obsahuje následující témata:

- [Zákonné identifika](#page-73-0)ční číslo modelu
- [Prohlášení FCC](#page-73-0)
- [Poznámka pro uživatele v Koreji](#page-74-0)
- [Japonské prohlášení o shod](#page-74-0)ě se standardy VCCI (třída B)
- [Poznámky o napájecím kabelu pro uživatele v Japonsku](#page-74-0)
- <span id="page-73-0"></span>[Prohlášení o hlukových emisích pro N](#page-74-0)ěmecko
- [Lesk krytu periferních za](#page-74-0)řízení pro Německo
- [Prohlášení o shod](#page-75-0)ě
- Upozorně[ní pro uživatele telefonní sít](#page-76-0)ě v USA: Požadavky FCC
- Upozorně[ní pro uživatele kanadské telefonní sít](#page-77-0)ě
- Upozornění pro uživatele ně[mecké telefonní sít](#page-77-0)ě
- [Regulatorní informace pro bezdrátové produkty](#page-77-0)

# **Zákonné identifikační číslo modelu**

Pro účely zákonné identifikace je výrobek označen Zákonným identifikačním číslem modelu. Zákonné identifikační číslo modelu tohoto produktu je SDGOB-1501. Toto zákonné identifikační číslo nelze zaměňovat s marketingovým označením (HP DeskJet Ink Advantage 4530 All-in-One series a podobně) ani číslem produktu (K9T01 až K9T10 a podobně).

# **Prohlášení FCC**

#### **FCC** statement

The United States Federal Communications Commission (in 47 CFR 15.105) has specified that the following notice be brought to the attention of users of this product.

This equipment has been tested and found to comply with the limits for a Class B digital device, pursuant to Part 15 of the FCC Rules. These limits are designed to provide reasonable protection against harmful interference in a residential installation. This equipment generates, uses and can radiate radio frequency energy and, if not installed and used in accordance with the instructions, may cause harmful interference to radio communications. However, there is no quarantee that interference will not occur in a particular installation. If this equipment does cause harmful interference to radio or television reception, which can be determined by turning the equipment off and on, the user is encouraged to try to correct the interference by one or more of the following measures:

- Reorient or relocate the receiving antenna.
- Increase the separation between the equipment and the receiver.
- Connect the equipment into an outlet on a circuit different from that to which the receiver is connected.
- Consult the dealer or an experienced radio/TV technician for help.
- For further information, contact: Manager of Corporate Product Regulations Hewlett-Packard Company 3000 Hanover Street Palo Alto, Ca 94304 (650) 857-1501

Modifications (part 15.21)

The FCC requires the user to be notified that any changes or modifications made to this device that are not expressly approved by HP may void the user's authority to operate the equipment.

This device complies with Part 15 of the FCC Rules. Operation is subject to the following two conditions: (1) this device may not cause harmful interference, and (2) this device must accept any interference received, including interference that may cause undesired operafion.

# <span id="page-74-0"></span>**Poznámka pro uživatele v Koreji**

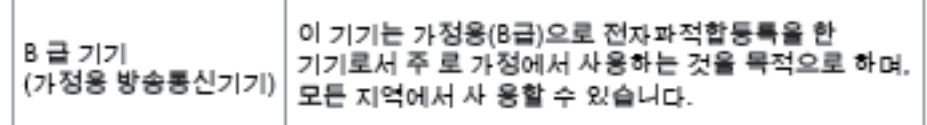

# **Japonské prohlášení o shodě se standardy VCCI (třída B)**

この装置は、クラスB情報技術装置です。この装置は、家庭環境で使用することを目的として し、ますが、この装置がラジオやテレビジョン受信機に近接して使用されると、受信障害を引き<br>いますが、この装置がラジオやテレビジョン受信機に近接して使用されると、受信障害を引き

VCCI-B

# **Poznámky o napájecím kabelu pro uživatele v Japonsku**

製品には、同梱された電源コードをお使い下さい。 同梱された電源コードは、他の製品では使用出来ません。

# **Prohlášení o hlukových emisích pro Německo**

Geräuschemission

LpA < 70 dB am Arbeitsplatz im Normalbetrieb nach DIN 45635 T. 19

# **Lesk krytu periferních zařízení pro Německo**

Das Gerät ist nicht für die Benutzung im unmittelbaren Gesichtsfeld am Bildschirmarbeitsplatz vorgesehen. Um störende Reflexionen am Bildschirmarbeitsplatz zu vermeiden, darf dieses Produkt nicht im unmittelbaren Gesichtsfeld platziert warden.

# <span id="page-75-0"></span>**Prohlášení o shodě**

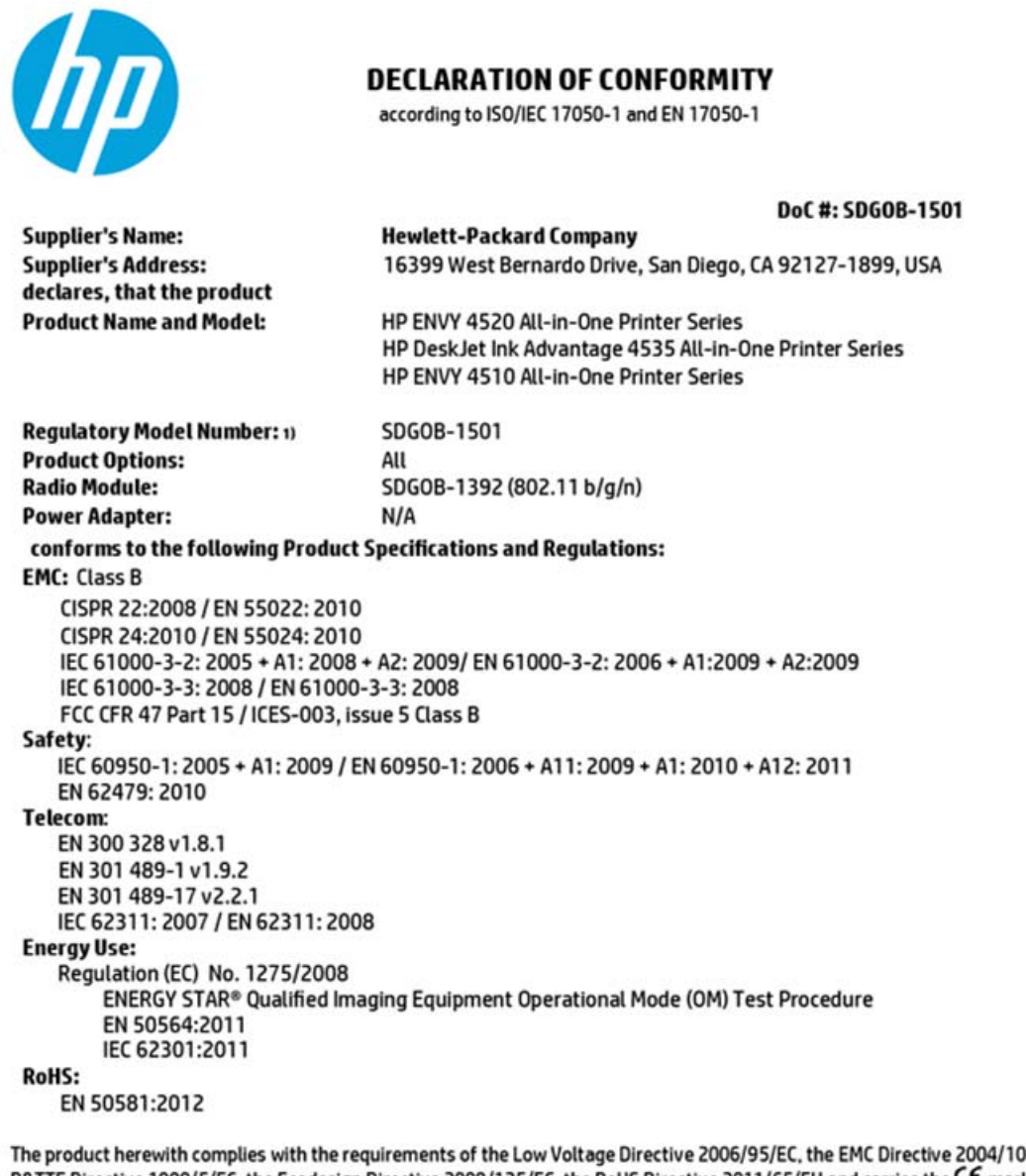

8/EC, the R&TTE Directive 1999/5/EC, the Ecodesign Directive 2009/125/EC, the RoHS Directive 2011/65/EU and carries the C€ marking accordingly.

This device complies with part 15 of the FCC Rules. Operation is subject to the following two conditions: (1) This device may not cause harmful interference, and (2) this device must accept any interference received, including interference that may cause undesired operation.

#### **Additional Information:**

1) This product is assigned a Regulatory Model Number which stays with the regulatory aspects of the design. The Regulatory Model Number is the main product identifier in the regulatory documentation and test reports, this number should not be confused with the marketing name or the product numbers.

> October 2014 San Diego, CA

#### Local contact for regulatory topics only:

- Hewlett-Packard GmbH, HQ-TRE, Herrenberger Strasse 140, 71034 Boeblingen, Germany EU:
- $U.S.:$ Hewlett-Packard, 3000 Hanover St., Palo Alto, CA 94304, U.S.A. 650-857-1501

www.hp.eu/certificates

# <span id="page-76-0"></span>Upozornění pro uživatele telefonní sítě v USA: Požadavky FCC

Notice to users of the U.S Telephone network: FCC requirements

This equipment camplies with Part 68 of the FCC rules and the requirements adopted by the ACTA. On the roar (or bottam) af this oquipment is a label that cantains, among other information, a product identifier in<br>the format US:AAAEQ##TXXXX. If requested, this number must be provided to the telephone campany.

Applicable connector jack Universal Sarvice Order Codes ("USOC") for the Equipment is: RH1C.

A plug and jack used to connect this equipment to the premises wiring and telephone network must comply with the applicable FCC Part 68 rules and requirements adopted by the ACTA. A compliant telephone cord and modular plug is provided with this product. It is designed to be connected to a<br>compatible modular jack that is also compliant. See installation instructions for details.

The REN is used to determine the number of devices that may be connected to a telephone line. Executive RENs on a telephone line may rasult in the devices not ringing in response to an incoming call.<br>In mast but not all areas, the sum of RENs should not asceed five (3.0). To be certain of the number of dovicas that may be connected to a line, as determined by the total RENs, contact the local telephone<br>company. For products approved after July 23, 2001, the REN for this product is part of the product identifier that has the format US:AAABQB#TXXXX. The digits represented by ££ are the REN without a docimal point (e.g., 00 is a REN of 0.0).

If this aquipment causes harm to the telephone network, the telephone company will notify you in advance that tamparary discontinuance of service may be required. But if advance notice isn't practical, the telephone company will notify the customer as soon as possible. Also, you will be advised of your right to file a complaint with the FCC if you believe it is nacassary.

The telephone company may make changes in its facilities, equipment, operations or procedures that<br>could affect the operation of the oquipment. If this happens the telephone company will provide advance notice in order for you to make necessary modifications to maintain uninterrupted service.

If trouble is experienced with this equipment, please contact the manufacturer, or look elsewhere in this manual, for repair ar warranty information. If the equipment is causing harm to the telephone network,<br>the telephone company may request that you disconnect the oquipment until the problem is resolved.

Connection to party line service is subject to state tariffs. Contact the state public utility commission, public service commission or corporation commission for information.

If your hama has specially wired alarm equipment connected to the telephone line, arsure the installation of this equipment does not disable your alarm equipment. If you have questions about what will disable<br>alarm equipment, consult your telephone company or a qualified installar.

WHEN PROGRAMMING EMERGENCY NUMBERS AND(OR) MAKING TEST CALLS TO EMERGENCY NUMBERS:

1) Ramain on the line and briefly explain to the dispatcher the reason for the call.

2) Perform such activities in the off-peak hours, such as early morning or late ovenings.

m

Note The FCC hearing aid compatibility rules for telephones are not applicable to this cquipmant.

The Telephone Consumer Protection Act of 1001 makes it unlowful for any person to use a computer or other electronic dovice, including FAX machines, to send any massage unless such message clearly<br>contains in a margin at the top or battom of each transmitted page or on the first page of the transmis sion, the data and time it is sent and an identification of the business or other entity, or other individual sonding the message and the telephone number of the sending machine ar such business, other entity, ar individual. (The talephone number provided may not be a 900 number or any other number for which charges exceed local or long distance transmission charges.)

In order to program this information into your FAX machine, you should complete the steps described in the software.

# <span id="page-77-0"></span>**Upozornění pro uživatele kanadské telefonní sítě**

#### Note à l'attention des utilisateurs du réseau téléphonique canadien/Notice to users of the Canadian telephone network

Cet appareil est conforme aux spécifications techniques des équipements terminaux d'Industrio Canada. Le numéro d'enregistrement atteste de la conformité de l'appareil. L'abréviation IC qui précède le numéro d'enregistrement indique que l'enregistrement a été effectué dans le cadre d'une Déclaration de conformité stipulant que les spécifications tochniques d'Industrie Canada ont été respectées. Néanmoins, cette abréviation ne signifie en aucun cas que l'appareil a été validé par Industrie Canada.

Pour leur propre sécurité, les utilisateurs doivent s'assurer que les prises électriques reliées à la terre de la source d'alimentation, des lignes téléphoniques et du circuit métallique d'alimentation en eau sont, le cas échéant, branchées les unes aux autres. Cette précaution est particulièrement importante dans les zones rurales.

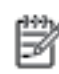

Remarque Lo numóro REN (Ringor Equivalonco Numbor) attribuó à chaque appareil terminal fournit une indication sur le nombre maximal de terminaux qui pouvent être connectés à une interface téléphonique. La terminaison d'une interface peut se composer de n'importe quelle combinaison d'appareils, à condition que le total des numéros REN ne dépasse pas 5.

Basé sur les résultats de tests FCC Partie 68, le numéro REN de ce produit est 0.08.

This equipment meets the applicable Industry Canada Terminal Equipment Technical Specifications. This is confirmed by the registration number. The abbreviation IC before the registration number signifies that registration was performed based on a Declaration of Conformity indicating that Industry Canada technical specifications were met. It does not imply that Industry Canada approved the equipment.

Users should ensure for their own protection that the electrical ground connections of the<br>power utility, telephone lines and internal metallic water pipe system, if present, are connected together. This precaution might be particularly important in rural areas.

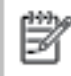

Note The REN (Ringer Equivalence Number) assigned to each terminal device provides an indication of the maximum number of terminals allowed to be connected to a telephone interface. The termination on an interface might consist of any combination of devices subject only to the requirement that the sum of the Ringer Equivalence Numbers of all the devices does not exceed 5.

The REN for this product is 0.0B, based on FCC Part 68 test results.

# **Upozornění pro uživatele německé telefonní sítě**

#### Hinweis für Benutzer des deutschen Telefonnetzwerks

Dieses HP-Fax ist nur für den Anschluss eines analogen Public Switched Telephone Network (PSTN) godacht. Schließen Sio den TAE N-Telefonstecker, der im Lieferumfang des HP All-in-One enthalten ist, an die Wandsteckdose (TAE 6) Code N an. Dieses HP-Fax kann als einzelnes Gerät und/oder in Verbindung (mit seriellem Anschluss) mit anderen zugelassenen Endgeräten verwendet werden.

# **Regulatorní informace pro bezdrátové produkty**

Tato část obsahuje informace o předpisech týkajících se bezdrátových produktů:

- [Vystavení radiaci na rádiové frekvenci](#page-78-0)
- [Poznámka pro uživatele v Brazílii](#page-78-0)
- [Poznámka pro uživatele v Kanad](#page-79-0)ě
- [Poznámka pro uživatele na Tchaj-wanu](#page-79-0)
- <span id="page-78-0"></span>Upozornění uživatelů[m v Mexiku](#page-80-0)
- [Oznámení o bezdrátových sítích pro uživatele v Japonsku](#page-80-0)
- [Poznámka pro uživatele v Koreji](#page-80-0)

## **Vystavení radiaci na rádiové frekvenci**

#### **Exposure to radio frequency radiation**

Caution The radiated output power of this device is far below the FCC radio frequency exposure limits. Nevertheless, the device shall be used in such a manner that the potential for human contact during normal operation is minimized. This product and any attached external antenna, if supported, shall be placed in such a manner to minimize the potential for human contact during normal operation. In order to avoid the possibility of exceeding the FCC radio frequency exposure limits, human proximity to the antenna shall not be less than 20 cm (8 inches) during normal operation.

## **Poznámka pro uživatele v Brazílii**

#### Aviso aos usuários no Brasil

Este equipamento opera em caráter secundário, isto é, não tem direito à proteção contra interferência prejudicial, mesmo de estações do mesmo tipo, e não pode causar interferência a sistemas operando em caráter primário.

## <span id="page-79-0"></span>Poznámka pro uživatele v Kanadě

#### Notice to users in Canada/Note à l'attention des utilisateurs canadiens

Under Industry Canada regulations, this radio transmitter may only operate using an antenna of a type and maximum (or lesser) gain approved for the transmitter by Industry Canada. To reduce potential radio interference to other users, the antenna type and its gain should be so chosen that the equivalent isotropically radiated power (e.i.r.p.) is not more than that necessary for successful communication.

This device complies with Industry Canada licence-exempt RSS standard(s). Operation is subiect to the following two conditions: (1) this device may not cause interference, and (2) this device must accept any interference, including interference that may cause undesired operation of the device.

WARNING! Exposure to Radio Frequency Radiation The radiated output power of this device is below the Industry Canada radio frequency exposure limits. Nevertheless, the device should be used in such a manner that the potential for human contact is minimized during normal operation.

To avoid the possibility of exceeding the Industry Canada radio frequency exposure limits, human proximity to the antennas should not be less than 20 cm (8 inches).

Conformément au Règlement d'Industrie Canada, cet émetteur radioélectrique ne peut fonctionner qu'avec une antenne d'un type et d'un gain maximum (ou moindre) approuvé par Industrie Canada. Afin de réduire le brouillage radioélectrique potentiel pour d'autres utilisateurs, le type d'antenne et son gain doivent être choisis de manière à ce que la puissance isotrope rayonnée équivalente (p.i.r.e.) ne dépasse pas celle nécessaire à une communication réussie.

Cet appareil est conforme aux normes RSS exemptes de licence d'Industrie Canada. Son fonctionnement dépend des deux conditions suivantes : (1) cet appareil ne doit pas provoquer d'interférences nuisibles et (2) doit accepter toutes interférences reçues, y compris des interférences pouvant provoquer un fonctionnement non souhaité de l'appareil.

AVERTISSEMENT relatif à l'exposition aux radiofréquences. La puissance de rayonnement de cet appareil se trouve sous les limites d'exposition de radiofréquences d'Industrie Canada. Néanmoins, cet appareil doit être utilisé de telle sorte qu'il soit mis en contact le moins possible avec le corps humain.

Afin d'éviter le dépassement éventuel des limites d'exposition aux radiofréquences d'Industrie Canada, il est recommandé de maintenir une distance de plus de 20 cm entre les antennes et l'utilisateur.

# Poznámka pro uživatele na Tchaj-wanu

## 低功率電波輻射性電機管理辦法

#### 第十二條

經型式認證合格之低功率射頻電機,非經許可,公司、商號或使用者均不得擅自變更頻 率、加大功率或變更設計之特性及功能。

#### 第十四條

低功率射频電機之使用不得影響飛航安全及干擾合法通信;經發現有干擾現象時,應立 即停用,並改善至無干擾時方得繼續使用。

前項合法通信,指依電信法規定作業之無線電通信。低功率射频電機須忍受合法通信或 工業、科學及醫藥用電波輻射性電機設備之干擾。

# <span id="page-80-0"></span>**Upozornění uživatelům v Mexiku**

## Aviso para los usuarios de México

La operación de este equipo está sujeta a las siguientes dos condiciones: (1) es posible que este equipo o dispositivo no cause interferencia perjudicial y (2) este equipo o dispositivo debe aceptar cualquier interferencia, incluyendo la que pueda causar su operación no deseada.

Para saber el modelo de la tarjeta inalámbrica utilizada, revise la etiqueta regulatoria de la impresora.

# **Oznámení o bezdrátových sítích pro uživatele v Japonsku**

この機器は技術基準適合証明又は工事股計認証を受けた無線設備を搭載しています。

## **Poznámka pro uživatele v Koreji**

해당 무선설비는 전파혼신 가능성이 있으므로 인명안전과 관련된 서비스는 할 수 없음

# **Rejstřík**

# **B**

bezdrátová komunikace nastavení [37](#page-40-0) regulatorní informace [74](#page-77-0)

## **H**

HP Utility (OS X) spuštění [43](#page-46-0)

## **I**

inkoustové kazety [4](#page-7-0) integrovaný webový server Webscan [23](#page-26-0)

## **K**

konektory, umístění [4](#page-7-0) kontrolky, ovládací panel [4](#page-7-0) kopírování specifikace [64](#page-67-0)

## **M**

média duplexní tisk [16](#page-19-0)

## **N**

napájení řešení problémů [61](#page-64-0) nastavení síť [41](#page-44-0) nastavení IP [41](#page-44-0)

## **O**

obě strany, tisk na [16](#page-19-0) oboustranný tisk [16](#page-19-0) odebrání více listů, řešení problémů [49](#page-52-0) odstraňování problémů je odebíráno více stránek [49](#page-52-0) papír není odebírán ze zásobníku [49](#page-52-0) problémy s podáváním papíru [49](#page-52-0) šikmé podávání stránek [49](#page-52-0) tisk [61](#page-64-0)

OS X HP Utility [43](#page-46-0) ovládací panel funkce [4](#page-7-0) kontrolky [4](#page-7-0) stavové ikony [5](#page-8-0) tlačítka [4](#page-7-0) ovládací panel tiskárny nastavení sítě [41](#page-44-0) umístění [3](#page-6-0)

# **P**

papír HP, objednávka [7](#page-10-0) řešení potíží se zaváděním [49](#page-52-0) šikmé podávání stránek [49](#page-52-0) uvolnění uvíznutého papíru [45](#page-48-0) výběr [8](#page-11-0) podávání papíru, řešení problémů [49](#page-52-0) prostředí Program výrobků zohledňujících životní prostředí [65](#page-68-0) připojení USB port, umístění [4](#page-7-0) Připojení USB port, umístění [3](#page-6-0)

## **R**

rádiové rušení regulatorní informace [74](#page-77-0) recyklace inkoustové kazety [66](#page-69-0) regulatorní informace [69](#page-72-0), [74](#page-77-0)

# **Ř**

řešení problémů napájení [61](#page-64-0)

# **S**

sítě konektor, vyobrazení [4](#page-7-0) nastavení, změna [41](#page-44-0)

nastavení bezdrátové komunikace [37](#page-40-0) nastavení IP [41](#page-44-0) skenování pomocí funkce Webscan [23](#page-26-0) specifikace skenování [64](#page-67-0) sklo, skener umístění [3](#page-6-0) sklo skeneru umístění [3](#page-6-0) skrčení, řešení problémů tisk [49](#page-52-0) software Webscan [23](#page-26-0) software tiskárny (Windows) informace o [42](#page-45-0) spuštění [11](#page-14-0), [42](#page-45-0) stavové ikony [5](#page-8-0) systémové požadavky [63](#page-66-0)

# **T**

technické informace specifikace kopírování [64](#page-67-0) specifikace prostředí [64](#page-67-0) specifikace skenování [64](#page-67-0) specifikace tisku [64](#page-67-0) systémové požadavky [63](#page-66-0) tisk oboustranný [16](#page-19-0) odstraňování problémů [61](#page-64-0) specifikace [64](#page-67-0) tisk na obě strany [16](#page-19-0) tlačítka, ovládací panel [4](#page-7-0) Tlačítko Nápověda [5](#page-8-0)

## **U**

usnadnění [2](#page-5-0) uvíznutí papíry, jejichž použití není doporučeno [8](#page-11-0) vymazat [45](#page-48-0)

## **V**

vstup napájení, umístění [4](#page-7-0)

výstupní zásobník umístění [3](#page-6-0)

### **W**

Webscan [23](#page-26-0) weby informace o usnadnění [2](#page-5-0)

# **Z**

zadní vstupní kryt vyobrazení [4](#page-7-0) zákaznická podpora záruka [62](#page-65-0) zákonná oznámení zákonné identifikační číslo modelu [70](#page-73-0) záruka [62](#page-65-0) zásobníky ilustrace vodítka šířky papíru [3](#page-6-0) odstraňování uvíznutého papíru [45](#page-48-0) řešení potíží se zaváděním [49](#page-52-0) umístění [3](#page-6-0)

# **Ž**

životní prostředí specifikace prostředí [64](#page-67-0)